# **HM30**

### **FULL HD TRANSMISSION SYSTEM USER MANUAL**

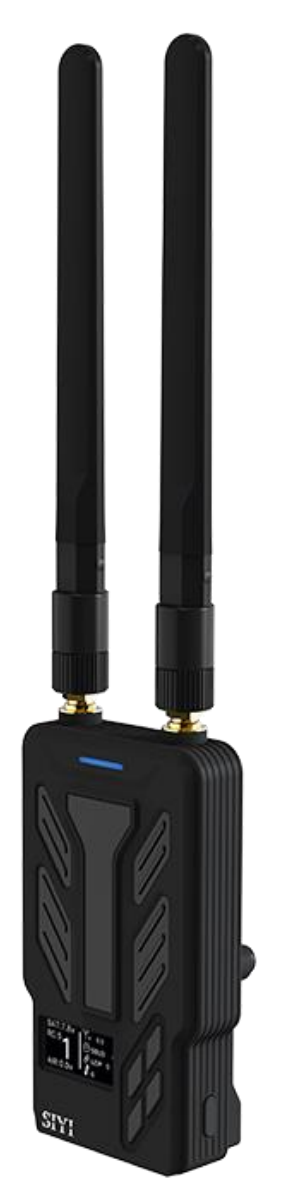

#### **V1.3**

#### **January 2024**

Thank you for purchasing SIYI product.

HM30 is an integrated transmission system with a communication distance of up to 30 kilometers developed by SIYI Technology based on its fully self-developed lowlatency wireless high-definition image transmission technology. It supports dualchannel high-definition digital image transmission. It has rich functions and strong performance, and can also be purchased with dual operator, remote control relay, and wireless repeater features. Its abundant interfaces and strong scalability can be widely used in fields such as drones, unmanned vehicles and ships, and intelligent robots.

To ensure you a good experience of the product, please read this manual carefully. If you encounter any issue using the product, please consult the manual or check the online pages of this product on SIYI official website (https://siyi.biz/en). You can also write an email to SIYI official A/S center (support@siyi.biz).

2

#### **SIYI User Group - Facebook**

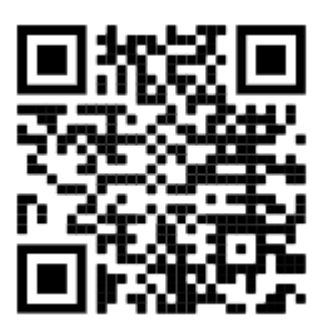

**SIYI Official Website** (*https://siyi.biz/en/*)

**SIYI Official Store** (*https://shop.siyi.biz*)

**SIYI Official AliExpress Store** (*https://siyi.aliexpress.com*)

**SIYI YouTube Channel** (*https://www.youtube.com/c/SIYITech*)

#### **User Manual Update Log**

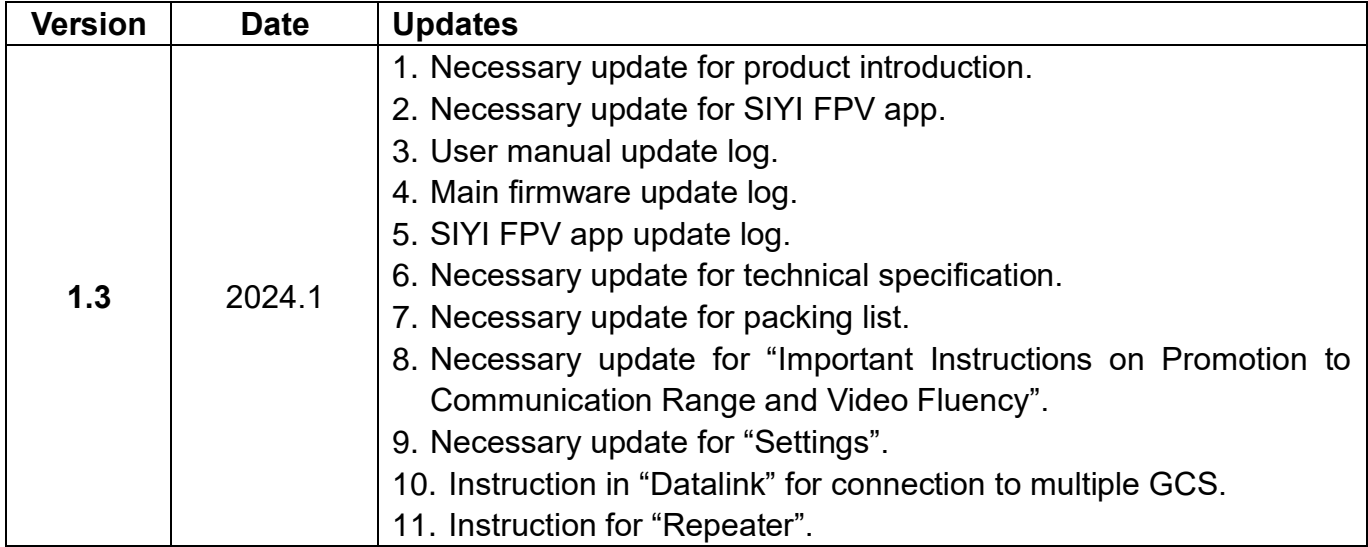

#### **CONTENT**

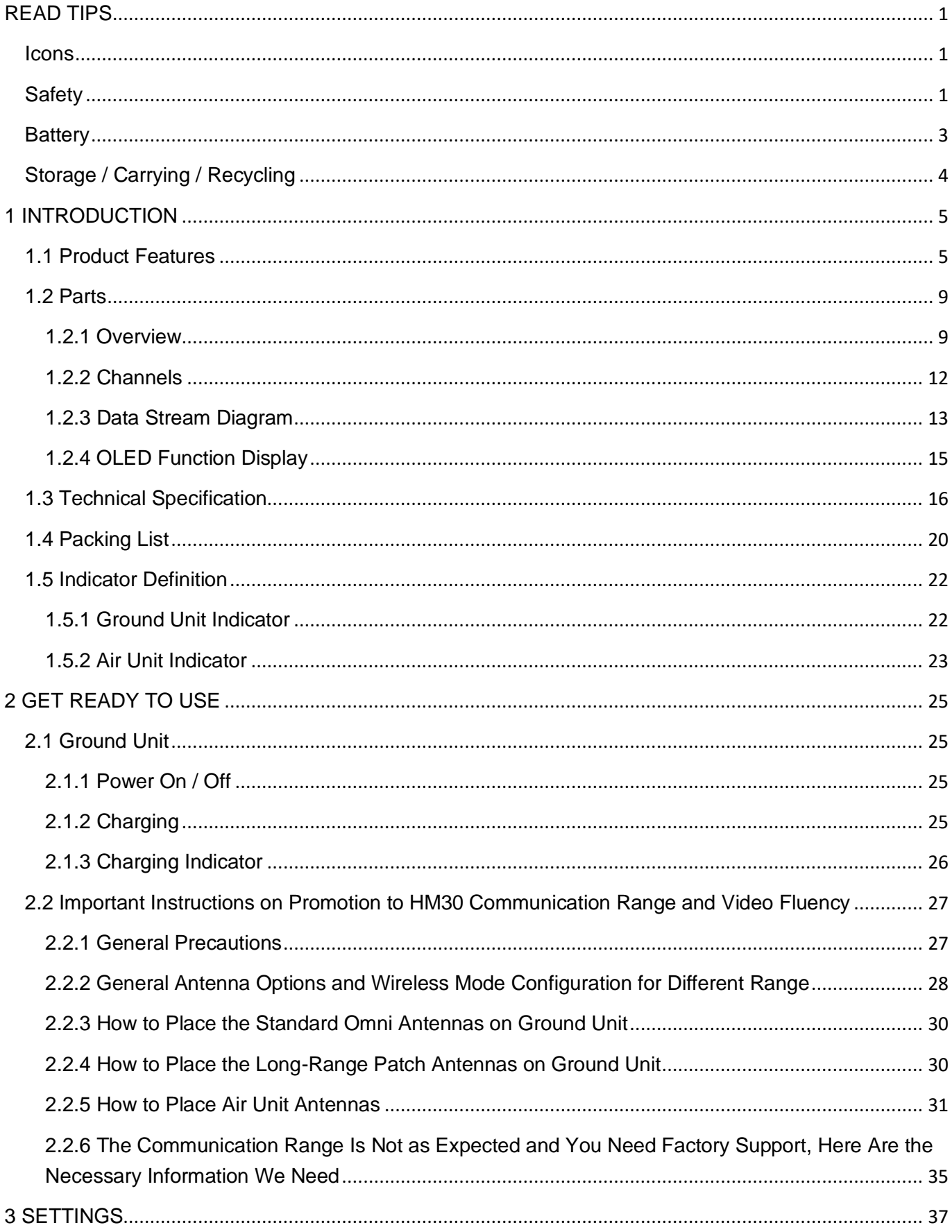

2024 SIYI Technology Copyright

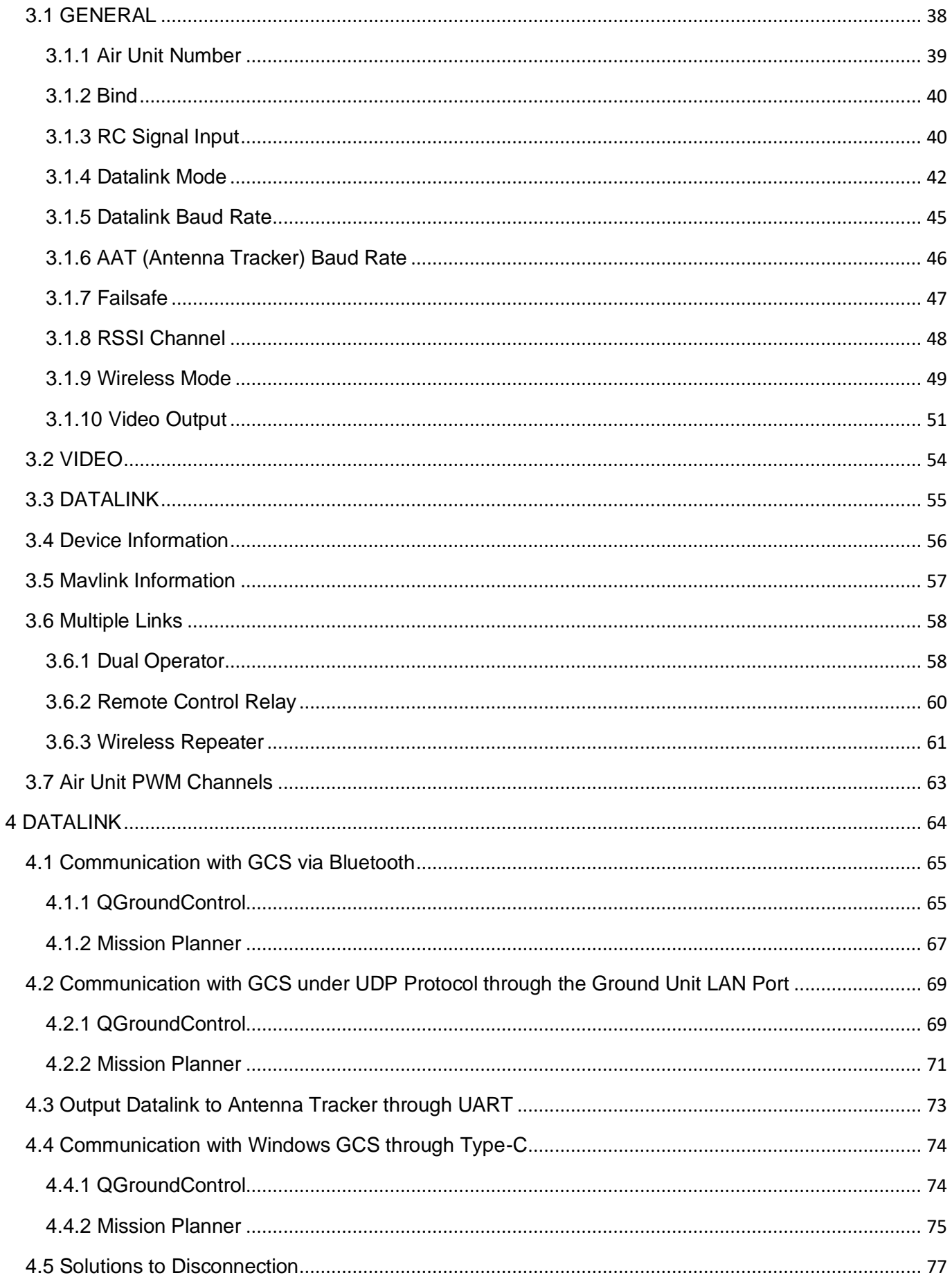

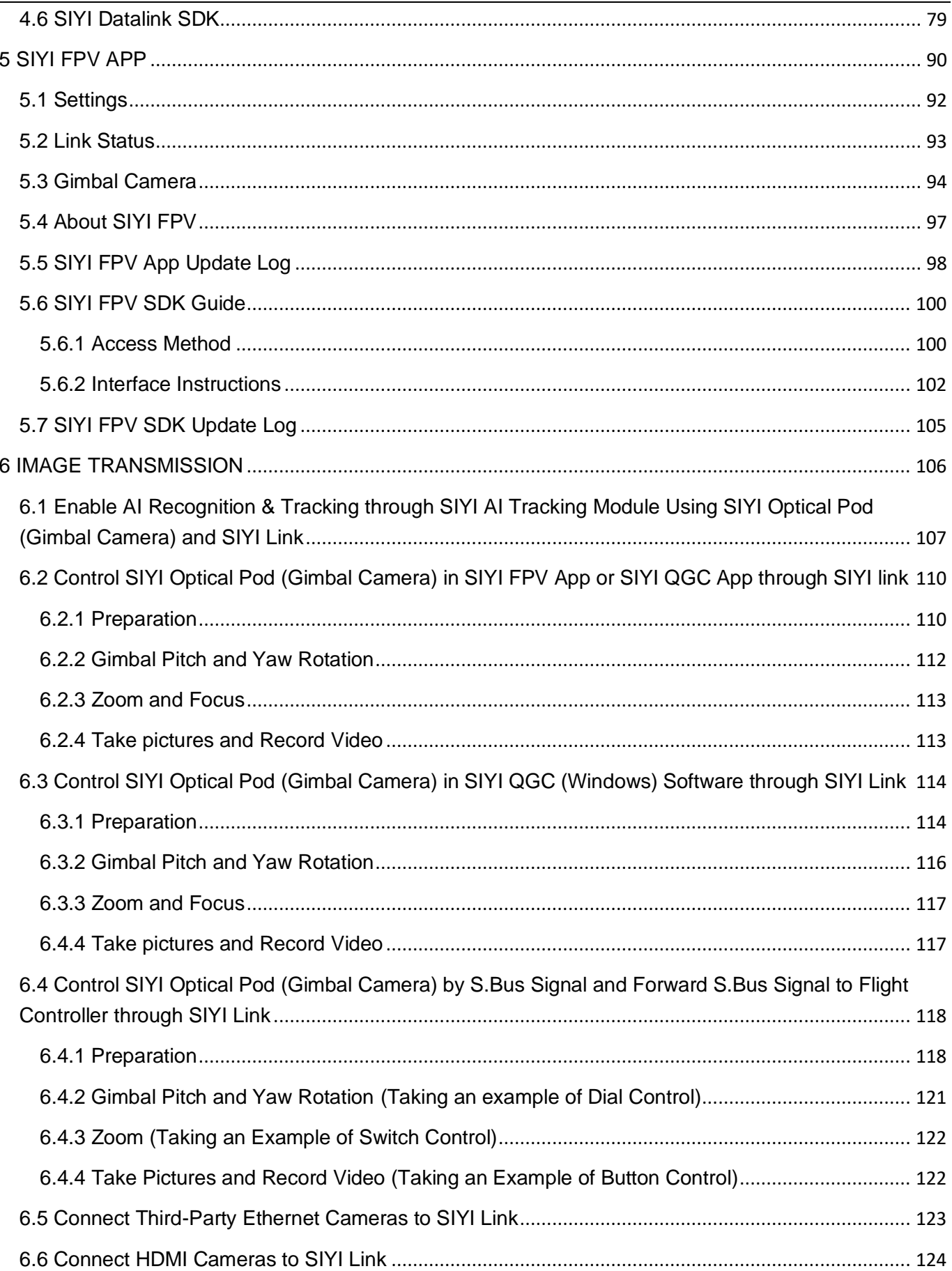

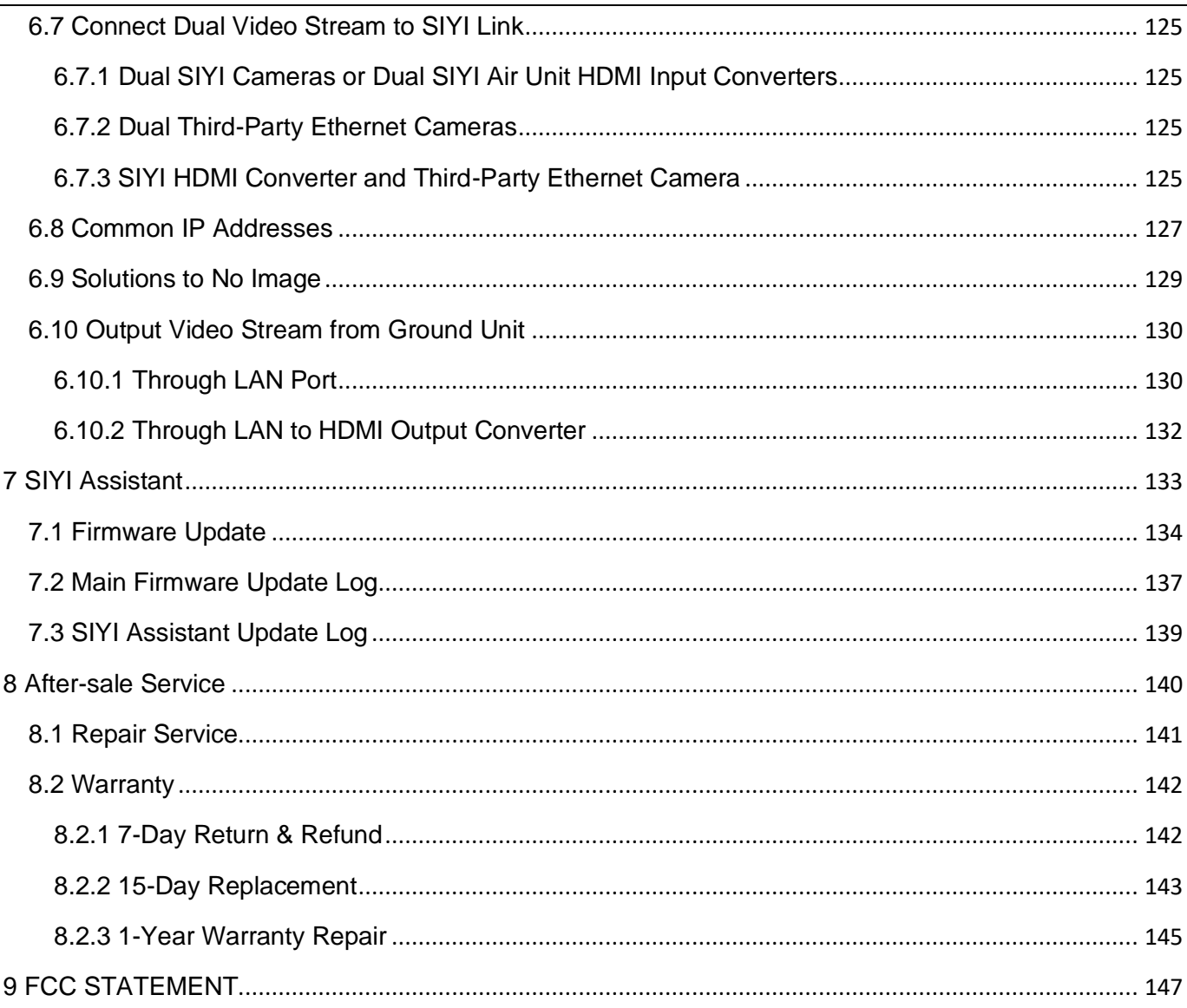

### <span id="page-8-0"></span>**READ TIPS**

#### <span id="page-8-1"></span>**Icons**

Please pay more attention to content indicated with the following marks:

**DANGER** Dangerous manipulation probably leads to human injuries. **WARNING** Warnings on manipulation possibly leads to human injuries. **CAUTION** Cautions on what manipulation may lead to property loss.

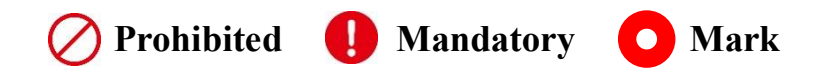

### <span id="page-8-2"></span>**Safety**

HM30 transmission system is designed and manufactured for professional application scenarios. Operators need to have certain basic skills, so please use it with caution. SIYI Technology does not assume any responsibility for any unnecessary product damage caused by irregular or irresponsible operation of this product, economic losses or even personal injury to the user or others. Minors must have professionals present to supervise and guide minors when using this product. SIYI Technology's products are designed for commercial use, and it is prohibited to use SIYI products for military purposes. It is prohibited to disassemble or modify this product without SIYI Technology's permission.

To jointly maintain flight safety and allow you to better utilize the features of this product, please pay special attention to the following matters:

It is prohibited to operate in crowded places (squares, parks, etc.), places with many obstacles (streets, parking lots, etc.), places with strong magnetic fields or signal interference sources (high-voltage lines, railway lines, radar stations, etc.) or other places that may cause using SIYI products to control aircraft, vehicles or models in areas where unnecessary economic losses or even personal injuries will occur.

During operation, never cover the ground unit antenna or otherwise block signal transmission.

 The top orientation of standard omni-directional antennas on ground unit is the weakest part for signal transmission. Avoid pointing the top orientation at your aircraft, vehicle, or model during missions.

 It is prohibited to use SIYI products to control aircraft, vehicles, or models when you are tired, drunk, or unwell.

 It is not wise to use SIYI products to control aircraft, vehicles, or models in rainy days, at night or against strong wind.

When engines or motors are still running, do not cut off ground unit power.

For flight safety, please keep the aircraft within line of sight during missions.

Be sure to return to the main page from any system settings page during missions.

Before missions, be sure to check the power supply of ground unit and air unit.

After missions, cut the air unit power first, then the ground unit.

Before configuring ground unit, make sure that the engines and motors are on no power to prevent accidental start.

Before missions, make sure that the fail-safe function is configured on the radio controller or on the ground station software.

When you are assembling the aircraft or vehicle, please avoid mounting the air unit too close to GPS module in case of interference. Reasonable distance between the air unit and GPS module should be longer than 20 cm.

#### <span id="page-10-0"></span>**Battery**

HM30 ground unit is compatible NP-F550 / F570 / F950 series high capacity chargeable li-ion battery which are commonly used for photography devices.

Please do read the precautions below before using.

The ground unit cannot be charged when it is powered on. Before charging, please turn off the ground unit.

If you find that the battery is smoking, overheating, or bulging, please stop using it immediately and contact your reseller or SIYI after-sales service center directly.

If the battery overheats (above 60 degrees Celsius), please stop using it immediately and cut off the power supply.

### <span id="page-11-0"></span>**Storage / Carrying / Recycling**

When the SIYI product you own is idle, or you want to take the SIYI product out for work, or the product has reached the end of its service life, please pay special attention to the following matters:

## **DANGER**

When SIYI products are not in use, they should be kept away from areas easily accessible to children.

Please avoid placing SIYI products in an environment that is too hot (above 60 degrees Celsius) or too cold (below minus 20 degrees Celsius).

## <sup>1</sup> CAUTION

Please avoid placing SIYI products in humid or sandy environments.

When carrying and transporting SIYI products, please avoid operations that may damage components such as vibration or impact.

# <span id="page-12-0"></span>**1 INTRODUCTION**

#### <span id="page-12-1"></span>**1.1 Product Features**

#### **30 KM Wireless Digital Image Transmission**

#### **Dual-Channel Full HD Video Stream**

The link of HM30 is based on SIYI's independent wireless HD image transmission technology, which is an all-in-one link integrated with remote control, datalink, and video streaming. The technology has a smart feature that the transmission can automatically adapt to the frequency channel with least interference. *\*With standard omni antennas, the transmission range is up to 15 kilometers. \*With directional antennas, the transmission range is up to 30 kilometers. \*To experience the lowest latency, it is suggested to use MK32 with SIYI FPV app (choosing SI*

*YI camera protocol) or SIYI QGC app (integrated SIYI camera protocol).*

#### **OSD Telemetry Display**

The HM30 link supports to display data telemetry and OSD information display based on the Mavlink protocol in SIYI FPV app. The OSD display style can be adjusted, and combined with high-definition image transmission, you can enjoy the endless fun of first-person view.

#### **Dual Operator, Efficient Collaboration**

Targeting popular industry application fields, relying on wireless high-definition image transmission technology, SIYI has given the HM30 link the feature of dual operator.

The "dual operator" function is developed for dual-operator scenarios and supports up to two ground units to establish links with the same air unit at the same time. One can be used to control the flight attitude of the drone, and the other can be used to control the gimbal camera, optical pod, and other payloads. In dual operator mode, two ground units can simultaneously acquire images from the same camera source or display images from different camera sources separately.

*\*To use the "dual operator" "Remote Control Relay" "Wireless Repeater" function, you need to p urchase a repeater combo. Ordinary combos are not equipped with this function.*

#### **Remote Control Relay, Remote Delivery**

Targeting the field of drone logistics, relying on wireless high-definition image transmission technology, SIYI has endowed the HM30 link with the feature of remote-control relay.

The "remote-control relay" function is developed for ultra-long-distance flight missions. It supports two ground units to relay control the same air unit to reach a maximum transmission distance twice that of a single standard transmission system. It can be widely used in cruise line inspection, unmanned distribution, unmanned logistics and other fields.

*\*To use the "dual operator" "Remote Control Relay" "Wireless Repeater" function, you need to p urchase a repeater combo. Ordinary combos are not equipped with this function.*

#### **Wireless Repeater, Range Extender**

Targeting deep industry application fields, relying on wireless high-definition image transmission technology, SIYI has given the HM30 link wireless repeater features.

The "wireless repeater" function is developed for scenarios that cannot be fully covered by the traditional end-to-end paired transmission system. It supports one ground unit to relay transmission to the air unit through another ground unit, achieving up to twice the standard transmission of a single system. The repeater system can bypass obstacles or other obstructions, which can effectively solve the painful needs in tunnel inspection, mountainous drone applications and other fields. *\*To use the "dual operator" "Remote Control Relay" "Wireless Repeater" function, you need to p urchase a repeater combo. Ordinary combos are not equipped with this function.*

#### **OLED Display & Configuration**

HM30 ground unit is equipped with an OLED display, which can display the link tr ansmission status in real time and support quick parameter setting, making field fli ght missions more efficient and convenient.

#### **Quick Release Battery, PD Fast Charging**

HM30 ground unit supports quick-release battery power supply, and users can choose NP-F550 / 750 / 950 series film industry standard batteries. When equipped with a quick-release battery, the ground unit supports up to 30W PD fast charging protocol.

HM30 ground unit also supports external power battery power supply, ensuring long-time operation.

### SIVI<br>HM30 User Manual v1.3

#### <span id="page-16-0"></span>**1.2 Parts**

#### <span id="page-16-1"></span>**1.2.1 Overview**

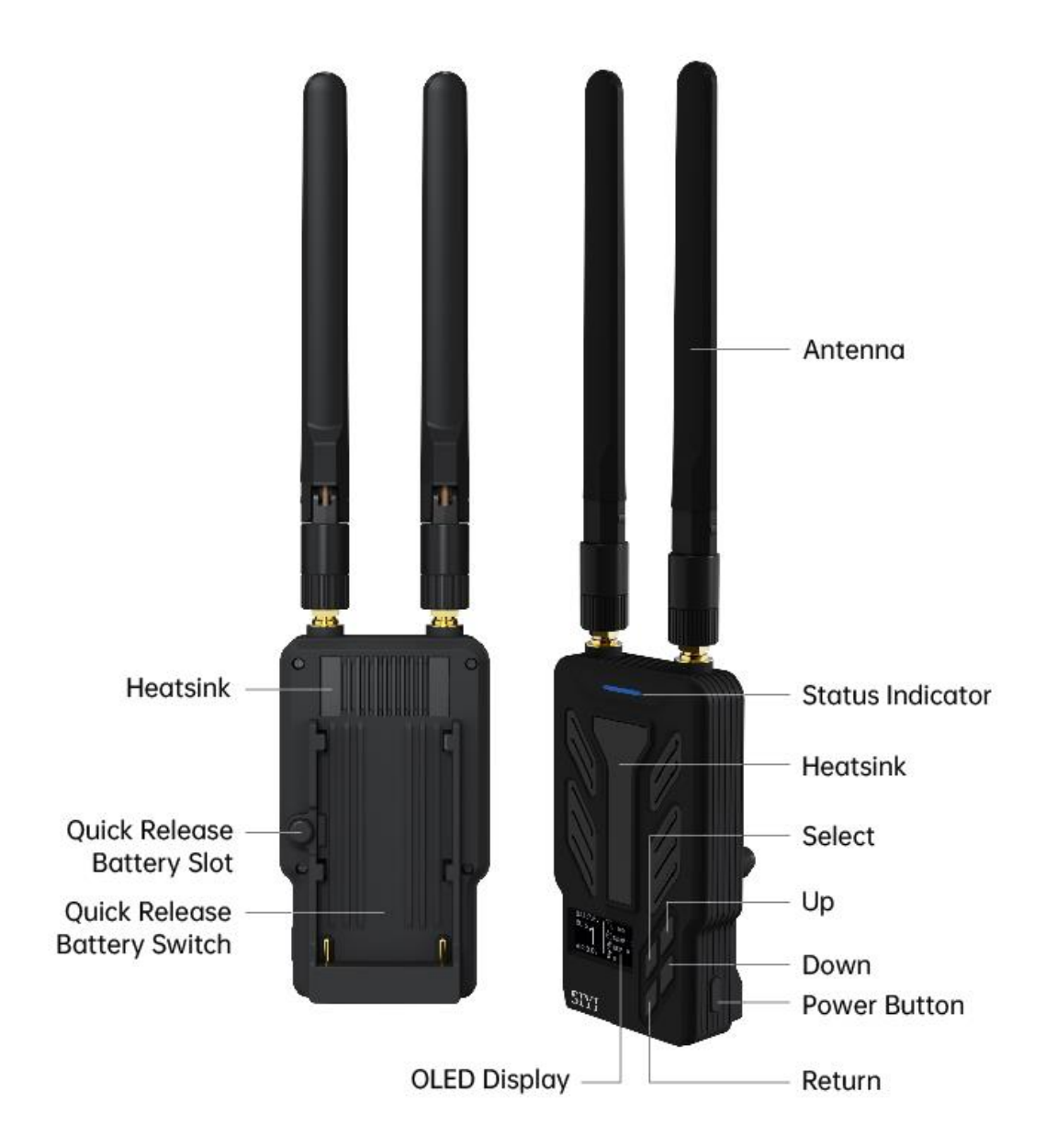

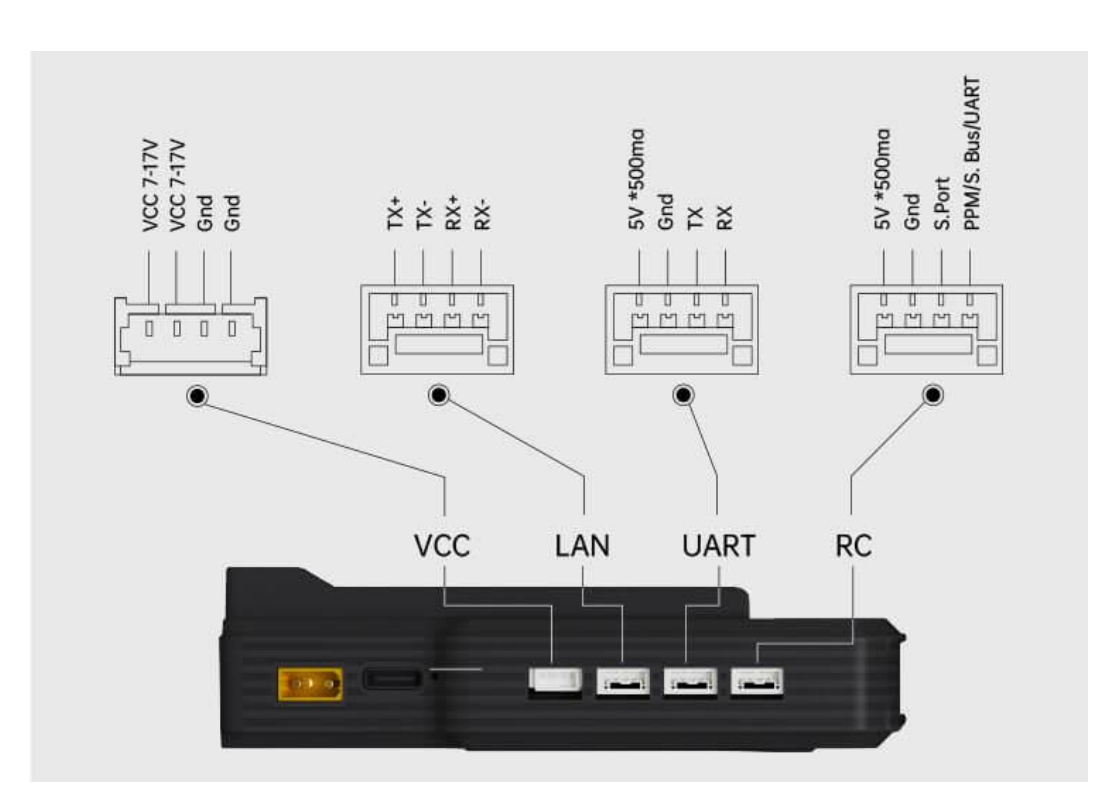

**Ground Unit Interface & Pinouts**

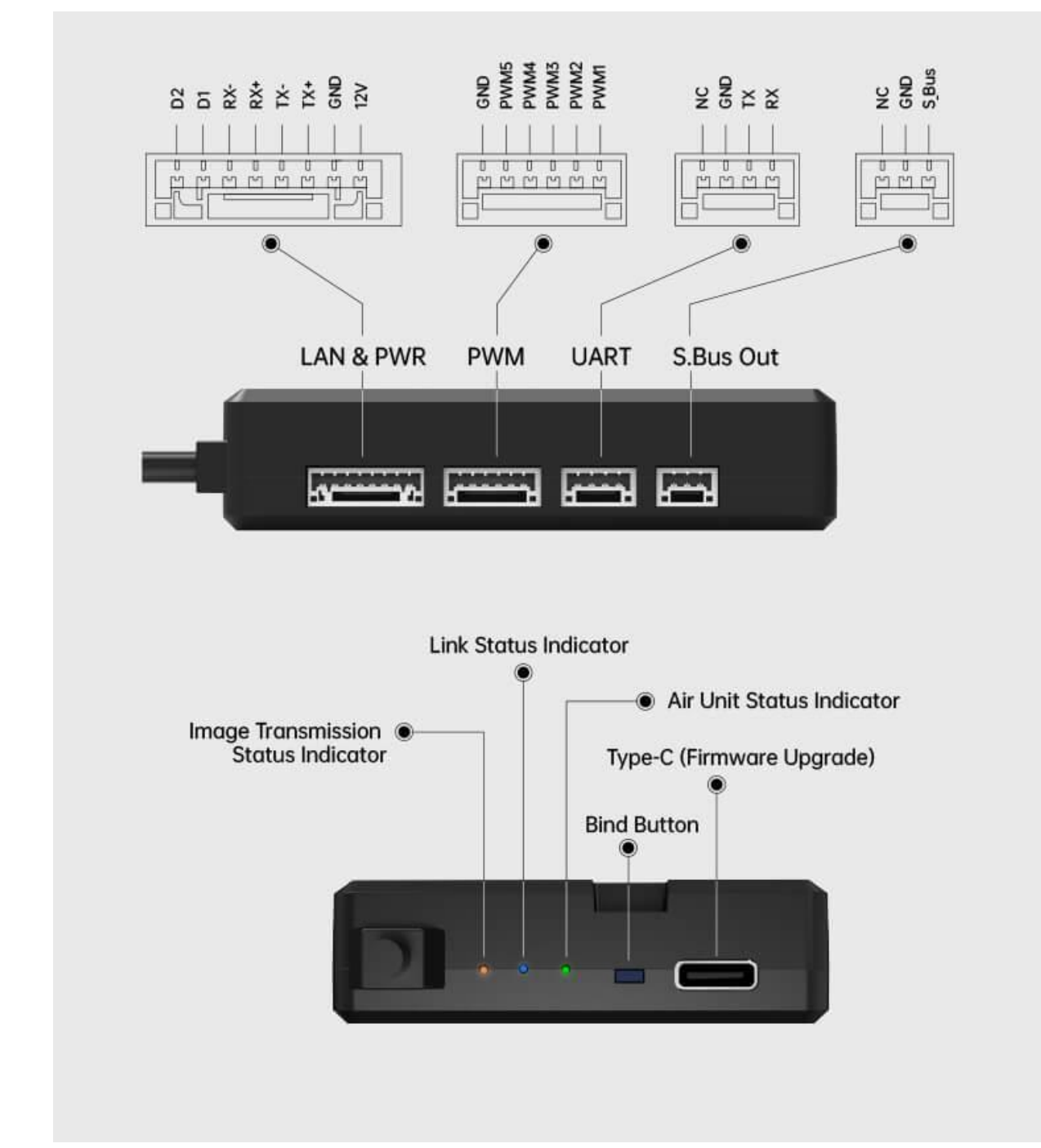

**Air Unit Interface & Pinouts**

### **Mark**

Welcome to contact SIYI to get the SIYI Air Unit 3D Model for pre-installation.

#### <span id="page-19-0"></span>**1.2.2 Channels**

HM30 supports up to 16 communication channels in total. Channel 10 to 14 are mapped to PWM channels 1 to 5 in default.

#### <span id="page-20-0"></span>**1.2.3 Data Stream Diagram**

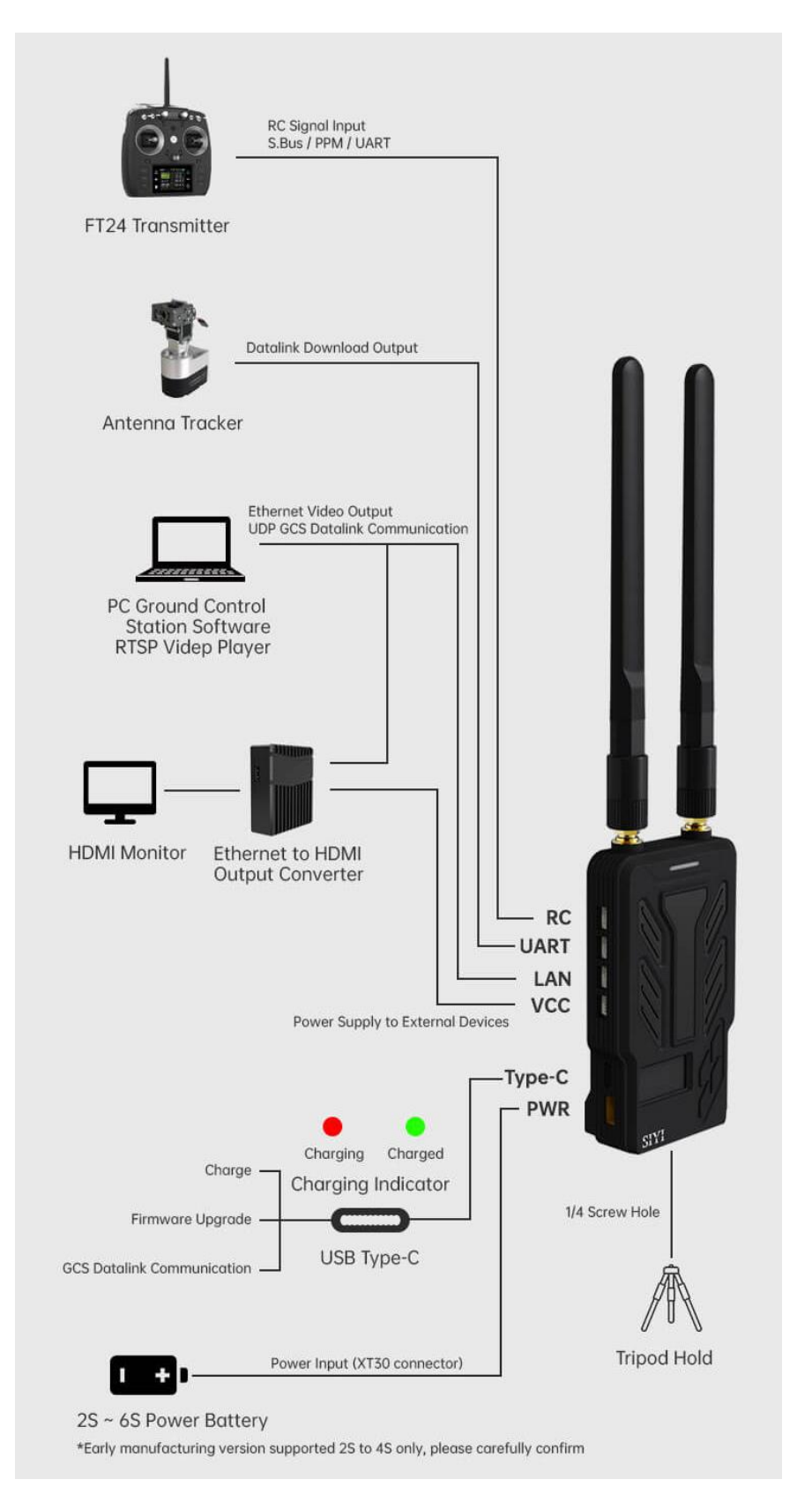

#### **Ground Unit**

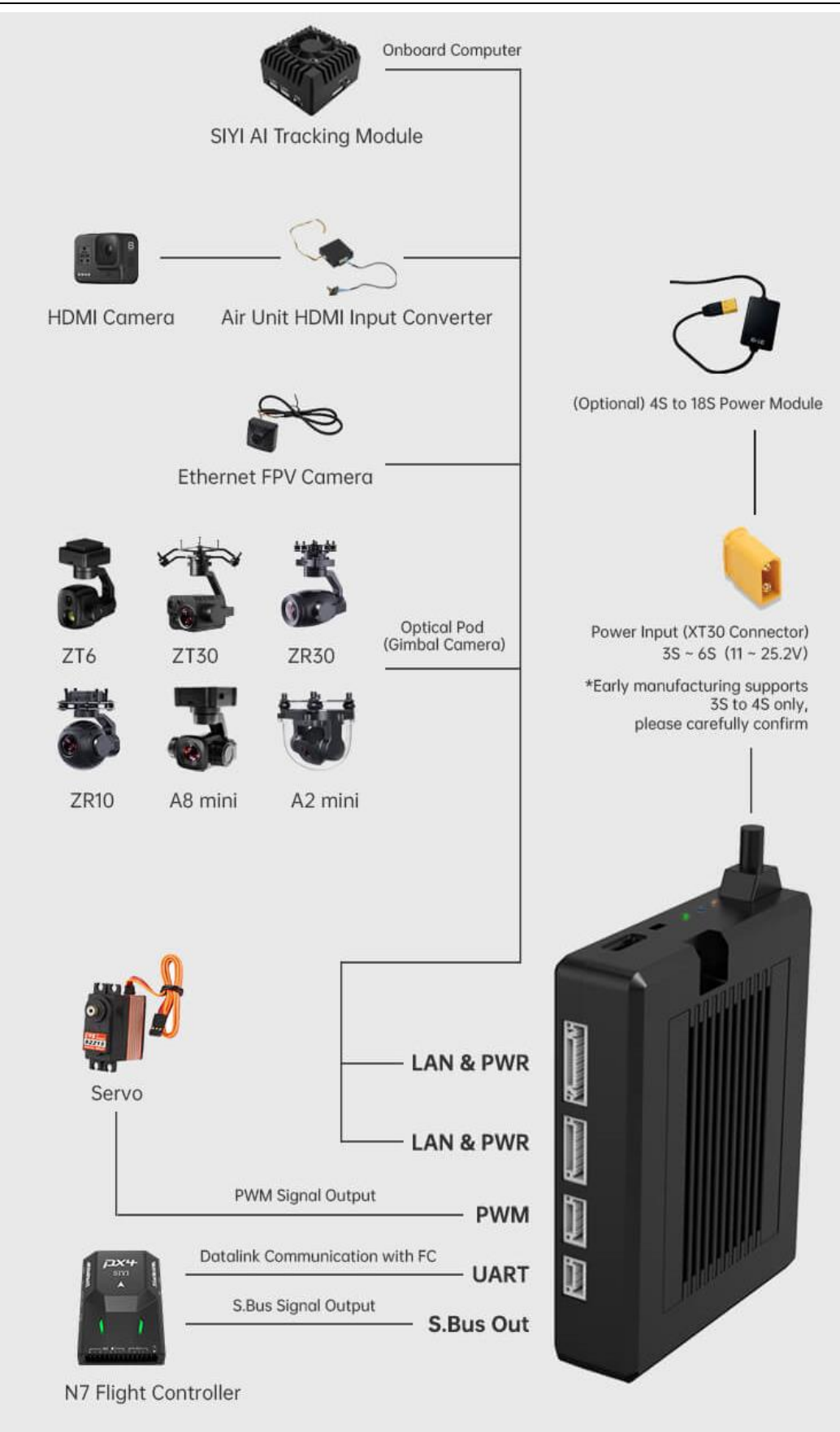

14 **Air Unit**

#### <span id="page-22-0"></span>**1.2.4 OLED Function Display**

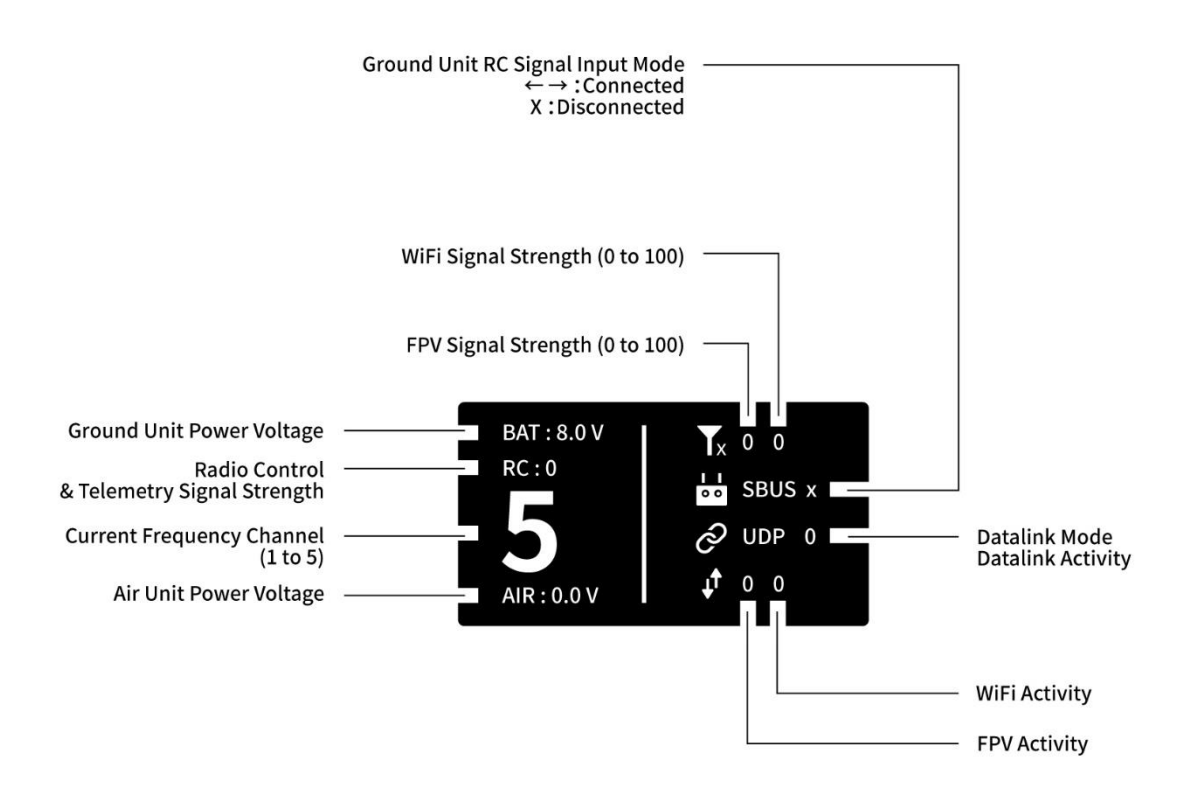

### <span id="page-23-0"></span>**1.3 Technical Specification**

#### **Overall**

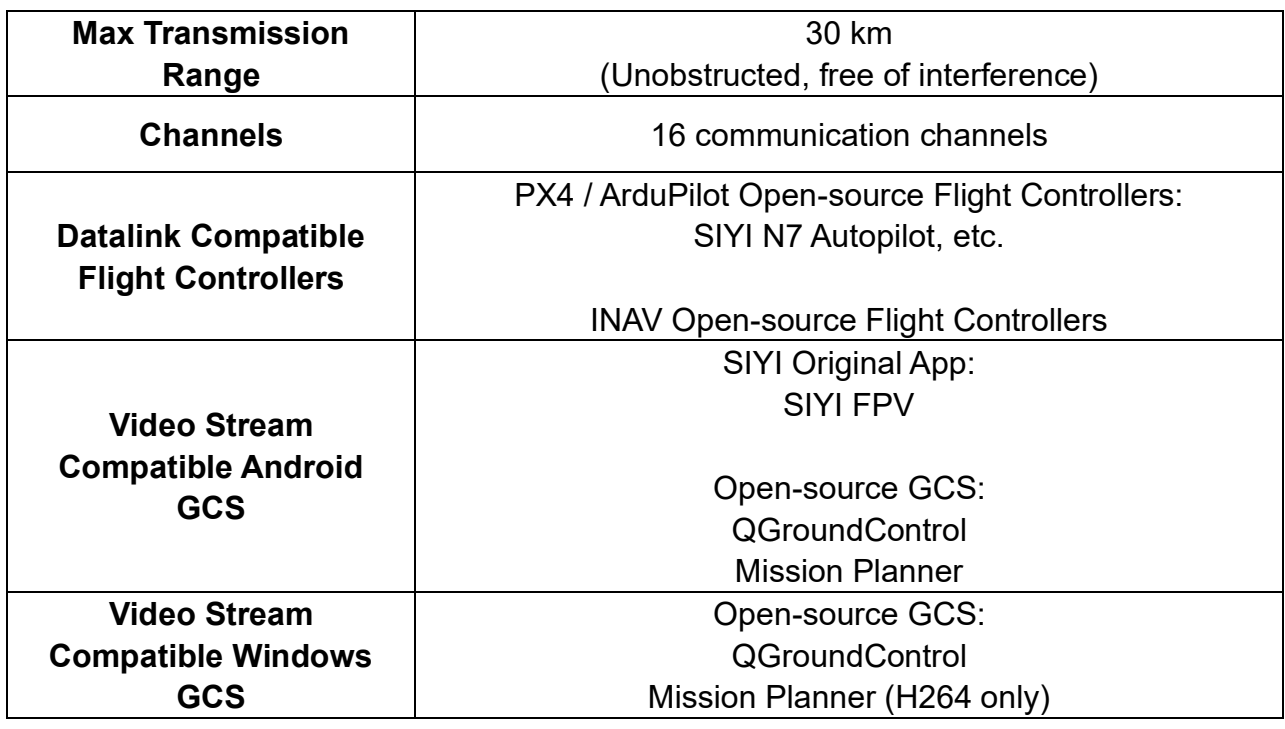

#### **Ground Unit**

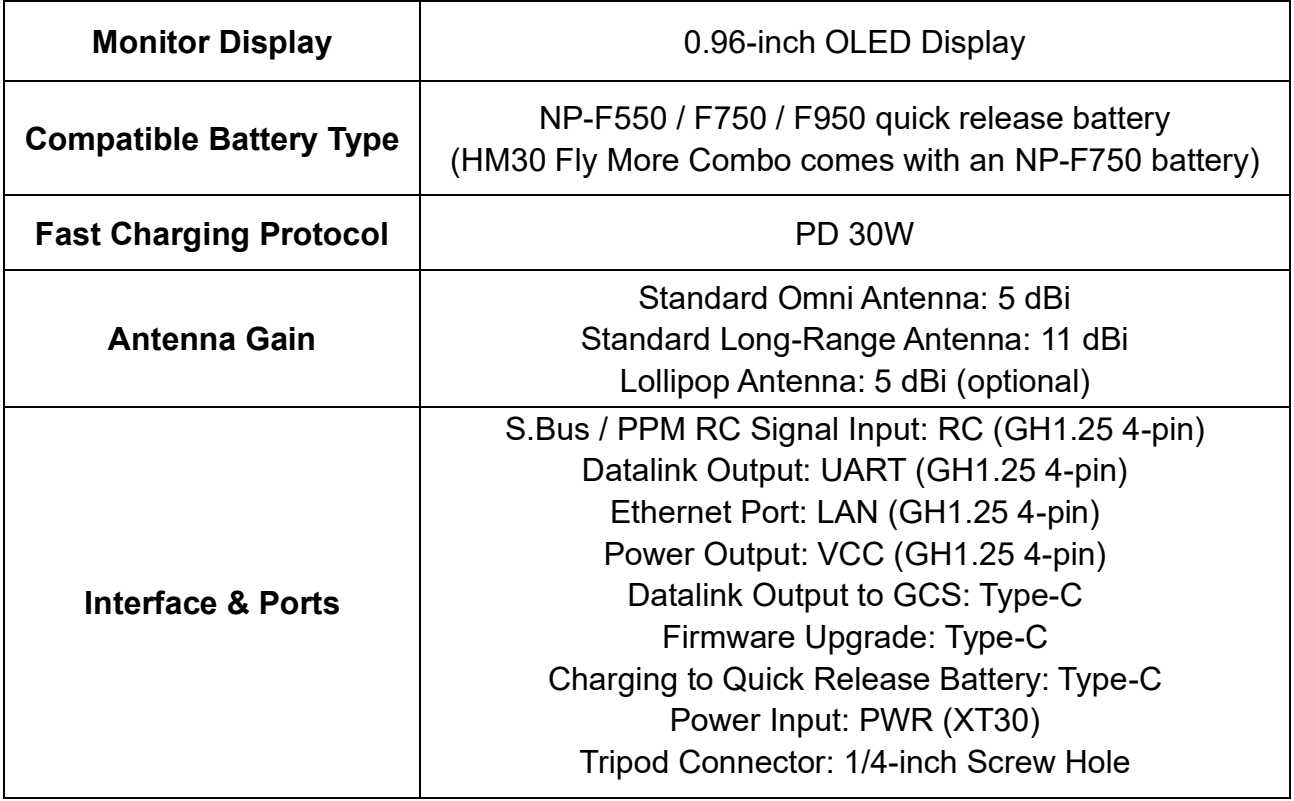

### SIYI<br>HM30 User Manual v1.3

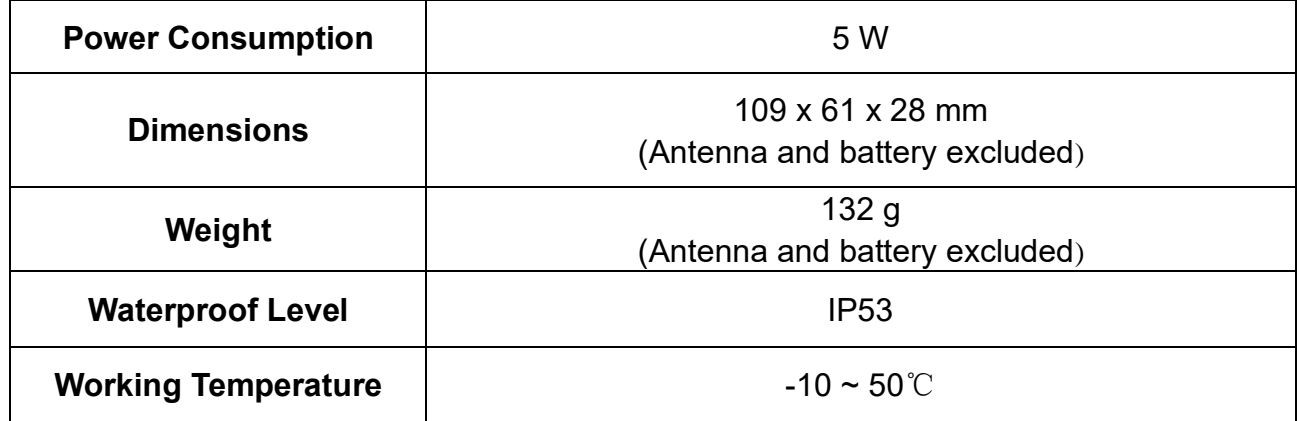

#### **Air Unit**

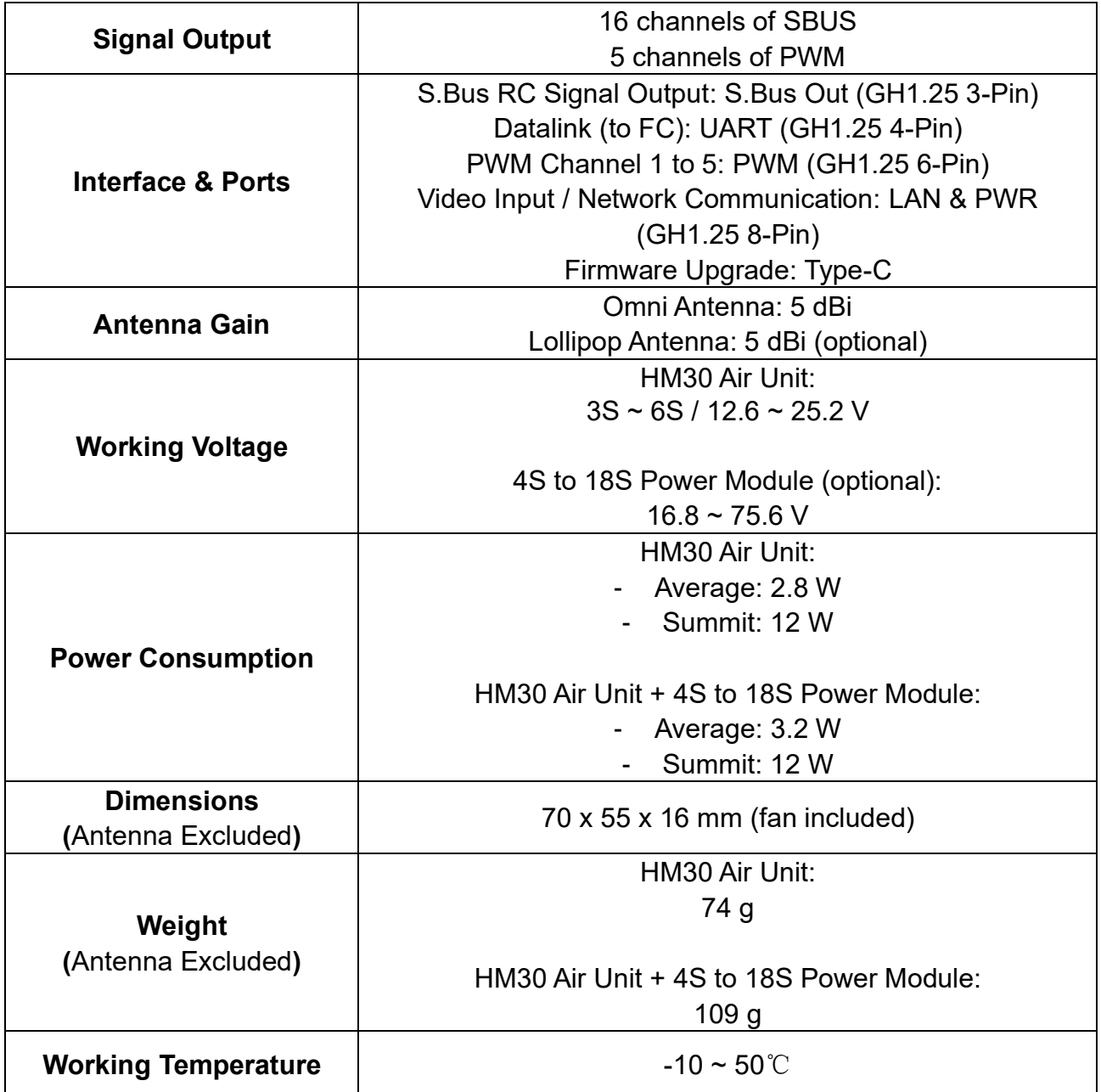

#### **R1M Recording FPV Camera**

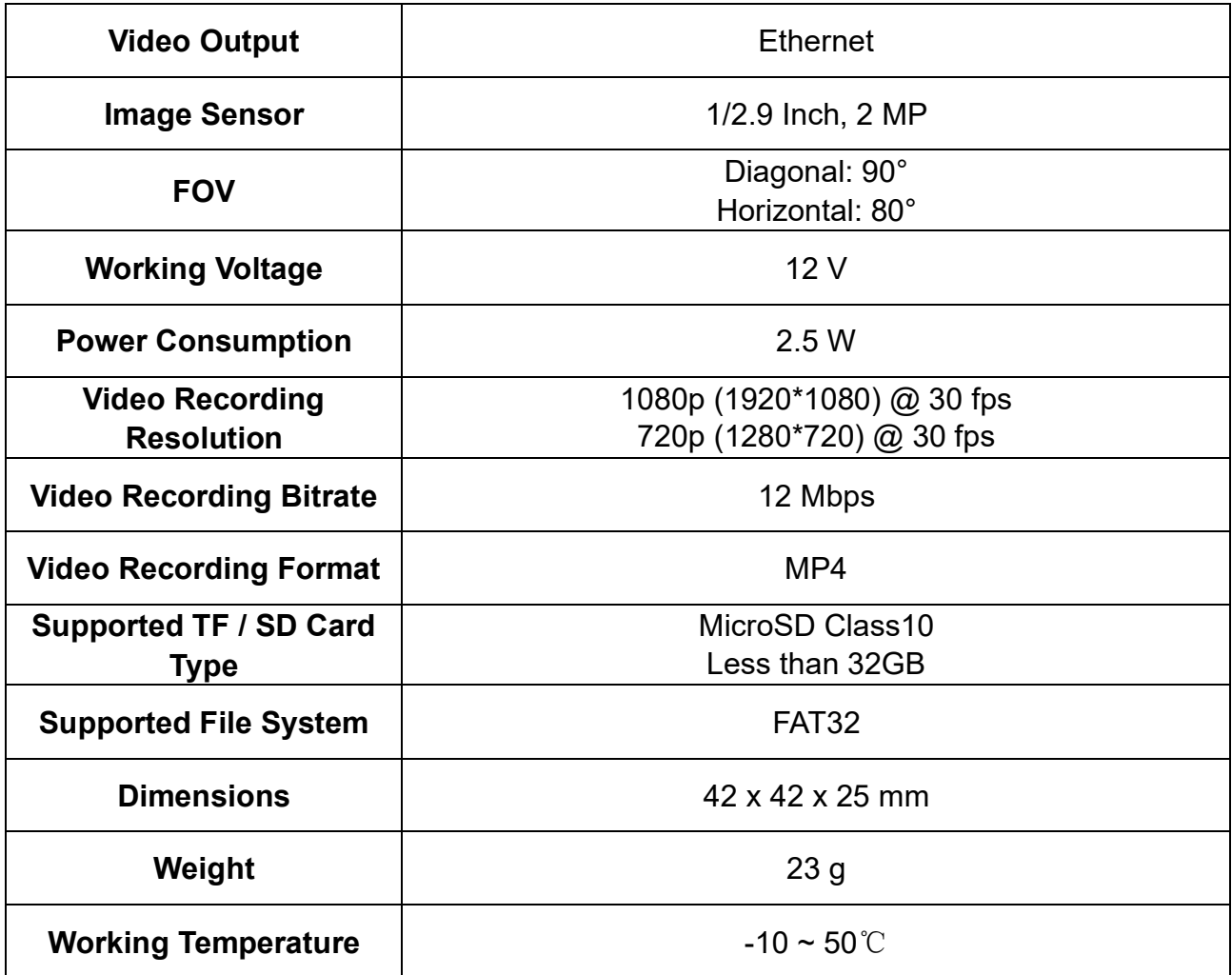

#### **Air Unit HDMI Input Converter**

**(Optional)**

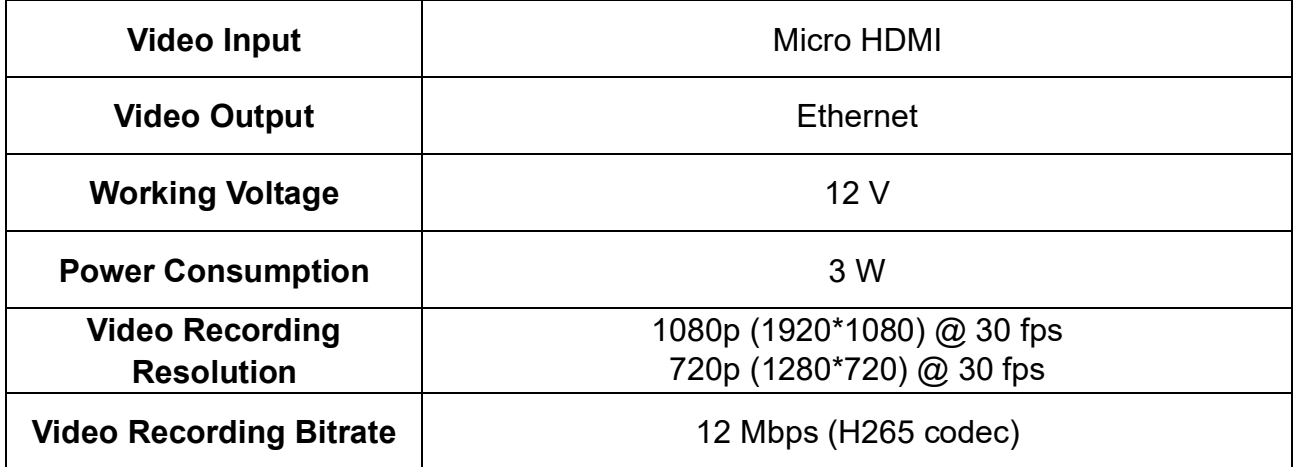

## SIYI<br>HM30 User Manual v1.3

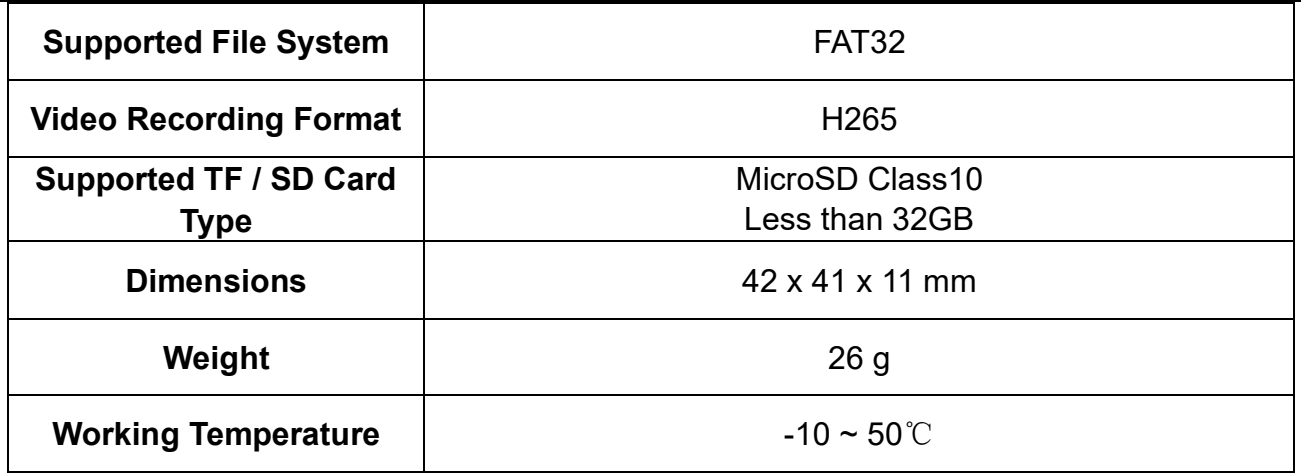

#### **Ethernet to HDMI Converter**

#### **(Optional)**

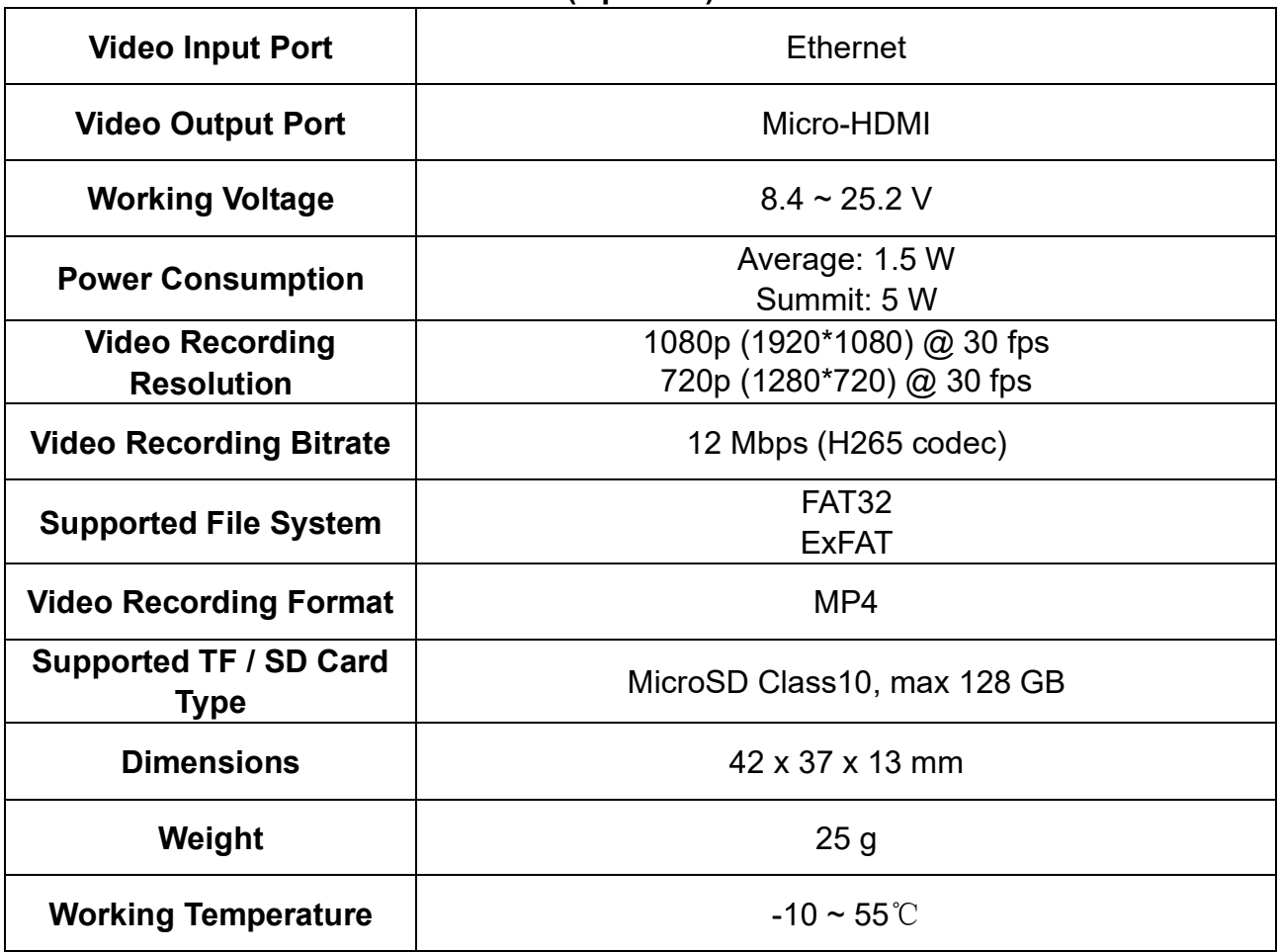

### <span id="page-27-0"></span>**1.4 Packing List**

#### **Normal Edition**

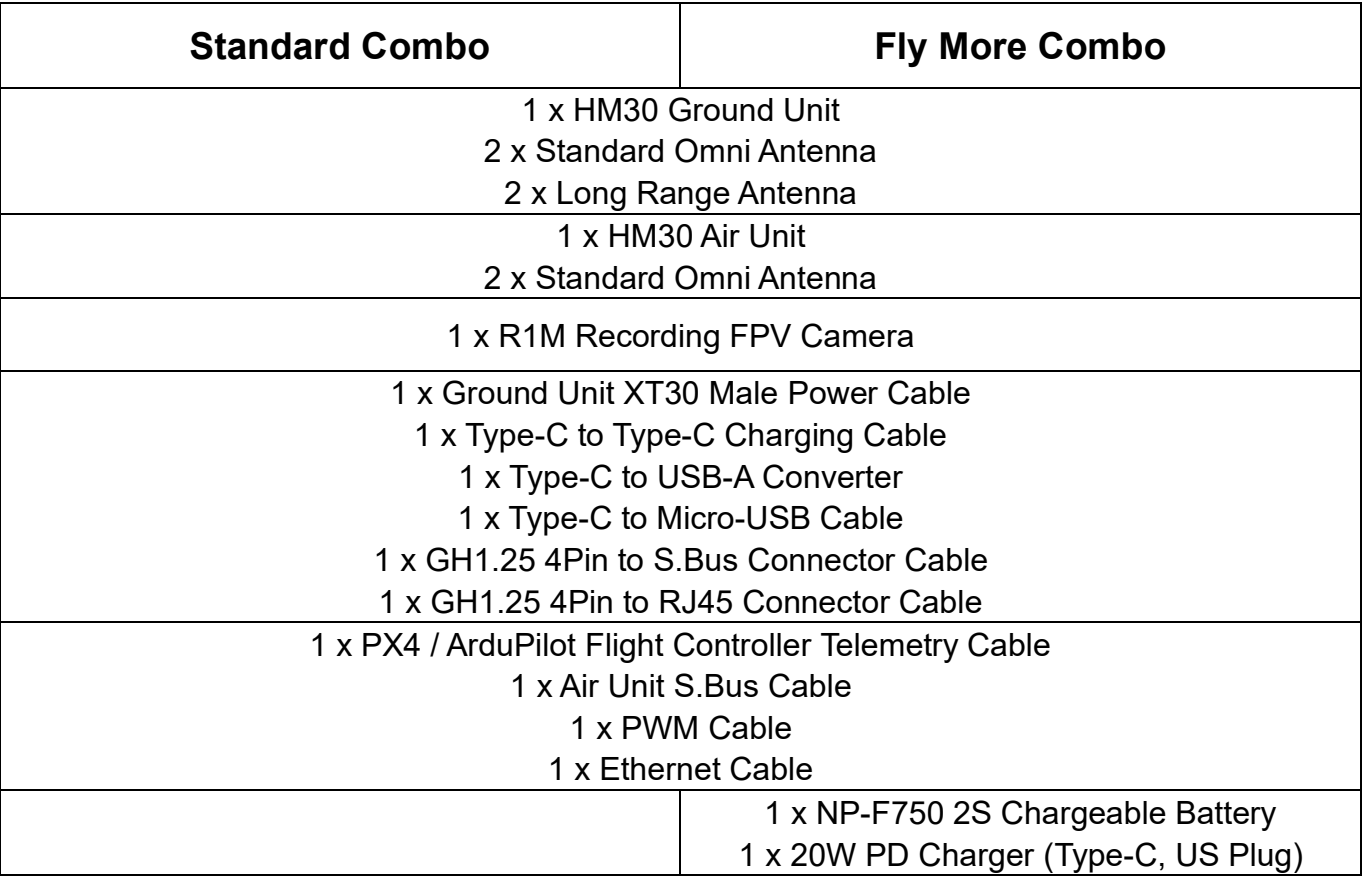

#### **Dual & Repeater Edition**

#### **Repeater Combo**

#### **2 x HM30 Fly More Combo (Dual & Repeater Edition)**

#### **Mark**

The major difference between dual & repeater edition and normal edition are:

Dual & repeater edition comes with "Dual Operator", "Remote Control Relay", and "Wireless Repeater" features. Normal edition does not.

#### <span id="page-29-0"></span>**1.5 Indicator Definition**

The status indicators on ground unit and air unit use different colors and different blinking frequencies to indicate the system's working or abnormal status.

#### <span id="page-29-1"></span>**1.5.1 Ground Unit Indicator**

- Solid Red: No communication between ground unit and air unit.
- Fast Red Blinks: Ground unit is binding to air unit.
- Slow Red Blinks: Ground unit firmware does not match to air unit firmware.
- **O O** Triple Red Blinks: System initialization failed.
- Fast Red-Yellow Blinks: FPV firmware does not match to function firmware.
- O O Slow Red-Blue-Yellow Blinks: System is starting.
- ○ Fast Red-Blue-Yellow Blinks: Firmware is updating.
- Fast Yellow Blinks: Ground unit voltage abnormal.
- **O** Double Yellow Blinks: Ground unit Bluetooth is not identified.
- **O O** Triple Yellow Blinks: Transmission system data overload alert, level one.
- **O O O Slow Yellow Blinks: Transmission system data overload alert, level two.**
- ◯ Yellow-Red Blinks: Ground unit overheat alert, level one.
- O Yellow-Red-Red Blinks: Ground unit overheat alert, level two.
- O  $\bullet$   $\bullet$  Yellow-Red Blinks: Ground unit overheat alert, level three.
- $\bullet$  Solid Blue: Perfect communication, receiving 100% data package. Blue Blinks: Blinking frequency indicates the system's signal quality. More frequently it blinks, worse the signal

quality is.

- $\bullet$  Slow Blue Blinks (1 Hz): Receiving 95% to 99% data package.
- Blue Blinks (every 3/5 second): Receiving 50% to 75% data package.
- Blue Blinks (every 3/10 second): Receiving 25% to 50% data package.
- $\bullet$  Blue Blinks (every 1/25 second): Receiving less than 25% data package.
- O O Double Blue Blinks: Failsafe set successfully.
- ● Blue-Red Blinks: Air unit overheat alert, level one.
- **O Blue-Red Blinks: Air unit overheat alert, level two.**
- **O ●** Blue-Red Blinks: Air unit overheat alert, level three.

#### <span id="page-30-0"></span>**1.5.2 Air Unit Indicator**

- Solid Red: No communication between ground unit and air unit.
- Fast Red Blinks: Air unit is binding to ground unit.
- Slow Red Blinks: Air unit firmware does not match to ground unit firmware.
- **O O** Triple Red Blinks: System initialization failed.
- **O O Slow Red-Green-Yellow Blinks: System is starting.**
- $\circ$   $\circ$  Fast Red-Green-Yellow Blinks: Firmware is updating.
- $\bullet$  Yellow Blinks: Air unit low voltage alert (voltage input lower than 12V).

O Solid Green: Perfect communication, 100% data package received. Green Blinks: Blinking speed indicates the system's signal strength. More frequently it blinks, worse the signal quality is.

- $\bullet$  Slow Green Blinks (1 Hz): 95% to 99% data package received.
- $\bullet$  Green Blinks (every 3/5 second): 50% to 75% data package received.
- $\bullet$  Green Blinks (every 3/10 second): 25% to 50% data package received.
- $\bullet$  Green Blinks (every 1/25 second): less than 25% data package received.
- **●** Fast Green-Red Blinks: Air unit starts to bind wirelessly (plug power three times to

trigger).

- **●** Green-Red Blinks: Air unit overheat alert, level one.
- O  $\bullet$  Green-Red-Red Blinks: Air unit overheat alert, level two.
- O  $\bullet$   $\bullet$  Green-Red-Red-Red Blinks: Air unit overheat alert, level three.

# <span id="page-32-0"></span>**2 GET READY TO USE**

#### <span id="page-32-1"></span>**2.1 Ground Unit**

#### <span id="page-32-2"></span>**2.1.1 Power On / Off**

Power On:

When the ground unit is off power, press the power button once, the OLED screen will display "Press again to power on". Then immediately press and hold the power button for about two seconds and the ground unit is powered on.

Power Off:

When the ground unit is working, press the power button once, the OLED screen will display "press again to power off". Then immediately press and hold the power button for about two seconds, the ground unit will be turned off.

#### <span id="page-32-3"></span>**2.1.2 Charging**

When HM30 ground unit is mounted with the external NP-F550 / 750 / 950 series chargeable battery and the ground unit is power off, the battery can be charged through the Type-C port using the SIYI original PD fast charger.

#### **Steps**

- 1. Connect the ground unit to the PD charger and plug it into power supply.
- 2. The charging indicator lights on red; ground unit starts charging.

3. The charging indicator lights on green, charging is finished.

## **CAUTION**

Normal 5V charger adapter cannot charge the ground unit, please do use SIYI original PD fast charger.

The ground unit cannot be charged when it is working. Please do power off the ground unit before charging.

#### <span id="page-33-0"></span>**2.1.3 Charging Indicator**

● Solid Red: In charging.

O Solid Green: Charging finished.

### <span id="page-34-0"></span>**2.2 Important Instructions on Promotion to HM30 Communication Range and Video Fluency**

To have the best communication range and video fluency with HM30 system, please carefully read the below tips for antenna options, antenna setup, and link configuration.

#### <span id="page-34-1"></span>**2.2.1 General Precautions**

- 1. It is suggested that not to run SIYI FPV app and QGroundControl app simultaneously with video streaming, not even running one at backstage, as it still occupies bandwidth thereby lower the communication range.
- 2. Only power batteries are allowed to power the ground unit and the air unit. HD image transmission system requires very high standard to the current of power supply, the instancy of the current response, and the current ripple. Power supply from a third-party power module, modified power module or from PDB may interfere the link stability and the communication range. If you do need the power module, it is suggested to use the SIYI original 4S to 18S power module.
- 3. It is first recommended to establish a wired connection with the target device through the HM30 ground-side network port to ensure link stability and video fluency. If the target device is far away from the HM30 ground terminal, it is

recommended to use a non-5 GHz frequency band high-power external WiFi module.

4. When the battery level of the mobile device communicating with the HM30 ground unit is too low or it is too hot, the decoding performance may decrease, resulting in unsmooth video, high latency, etc. Please pay special attention to this.

### <span id="page-35-0"></span>**2.2.2 General Antenna Options and Wireless Mode Configuration for Different Range**

#### **1. 0 to 8 Kilometers Range**

Two standard omni antennas on the ground unit.

Wireless mode: 5 km or 8 km low latency.

#### **2. 8 to 15 Kilometers Range**

Two standard omni antennas or two standard long-range antennas on ground unit.

Wireless mode: 15 km GCS.

#### **3. 15 to 24 Kilometers GCS Flight**
Two standard long-range antennas or higher gain patch antennas on ground unit.

Wireless mode: 24 km GCS.

Mission control suggested in GCS!

# **4. 24 to 40 Kilometers GCS Flight**

# THIS MODE IS FOR PROFESSIONAL PILOTS ONLY!!!

We do not encourage everyone to try this mode. Improper use may cause lagging or even loss of control!

Two 17 dB patch antennas or higher gain patch antennas on ground unit.

Wireless mode: 40 km GCS.

Mission control in GCS only!

- 5. The signal at the top of the standard omnidirectional antenna is weak. When flying directly above the ground, the flying height of the aircraft should be as low as 100 meters.
- 6. When the ground unit is working with the standard long-range antennas or patch antennas, the aircraft should always be in front of the antenna panel instead of being vertical of the antenna or on opposite.

7. Only the standard omni antennas are suggested for the air unit. If your aircraft is too small to mount the omni antennas, or you worry about the weak signal of the top part, then you can consider using SIYI lollipop antennas. Lollipop antennas performs shorter range than the standard omni antennas.

# **2.2.3 How to Place the Standard Omni Antennas on Ground Unit**

- 1. The SMA connectors should be screwed tightly.
- 2. The antennas should stand vertically from the control panel of the ground unit, and the antennas' flat side should always point to the aircraft or the vehicle. Do not cross or overlap the antennas during mission.

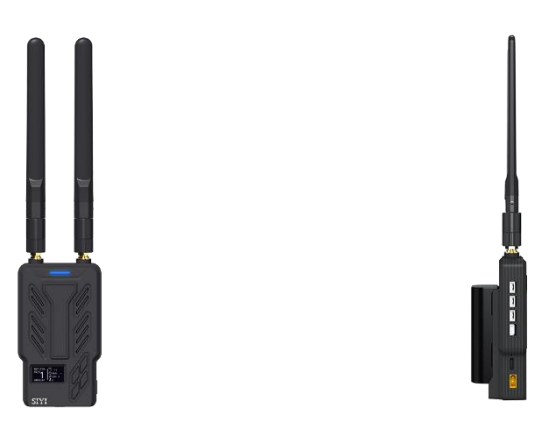

# **2.2.4 How to Place the Long-Range Patch Antennas on Ground Unit**

- 1. The SMA connectors should be screwed tightly.
- 2. Long-range patch antennas are directional, which should always be pointing to the aircraft during flight.

3. When you are using SIYI standard long-range antennas, please make its short side be parallel with horizon and its long side be vertical of the control panel to get the best signal quality.

## **2.2.5 How to Place Air Unit Antennas**

- 1. The SMA connectors should be screwed tightly.
- 2. On multirotor, the standard omni antennas should be hanging vertically from the drone arms with the antenna heads pointing to ground, and the antenna flat side should always point to the ground unit during flight. On plane, the standard omni antenna can stand vertically above the wings, and the antenna flat side should always point to the ground unit during flight.
- 3. The air unit antenna feeder wire should be placed away from E.S.C and motors, and any other equipment with heavy current or interference. Do not cross or overlap the antenna feeder wires.
- 4. The antenna body, feeder wire, and the SMA connectors should not touch the metal / carbon-fiber structure parts directly. Please reserve at least 10 mm distance between these parts and the structure parts.
- 5. The two air unit antennas should be placed away from each other for at least 50 mm distance. And try your best to avoid any kinds of obstruction between the ground unit and the aircraft during flight.
- 6. Please be very careful with the antenna wire's SMA connectors and its solder

connectors. Do not drag them or bend them in case of any damage. To adjust the position of the antenna, please always try to bend the middle part of the antenna feeder wires.

# <sup><sup>1</sup> CAUTION</sup>

As shown in the picture below, for small and medium-sized multi-rotor drones, the air unit antenna should be placed downward perpendicular to the arm to keep the flat surface of the antenna facing the direction of the remote controller.

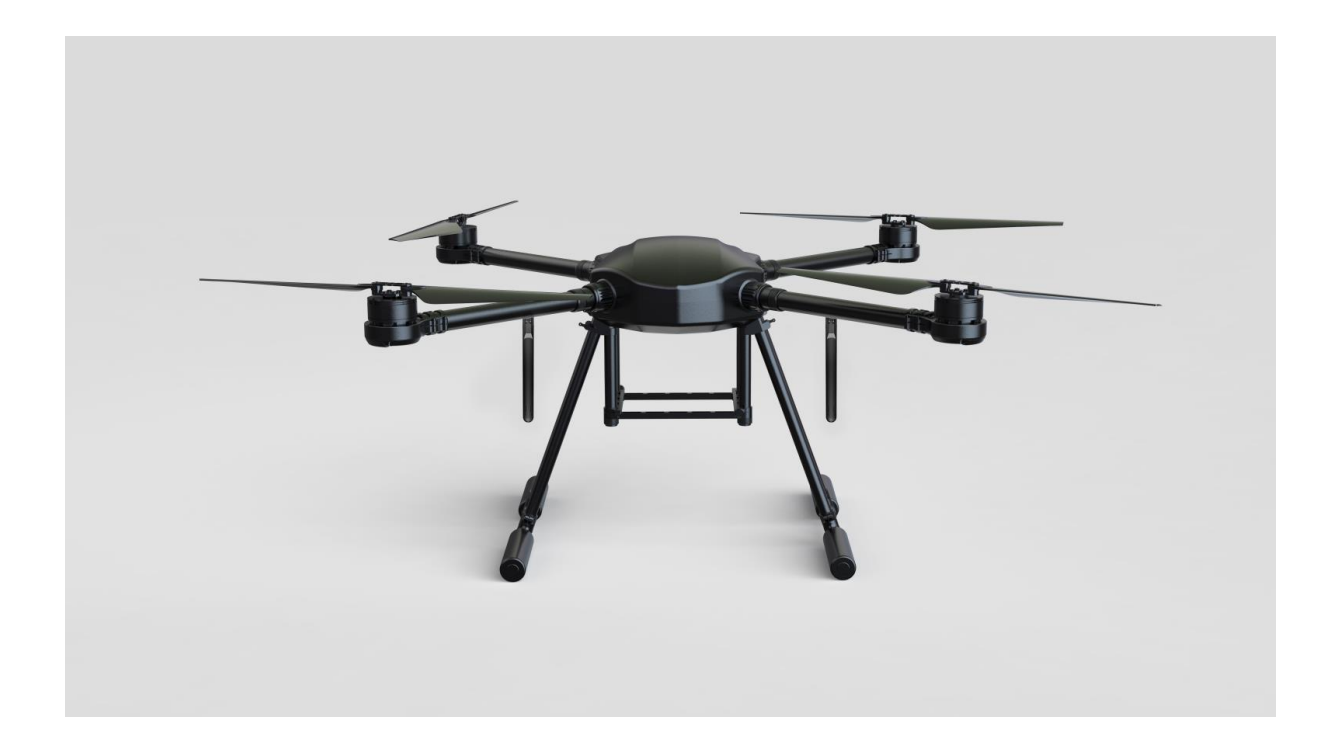

As shown in the figure below, for large multi-rotor drones, the air unit antenna should be placed vertically downwards from the motor base to keep the flat surface of the antenna facing the direction of the remote control.

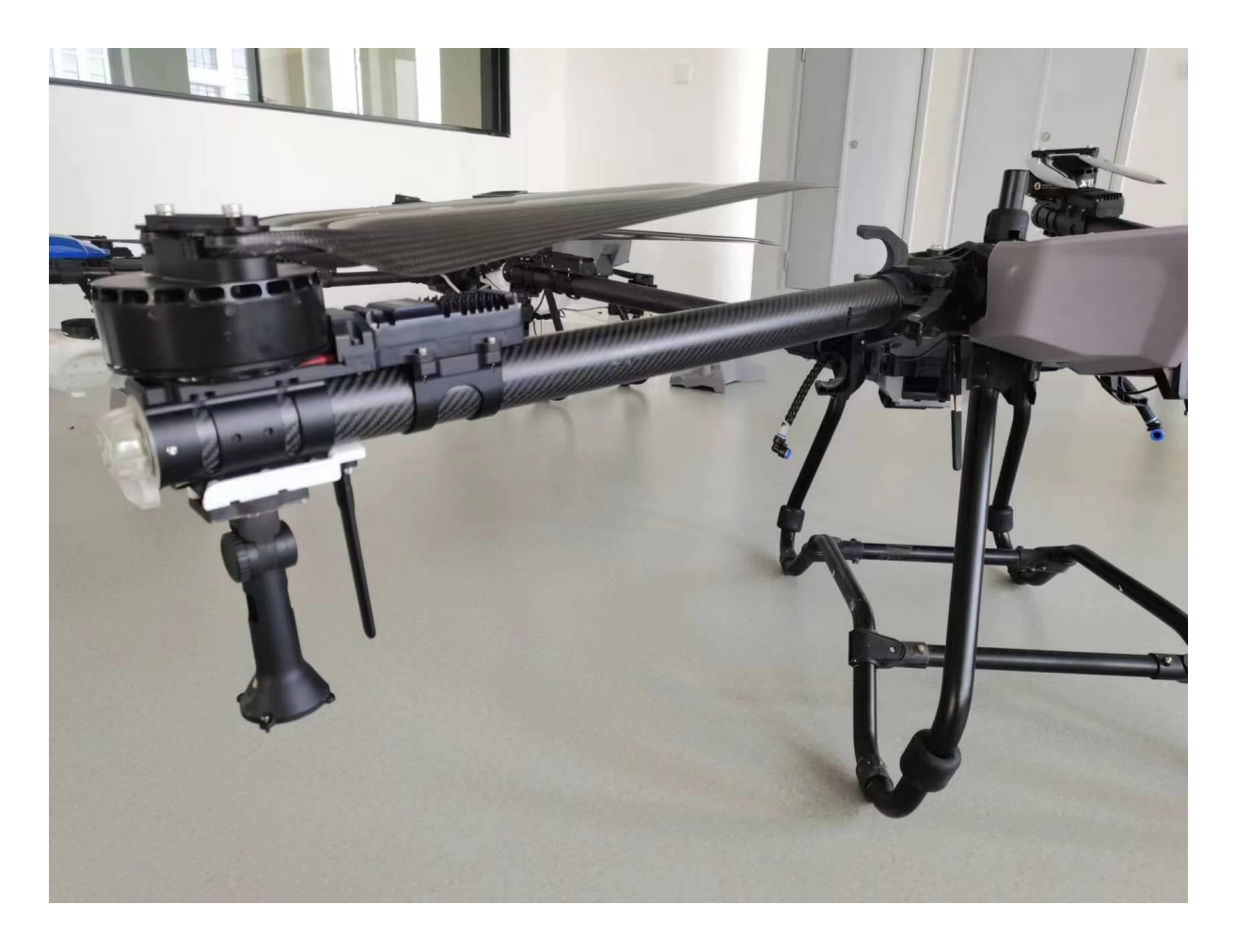

As shown in the figure below, for fixed-wing aircraft, the air unit antenna can be placed vertically to the wings or vertical tail upwards and try to keep the flat surface of the antenna facing the direction of the remote controller.

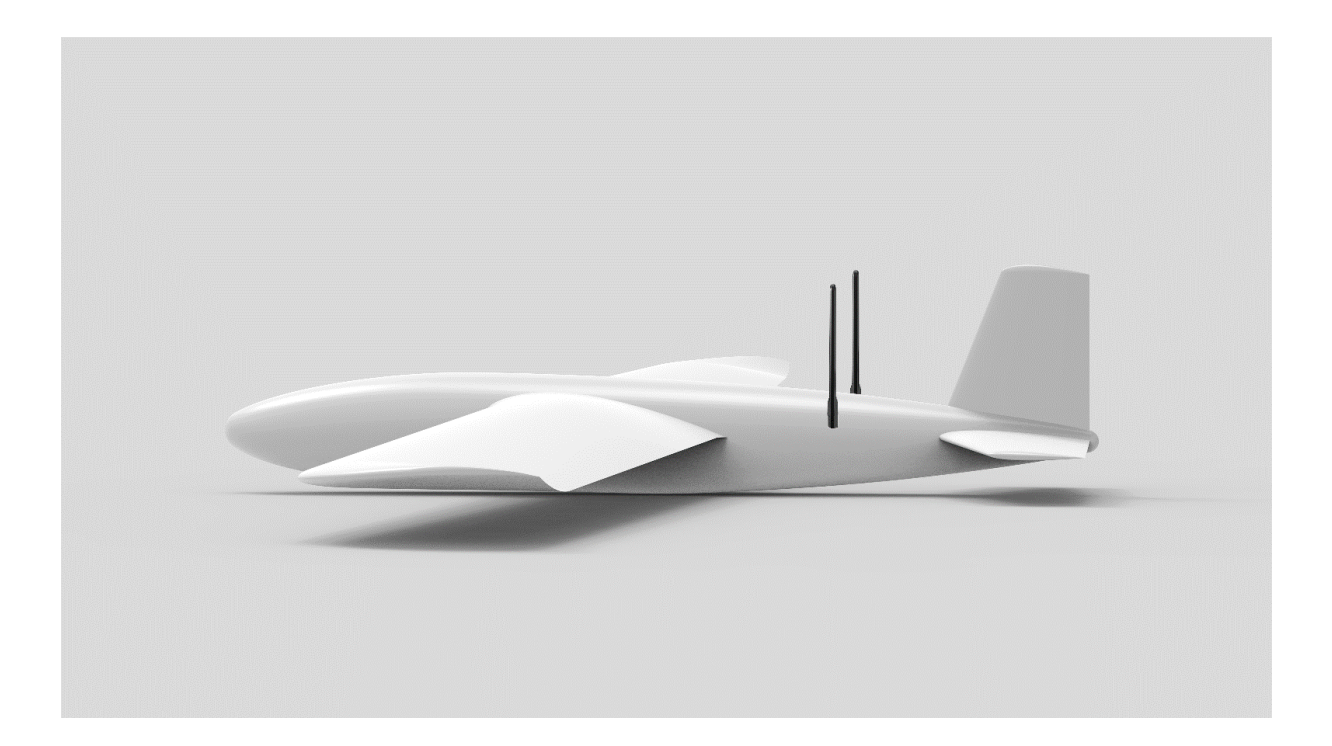

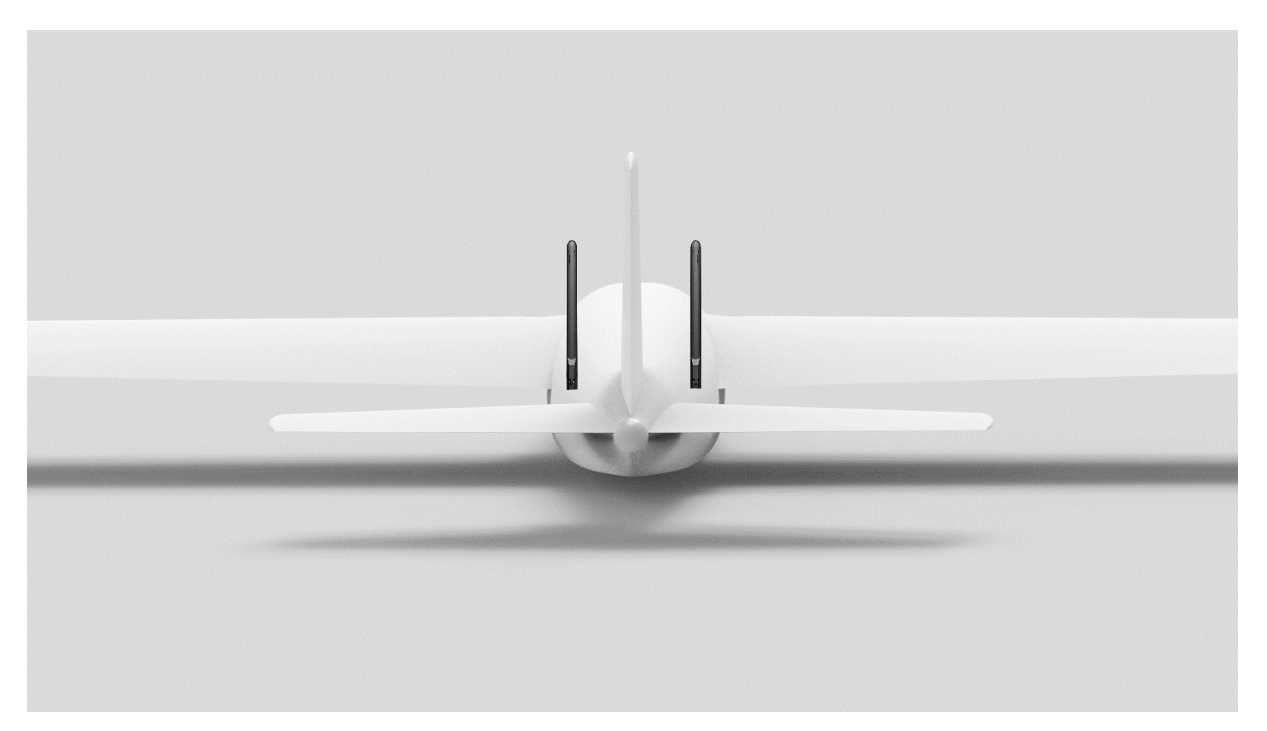

# **2.2.6 The Communication Range Is Not as Expected and You Need Factory**

# **Support, Here Are the Necessary Information We Need**

- 1. The obvious things that make you think about range is not good.
	- ⚫ Signal Loss: Image disappears, and ground unit status indicator is red.
	- ⚫ Only image disappears (ground unit status indicator is green).
- 2. Flight altitude and distance of your drone when you observe the above things.
- 3. Flight test environment (pictures or videos taken in the orientation of the flight).
- 4. Check software information relevant to communication.
	- ⚫ Wireless Mode
	- ⚫ Ground and Air Unit Firmware Version
	- ⚫ SIYI FPV app version

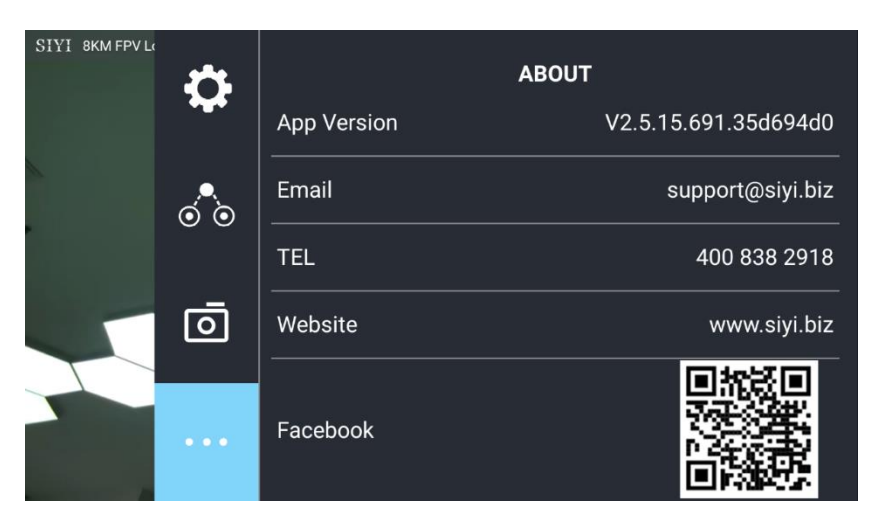

- 5. Check hardware configuration relevant to communication.
	- ⚫ Ground Unit Antenna Type, Antenna Installation, Operating Angle (all with pictures)

- ⚫ Air Unit Antenna Type, Antenna Installation (both with pictures)
- ⚫ Air Unit Power Supply / Voltage and if the original BEC is removed / modified.
- 6. If all above trouble shooting still didn't help find the cause to unexpected range, please provide a screenshot of SIYI FPV app with all OSD turned on when the drone is flying closely to the range limit that you have experienced, or provide a screen recorded video of the running SIYI FPV app during the whole flight.

# SIVI<br>HM30 User Manual v1.3 **3 SETTINGS**

Users can configure HM30 ground unit in the built-in OLED screen.

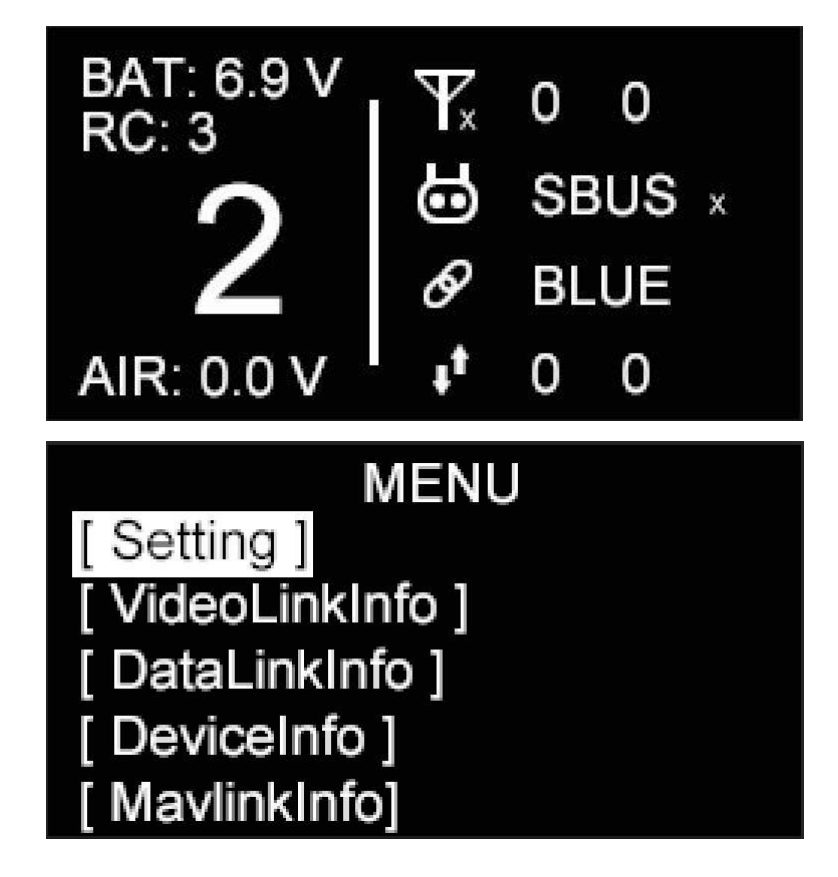

### **Mark**  $\bullet$

This chapter was edited according to HM30 ground unit firmware version 0.2.3.

# **3.1 GENERAL**

Basic functions of the HM30 system.

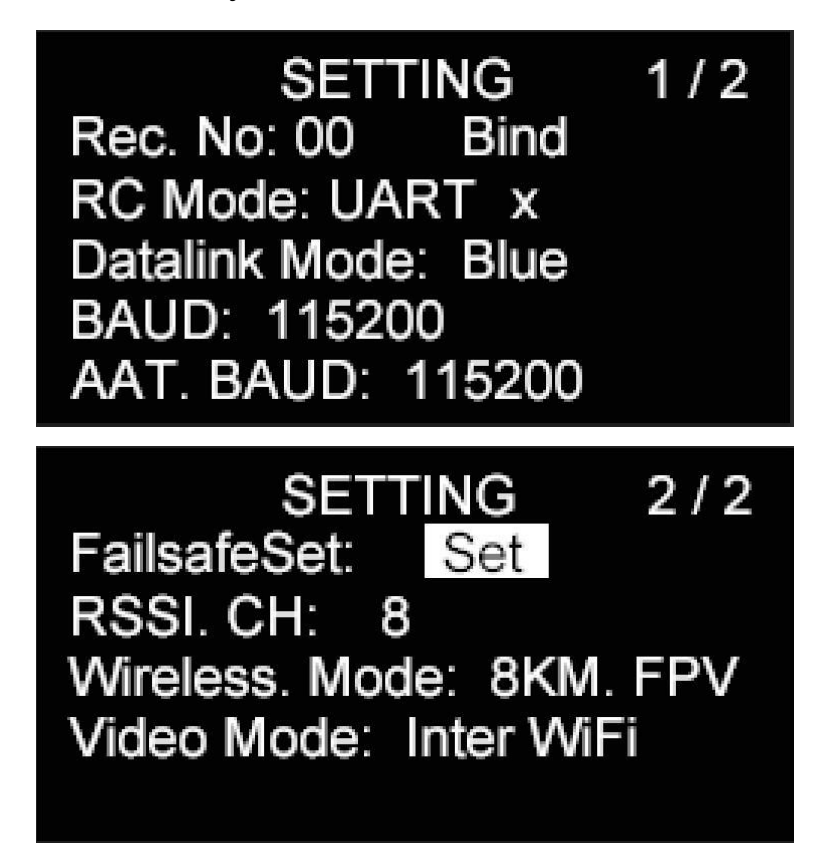

## **About Settings**

Rec. No (Air Unit No.): Display the number of the currently bound air unit.

Bind: Start to bind the ground unit to an air unit.

RC Mode (RC): Display the current radio control signal input mode of the ground unit's RC port.

Datalink Mode (Datalink): Display the current datalink communication port of the HM30 system.

BAUD: The baud rate for the HM30 link.

AAT. BAUD: The baud rate for the communication between HM30 ground unit datalink

port and the antenna tracker.

FailsafeSet (Failsafe): Set failsafe function in the HM30 system together with the radio controller.

RSSI CH: Assign an RC channel for RSSI data.

Wireless Mode (Wireless): Set a wireless mode for the HM30 system.

Video Mode (Video Out): Assign a video output port for HM30 ground unit.

## **3.1.1 Air Unit Number**

Air unit number means that users can save multiple sets of air unit binding information and corresponding channel setting data in the same ground unit. In this way, after each air unit is bound to the ground unit for the first time, users no longer need to re-bind to switch among them.

# **DANGER**

Do not attempt this function during flight, otherwise the link will lose control.

# **3.1.2 Bind**

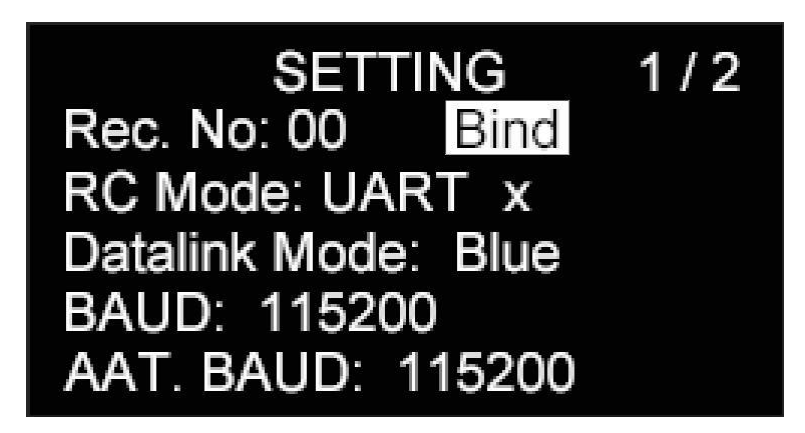

Please follow the steps below to bind HM30 ground unit and HM30 air unit.

- 1. Press the "Up" button and the "Down" button to move the cursor to the "Bind" button and press the "Select" button.
- 2. Ground unit status indicator starts to blink red fast. "bind" turns to "binding".
- 3. Then press and hold the binding button on the air unit for about two seconds. Air unit status indicator starts to blink red fast as well.
- 4. Let's wait for five to ten seconds till both status indicators on the ground unit and the air unit turn to solid blue. Binding is finished.

# **DANGER**

Do not attempt this function during flight, otherwise the link will lose control.

# **3.1.3 RC Signal Input**

The RC port on HM30 ground unit supports three RC signal input modes. S.Bus, PPM, and UART.

**SETTING**  $1/2$ Rec. No: 00 **Bind** RC Mode: UART x Datalink Mode: Blue BAUD: 115200 AAT. BAUD: 115200

# **Steps**

- 1. Press the "Up" button and the "Down" button to move the cursor to the current RC signal input port and press the "Select" button.
- 2. The OLED screen will alert "Do not configure (this function) in flight in case of losing control!"

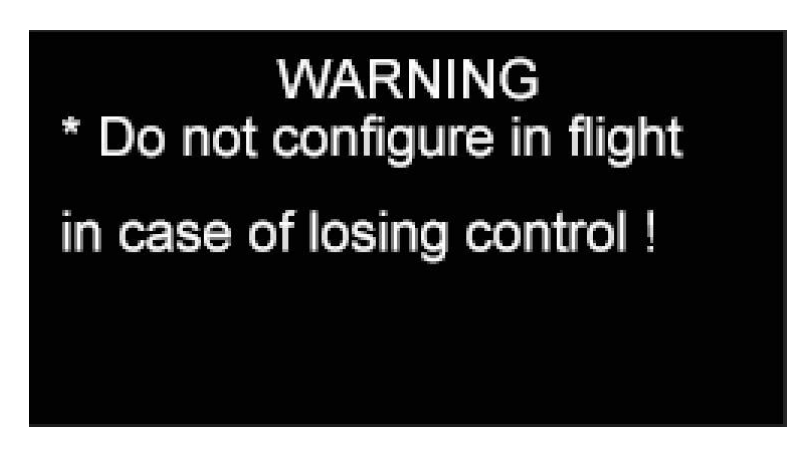

- 3. Press the "Select" button again to go into the page of "RC Signal Input".
- 4. Move the cursor to the RC signal input mode needed.

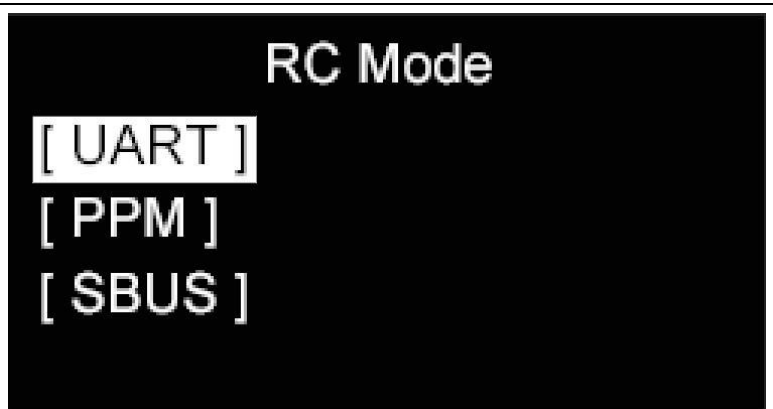

5. Return to the initial page, if there is an "x" icon right after the selected RC input mode, there is no RC signal input through the RC port. If the icon is "←→", there is RC signal input.

# **DANGER**

Do not attempt this function during flight, otherwise the link will lose control.

# **3.1.4 Datalink Mode**

HM30 ground unit supports multiple ways to establish datalink connection to the

GCS. They are Bluetooth, Type-C, UART, and UDP (through LAN / WiFi).

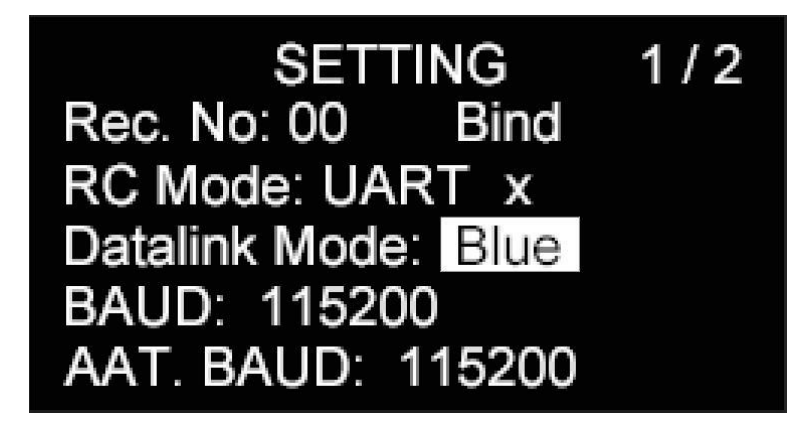

## **About Datalink Mode**

Bluetooth: Establish datalink connection with the GCS through HM30 ground unit's internal Bluetooth module.

Type-C: Establish datalink connection with the GCS through HM30 ground unit's Type-C port.

UART: Establish datalink connection with the GCS through HM30 ground unit's UART port.

UDP: Establish datalink connection with the GCS through HM30 ground unit's LAN port or the internal WiFi module in UDP protocol.

# **O** Mark

Due to a supply chain issue, HM30 ground unit's internal WiFi module may be discontinued in the future.

# **Steps**

- 1. Press the "Up" button and the "Down" button to move the cursor to the current datalink mode and press the "Select" button.
- 2. The OLED screen will alert "Do not configure (this function) in flight in case of losing control!"

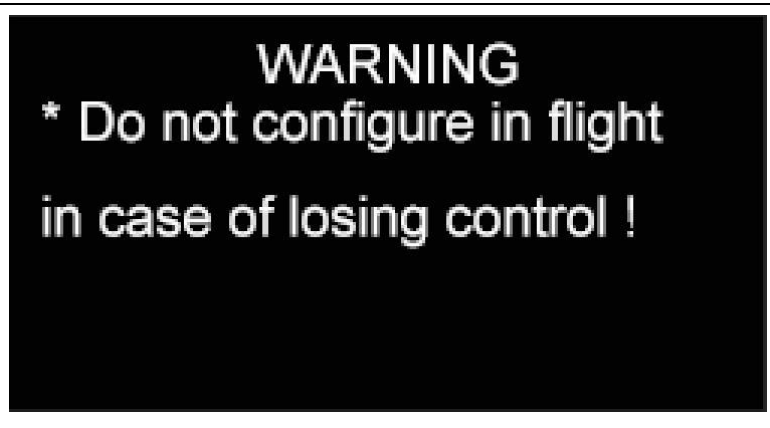

- 3. Press the "Select" button again to go into the page of "Datalink Mode".
- 4. Move the cursor to the datalink mode needed and select.

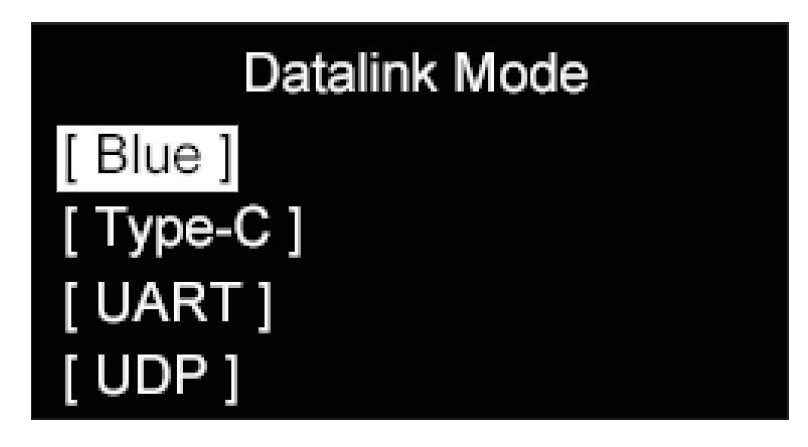

### **Mark**  $\bullet$

When the datalink mode is Bluetooth, UDP, or Type-C, there is only datalink download through the HM30 ground unit's UART port which can be used for antenna tracker.

# **DANGER**

Do not attempt this function during flight, otherwise the link will lose control.

# **3.1.5 Datalink Baud Rate**

HM30 system can establish datalink connection between the flight controller and the GCS in different baud rates. The available baud rates are 9600, 38400, 57600, 115200, and 230400.

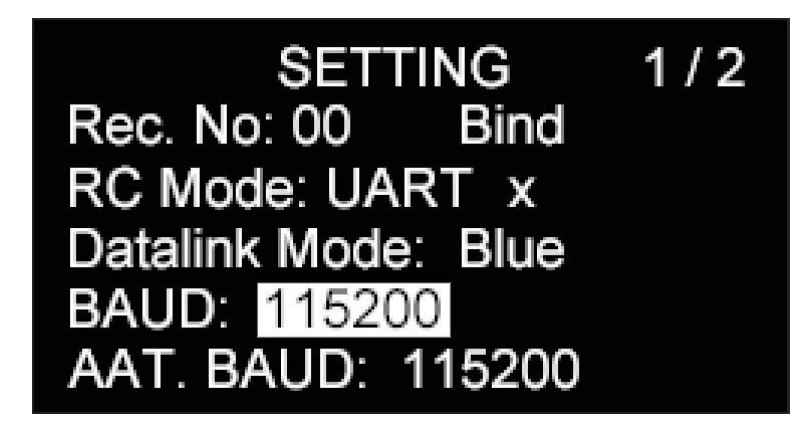

# **Steps**

- 1. Press the "Up" button and the "Down" button to move the cursor to the current datalink baud rate and press the "Select" button.
- 2. The OLED screen will alert "Configure (this function) in communication with the air unit!"

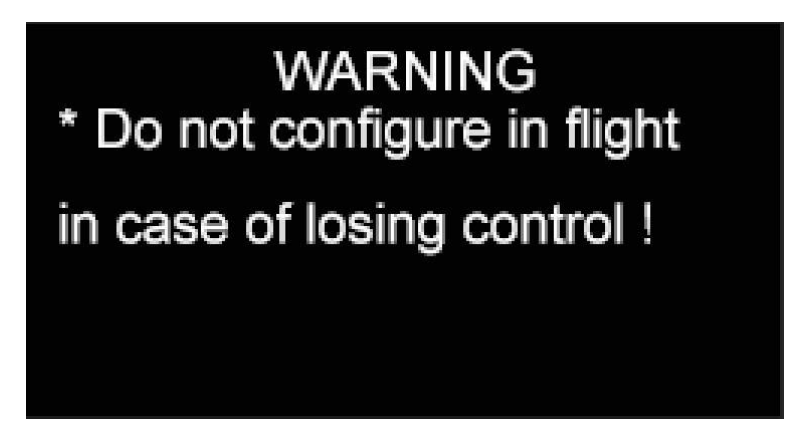

- 3. Press the "Select" button again to go into the page of "Datalink Baud Rate".
- 4. Move the cursor to the datalink baud rate needed and select.

# **DANGER**

Do not attempt this function during flight, otherwise the link will lose control.

# **3.1.6 AAT (Antenna Tracker) Baud Rate**

HM30 ground unit can output data to an antenna tracker in two different baud rates,

which are 57600 and 115200.

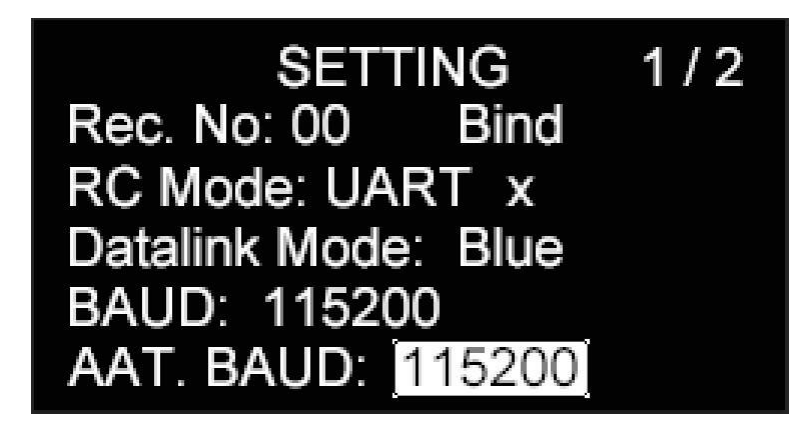

# **Steps**

- 1. Press the "Up" button and the "Down" button to move the cursor to the current AAT baud rate and press the "Select" button.
- 2. Each time the button is pressed, antenna tracker baud rate will be switched between 57600 and 115200.

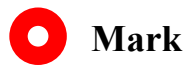

When datalink mode is under UART, AAT baud rate configuration will not take effect.

# **3.1.7 Failsafe**

HM30 ground unit supports configuring failsafe function together with a radio controller when there is RC signal input.

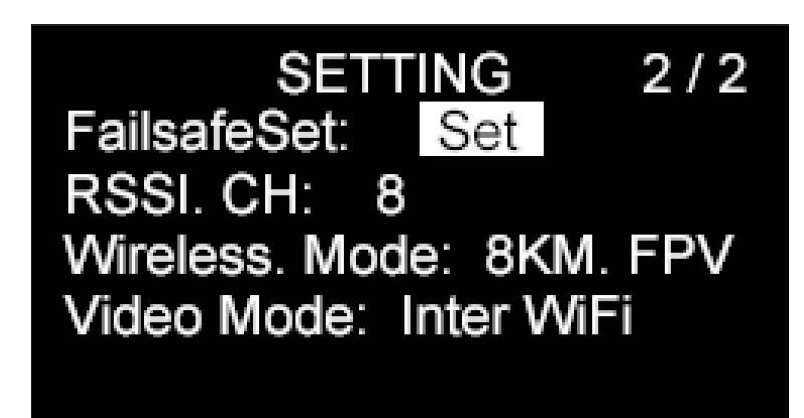

# <sup>(1</sup>) CAUTION

Please be sure to set up the fail-safe function in either the radio controller & the ground unit or in the flight controller & GCS after the ground unit and the air unit are bound for the first time!

Failsafe function means that when the communication between the ground unit and the air end is lost, the air unit continues to output the preset channel value to avoid a crash to the greatest extent.

# **Steps**

1. Press the "Up" button and the "Down" button to move the cursor to the second page of "General" and to "Set" after "Failsafe". Press the "Select" button.

# **WARNING** \* Configure in communication with the air unit ! \* Need to connect RC

- 2. The OLED screen will alert "Configure (this function) in communication with the air unit!" and "Need to connect (HM30 ground unit) with the radio controller!".
- 3. Press the "Select" button again, HM30 ground unit will read the RC signal input value and set it as the failsafe channel value.

# **DANGER**

Do not attempt this function during flight, otherwise the link will lose control.

### $\bullet$ **Mark**

If the ground unit was not in communication with the air unit, failsafe configuration does not take effect.

If there was no RC signal input to the ground unit, failsafe configuration does not take effect.

# **3.1.8 RSSI Channel**

HM30 ground unit supports assigning a communication channel for RSSI data.

**SETTING**  $2/2$ FailsafeSet: Set RSSI. CH: **OFF** Wireless. Mode: 8KM. FPV Video Mode: Inter WiFi

## **Steps**

- 1. The "OFF" value after "RSSI CH" indicates that no communication channel is assigned for RSSI. If the value is a number, it indicates the current RSSI channel.
- 2. Press the "Up" button and the "Down" button to move the cursor to the current RSSI channel value and press the "Select" button to switch channels (from the 5th communication channel to the 16th which HM30 system supports).

## **3.1.9 Wireless Mode**

HM30 system can be compatible with different antennas in types and gains to have the best communication performance and the longest range by switching wireless modes.

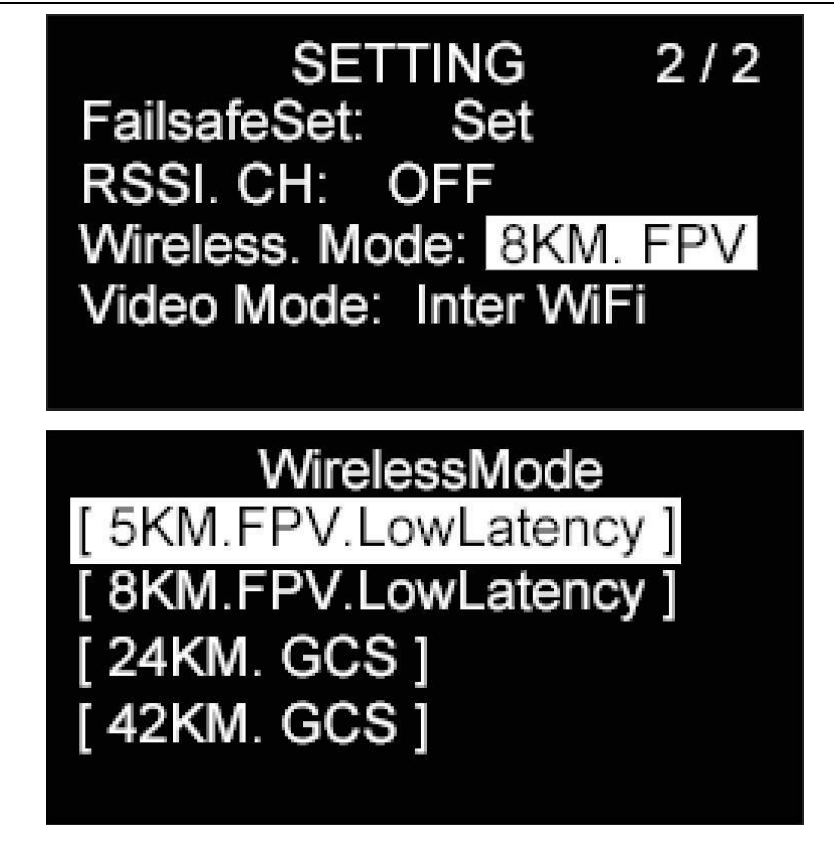

### **About Wireless Mode**

- 5KM. FPV. LowLatency: 5-kilometer low latency mode for FPV flight.
- 8KM. FPV. LowLatency: 8-kilometer low latency mode for FPV flight.
- 15KM. GCS: 15-kilometer range mode for GCS controlled missions.
- 24KM. GCS: 24-kilometer range mode for GCS controlled missions.
- 42KM. GCS: 42-kilometer range mode for GCS controlled missions.

### **Steps**

1. Press the "Up" button and the "Down" button to move the cursor to the second page of the "General" menu and to the current "Wireless Mode". Press the "Select" button.

2. The OLED screen will alert "Do not configure (this function) in flight in case of losing control!" and "Configure (this function) in communication with the air unit!".

> **WARNING** \* Do not configure in flight in case of losing control ! \* Config in communication with the air unit!

- 3. Press the "Select" button again to go into the page of "Wireless Mode".
- 4. Move the cursor to the wireless mode needed and select.

# <sup><sup>1</sup> DANGER</sup>

Do not attempt this function during flight, otherwise the link will lose control.

# **Mark**

Before configuring wireless modes, please carefully read the chapter 2.2 in this manual

"Important Instructions on Promotion to Communication Range and Video Fluency".

# **3.1.10 Video Output**

HM30 ground unit supports multiple ways to output video stream. They are the internal WiFi module, USB WiFi through Type-C Port, and LAN port.

**SETTING**  $2/2$ FailsafeSet: Set RSSI. CH: **OFF** Wireless. Mode: 8KM. FPV Video Mode: Inter WiFi

## **About Video Output Mode**

WiFi: Output video stream through HM30 ground unit's internal WiFi module.

Type-C WiFi: Output video through an external USB WiFi module connected to the Type-C port on HM30 ground unit.

# **O** Mark

Due to a supply chain issue, HM30 ground unit's internal WiFi module may be discontinued in the future.

# **Steps**

- 1. Press the "Up" button and the "Down" button to move the cursor to the current video output port and press the "Select" button.
- 2. The OLED screen will alert "Do not configure (this function) in flight in case of losing control!"

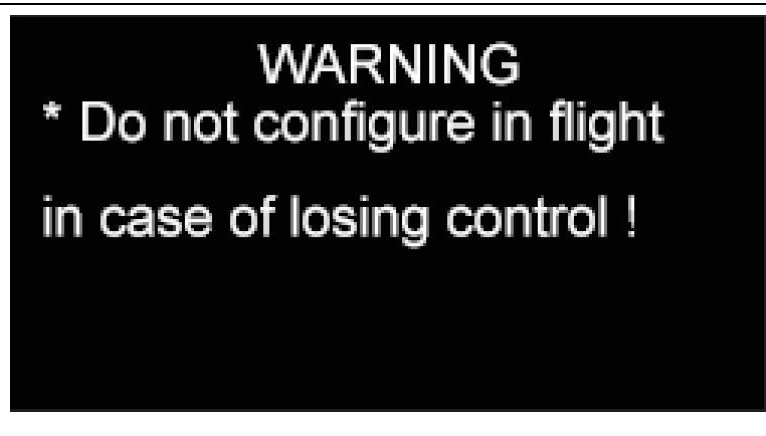

- 3. Press the "Select" button to go into the page of "Video Output".
- 4. Move the cursor to the video output mode needed and select.

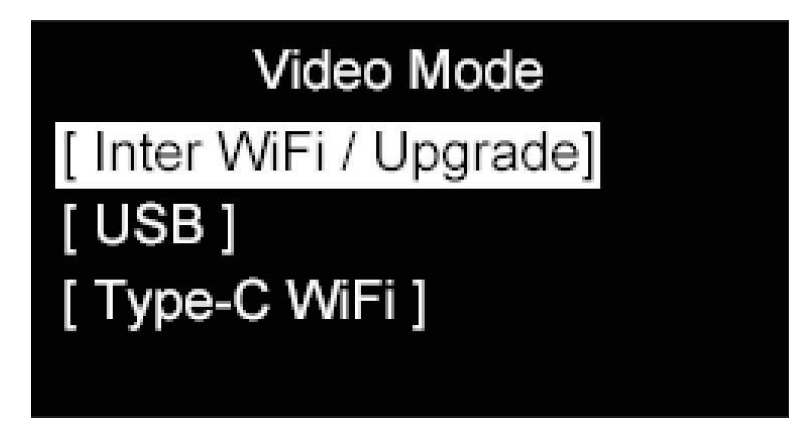

### $\bullet$ **Mark**

For more detail on video output, please refer to the Chapter 6 "Image Transmission".

# **3.2 VIDEO**

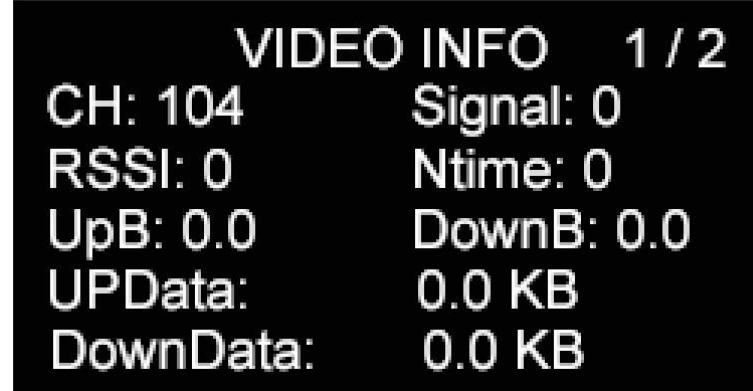

Real-time working status of the HM30 image transmission link.

# **About VIDEO**

CH: The communication frequency channel under the current working frequency of the image transmission link.

Signal: Signal strength of the image transmission link (in percentage, from 0 to 100).

RSSI: Signal strength of the image transmission link (in dBm).

Ntime: Communication latency of the image transmission link. Latency time will accumulate after losing control.

Up B: Uploading bandwidth of the image transmission link.

Down B: Downloading bandwidth of the image transmission link.

Up Data: Uploading data amount of the image transmission link.

Down Data: Downloading data amount of the image transmission link.

# **3.3 DATALINK**

SIYI

Real-time working status of the HM30 datalink.

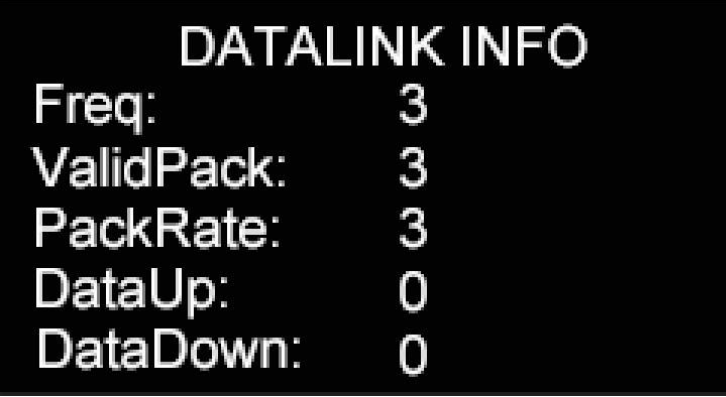

# **About DATALINK**

Frequency: The current working frequency of datalink.

Valid Pack: Valid package amount of datalink.

Valid Pack Rate: Valid package rate (in percentage) of datalink.

Data Up: Uploading data amount of datalink.

Data Down: Downloading data amount of datalink.

# **3.4 Device Information**

Major hardware and software information of the HM30 system.

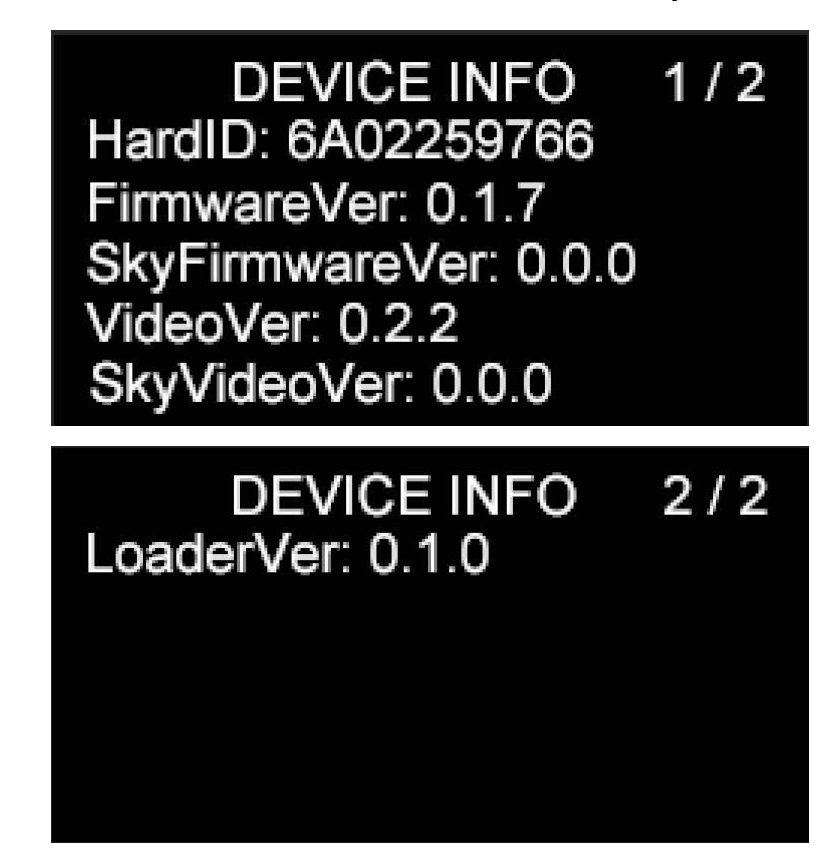

## **About Device Information**

ID: Unique device ID of the HM30 system.

Ground Unit Firmware: Firmware version of HM30 ground unit.

Air Unit Firmware: Firmware version of HM30 air unit.

Ground Unit FPV Firmware: FPV firmware version of HM30 ground unit.

Air Unit FPV Firmware: FPV firmware version of HM30 air unit.

Boot Loader.: Boot loader version of HM30 ground unit.

# **3.5 Mavlink Information**

The Mavlink information is for reference only.

# **3.6 Multiple Links**

The Multiple Links feature only comes with the dual & repeater edition, including "Dual Operator", "Remote Control Relay", and "Wireless Repeater".

### **About Multiple Links**

Function Type: Switch the function between "Dual Operator" and "Remote Control Relay", and between "TX-A" and "TX-B".

Bind: Bind "TX-A" and "TX-B" to the same air unit in turns after configuring the function type.

Control Switch: Define a button or a switch to take over control between "TX-A" and "TX-B" in "Dual Operator" or "Remote Control Relay" mode.

Control Channel: In "Dual Operator" mode, assign channel mapping for TX-A and TX-B.

## **3.6.1 Dual Operator**

The "dual operator" function is developed for dual-operator scenarios and supports up to two ground units to establish links with the same air unit at the same time. One can be used to control the flight attitude of the drone, and the other can be used to control the gimbal camera, optical pod, and other payloads.

### **Steps**

1. Prepare two ground units (dual & repeater edition).

- 2. Go to "Multiple Links Function Type", assign the two ground units as "Dual RC TX-A" and "Dual RC TX-B".
- 3. Bind "TX-A" and "TX-B" to the same air unit in turns.
- 4. In "Control Switch" page, assign a switch / a button / a dial for switching control to the air unit between "TX-A" and "TX-B".
- 5. In "Control Channels" page, configure channel mappings for "TX-A" and "TX-B". Then, when the dual operator function is enabled, "TX-A" can permit "TX-B" or withdraw from "TX-B" the control through the assigned channels.
- 6. The dual operator feature is configured.

# **O** Mark

The "Dual Operator" function works similarly to "Wireless Coach (Master to Slave)" function. Thus, the dual and repeater edition can also be used for drone training and education.

# **DANGER**

When the "Dual Operator" function is enabled and "TX-A" lost control to the air unit, "TX-B" loses control to the air unit as well.

# **3.6.2 Remote Control Relay**

The "remote-control relay" function is developed for ultra-long-distance flight missions. It supports two ground units to relay control the same air unit to reach a maximum transmission distance twice that of a single standard transmission system. It can be widely used in cruise line inspection, unmanned distribution, unmanned logistics and other fields.

## **Steps**

- 1. Prepare two ground units (dual and repeater edition).
- 2. Go to "Multiple Links Function Type", assign the two ground units as "RC Relay TX-A" and "RC Relay TX-B".

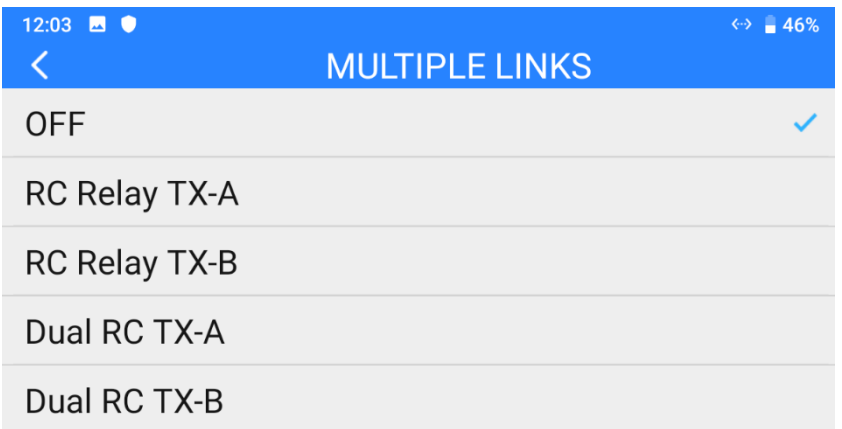

- 3. Bind "TX-A" and "TX-B" to the same air unit in turns.
- 4. In "Control Switch" page, assign a switch / a button / a dial for switching control to the air unit between "TX-A" to "TX-B".

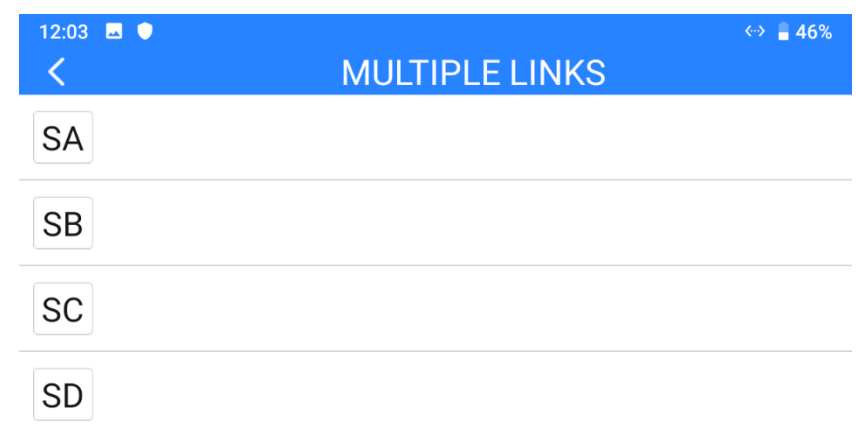

5. Remote control relay feature is configured.

## **3.6.3 Wireless Repeater**

The "wireless repeater" function is developed for scenarios that cannot be fully covered by the traditional end-to-end paired transmission system. It supports one ground unit to relay transmission to the air unit through another ground unit, achieving up to twice the standard transmission of a single system. The repeater system can bypass obstacles or other obstructions, which can effectively solve the painful needs in tunnel inspection, mountainous drone applications and other fields.

## **Steps**

- 1. Prepare two ground unit (dual and repeater edition). Turn on repeater function switch on the first ground unit and set it as "Repeater". Turn on repeater function switch on the second ground unit and set it as "Ground".
- 2. Starting binding on all three devices: the two ground units and the relevant air unit.

3. Wireless repeater function is configured after successful binding.

# **3.7 Air Unit PWM Channels**

Assign communication channels for the five pins in air unit's PWM port and for the

two pins in Ethernet port.

# SIVI<br>HM30 User Manual v1.3 **4 DATALINK**

Datalink is one of the core features in most SIYI links.

HM30 system supports communication with different ground control software through various hardware interface.
# **4.1 Communication with GCS via Bluetooth**

## **4.1.1 QGroundControl**

- 1. On HM30 ground unit, go to "Settings" and set "Bluetooth" for "Datalink Mode", and configure the correct baud rate.
- 2. On your mobile device or your laptop, turn on Bluetooth and search the Bluetooth device starting with the ID "SIYI-6A\*\*\*\*\*\*\*\*"), and pair. The PIN code is "1234".
- 3. Open QGC, go to "Application Settings Comm Links" and "Add" a new connection.

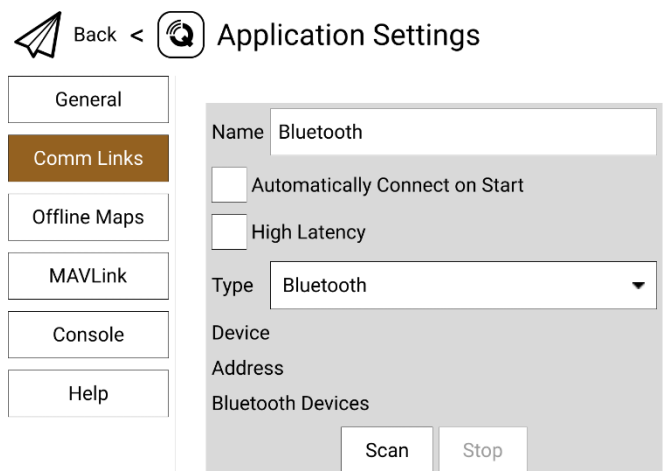

4. Set the "Type" as "Bluetooth", then touch "Scan".

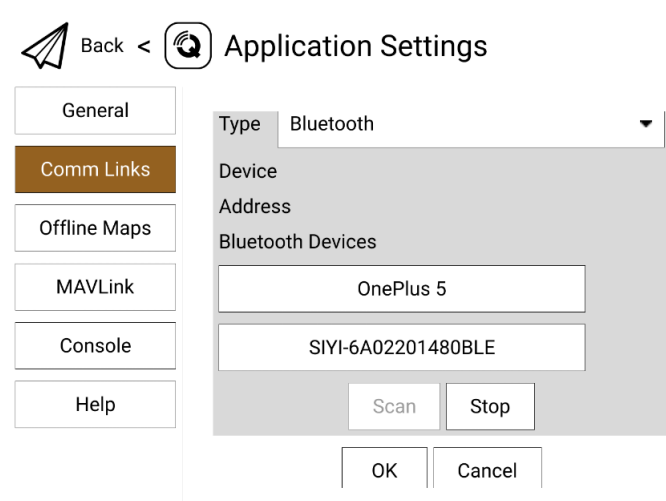

5. Select the Bluetooth device starting with the ID "SIYI-6A\*\*\*\*\*\*\*\*", then "OK" to go

back to the "Comm Links" page.

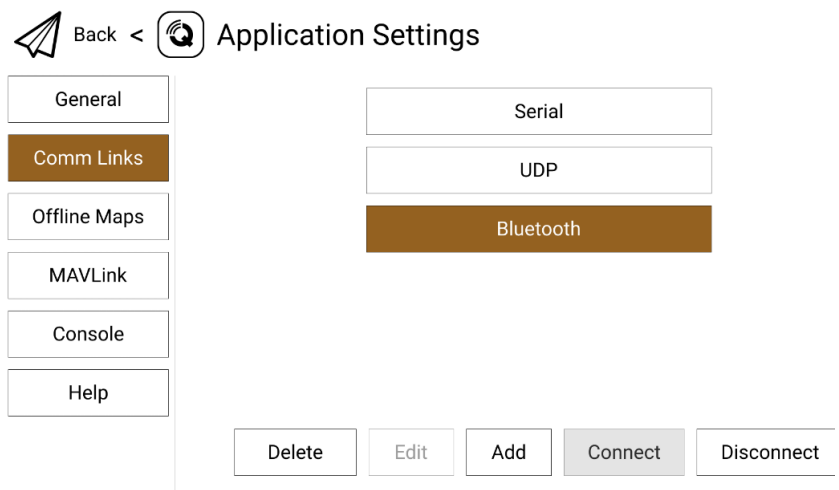

6. Confirm and start to "Connect". The top progress bar in QGC starts to move, which means the remote controller is communicate with QGC automatically. Please wait until the datalink connection is established.

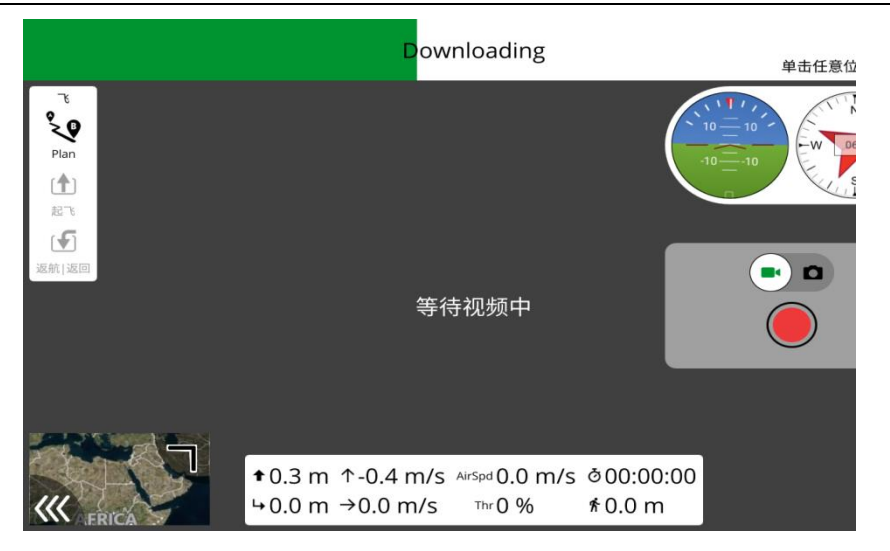

# **Mark**

If it is your first time to add a new connection in QGC "Comm Links", please do not check the option "Automatically Connect on Start". It can be checked later when you confirm that the datalink is connected successfully.

# **4.1.2 Mission Planner**

- 1. On HM30 ground unit, go to "Settings" and set "Bluetooth" for "Datalink Mode", and configure the correct baud rate.
- 2. On your mobile device or your laptop, turn on Bluetooth and search the Bluetooth device starting with the ID "SIYI-6A\*\*\*\*\*\*\*\*"), and pair. The PIN code is "1234".
- 3. Run Mission Planner, select the relevant port (COM-xx Bluetooth) and match the baud rate.

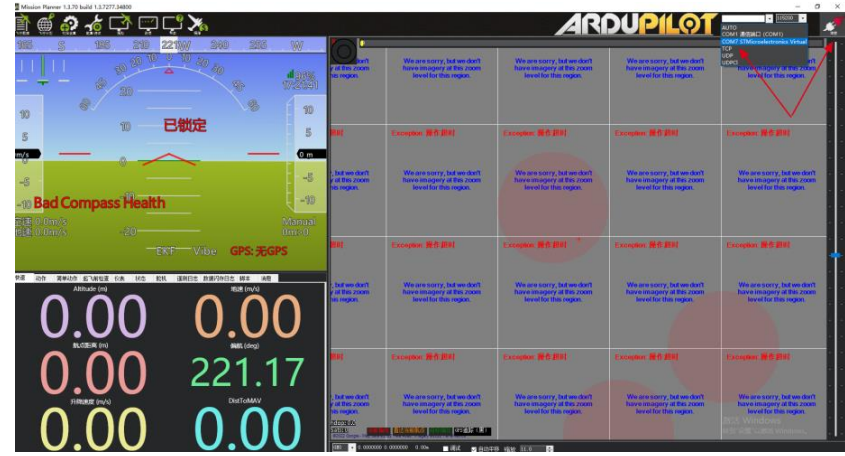

4. Please wait until the datalink connection is established.

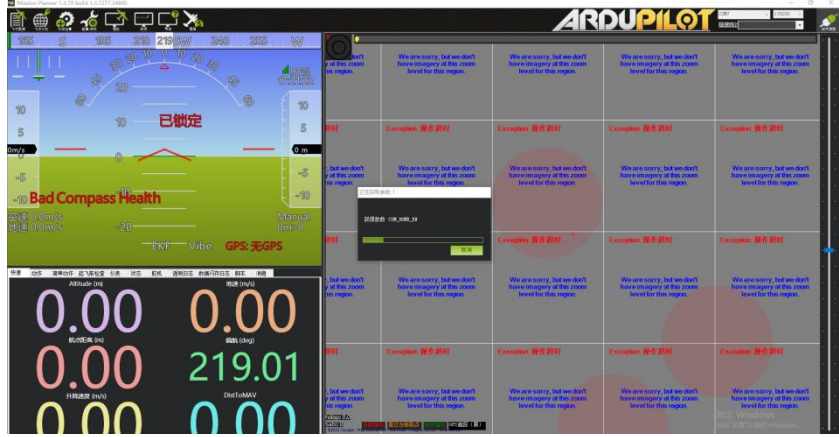

# **4.2 Communication with GCS under UDP Protocol through the Ground Unit LAN Port**

## **4.2.1 QGroundControl**

- 1. On HM30 ground unit, go to "Settings" and set "UDP" for "Datalink Mode", and configure the correct baud rate.
- 2. Make the LAN connection between HM30 ground unit and the Windows device by using the original RJ45 cable.
- 3. Modify the Windows device's Ethernet settings and make sure no IP addresses is conflict with the SIYI link.

For Example: IP Addresses = 192.168.144.30

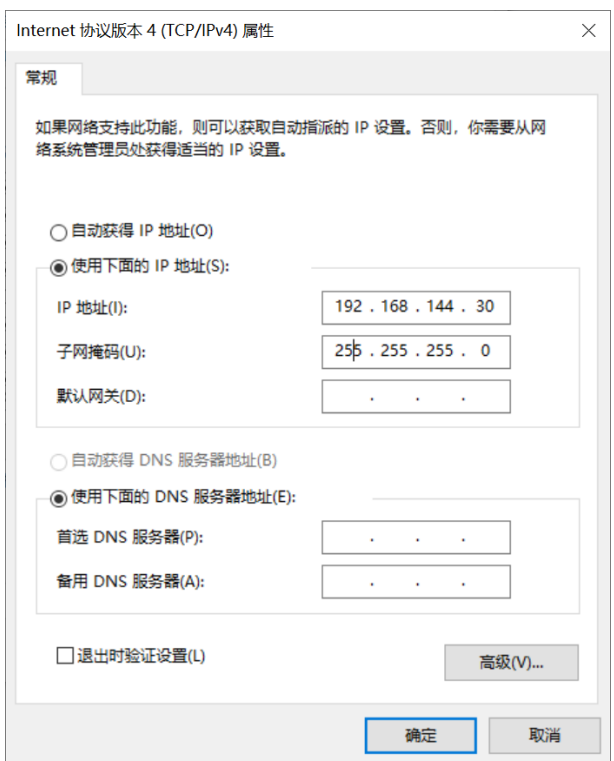

4. Run QGroundControl, go to "Application Settings - Comm Links" page, and "Add" a new connection. Name it as "UDP".

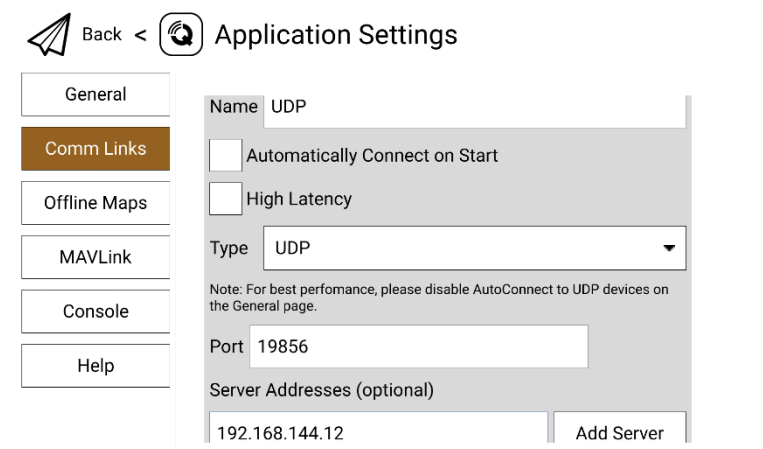

5. Set the connection "Type" as "UDP", "Port" as "19856", "Server Addresses" as

"192.168.144.12" and "Add Server".

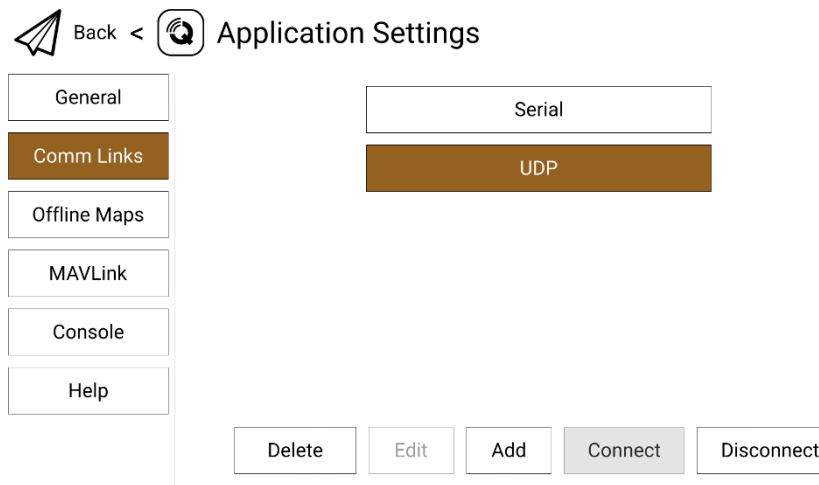

6. Confirm and start to "Connect". The top progress bar in QGC starts to move, which means the remote controller is communicate with QGC automatically. Please wait until the datalink connection is established.

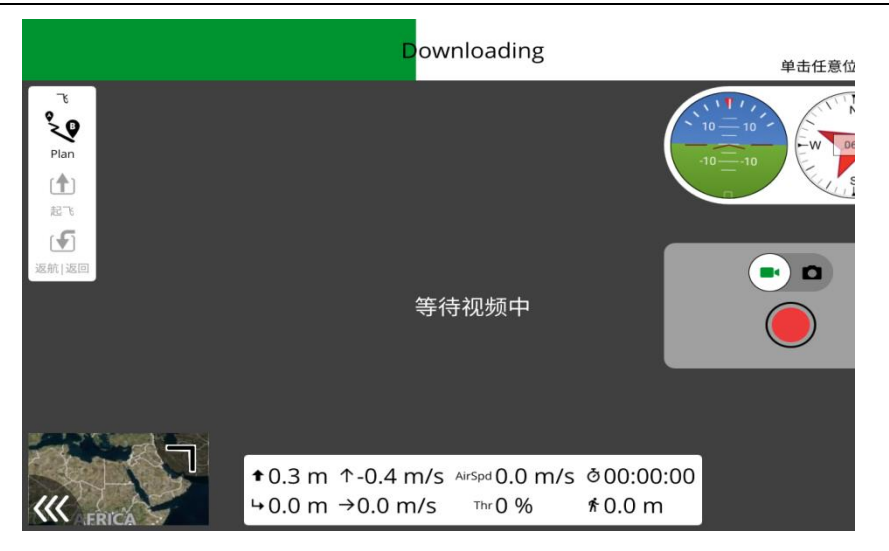

# **Mark**

If it is your first time to add a new connection in QGC, please do not check the option "Automatically Connect on Start". It can be checked later when you confirm that the datalink is established successfully.

# **4.2.2 Mission Planner**

- 1. On HM30 ground unit, go to "Settings" and set "UDP" for "Datalink Mode", and configure the correct baud rate.
- 2. Make the LAN connection between HM30 ground unit and the Windows device by using the original RJ45 cable.
- 3. Run Mission Planner, select the relevant port (UDPCl) and match the baud rate. "Port" as "19856". "Server addresses" as "192.168.144.12". Then connect.

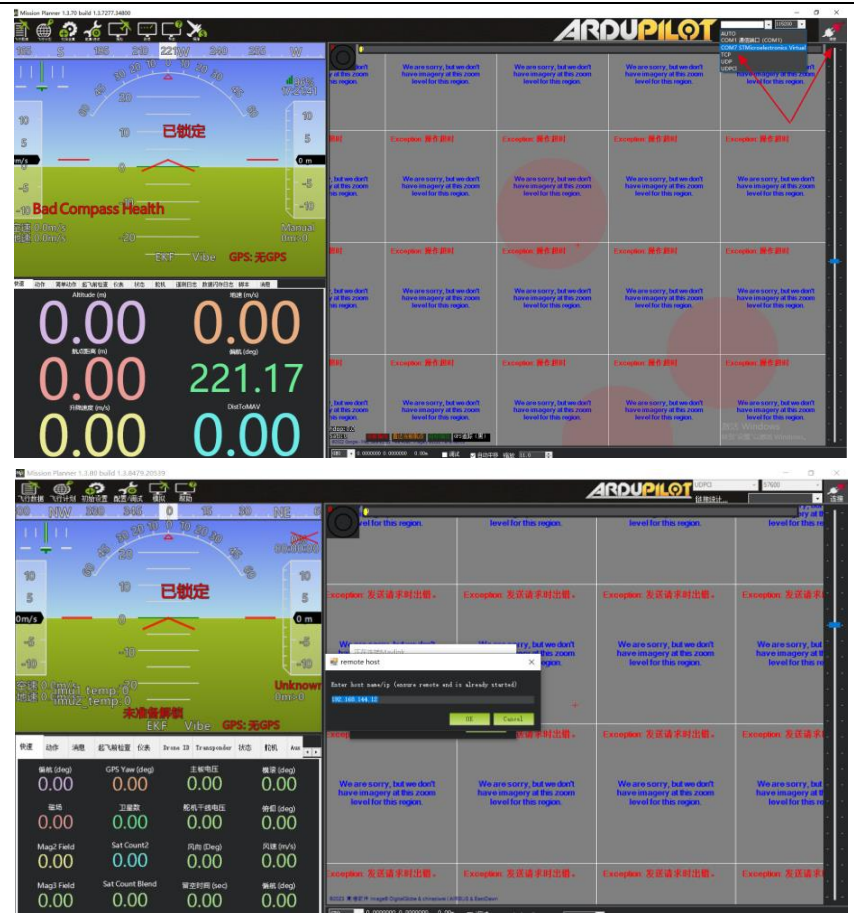

4. Please wait until the datalink connection is established.

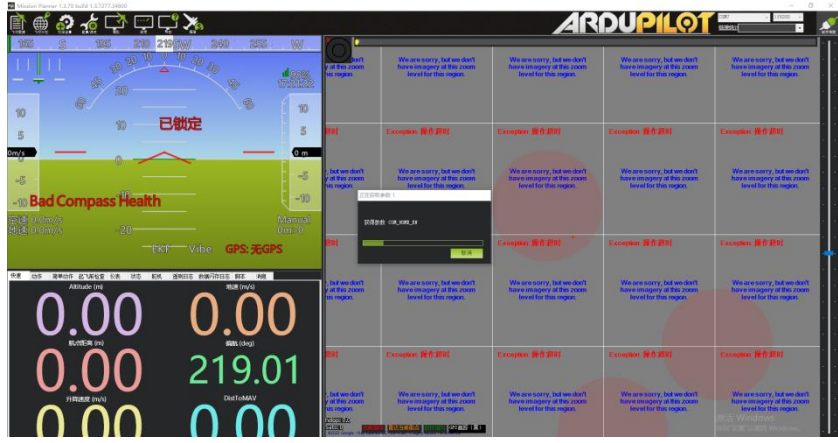

# **Mark**

To use UDP datalink connection in Mission Planner, the ground unit FPV firmware should be v0.2.6 and above.

# **4.3 Output Datalink to Antenna Tracker through UART**

HM30 ground unit can connect to an antenna tracker directly through UART.

## **Steps**

- 1. On HM30 ground unit, go to "Settings" and set "UART" for "Datalink Mode", and configure the correct baud rate. Changing the baud rate will change the UART port's baud rate as well.
- 2. Please refer to the pin map of HM30 ground unit. Wire the "TX" pin from the UART port to the "RX" pin from the antenna tracker and wire the "RX" pin from the UART port to the "TX" pin from the antenna tracker. "GND" pin to "GND" pin.
- 3. The UART datalink connection is established.

# **Mark**

Antenna trackers from different manufacturers may have different operating logistics. If the AAT is paired to the HM30 ground unit via Bluetooth, then please ignore the wiring steps. When the "Datalink Mode" is configured as Bluetooth, UDP, or Type-C, through the UART port on HM30 ground unit there will still be downloading data for antenna trackers. The antenna tracker baud rate can be changed according to your requirement.

# **4.4 Communication with Windows GCS through Type-C**

### **4.4.1 QGroundControl**

- 1. On HM30 ground unit, go to "Settings" and set "Type-C" for "Datalink Mode", and configure the correct baud rate.
- 2. Make the Type-C connection between HM30 ground unit and the Windows device. HM30 ground unit will be recognized as a COM device in Windows system.
- 3. Run QGroundControl, go to "Application Settings Comm Links" page, and "Add" a new connection. Name it as "Type-C".

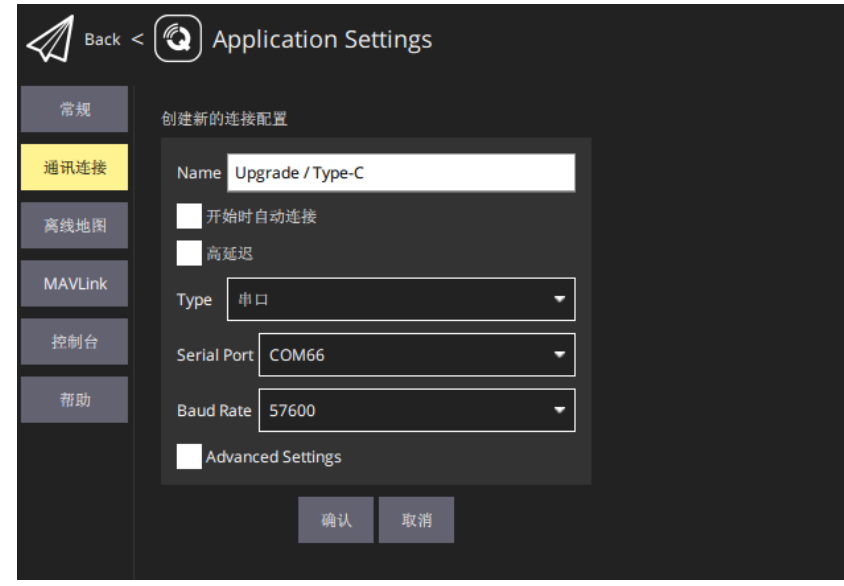

- 4. Set the connection "Type" as "Serial". Match the baud rate.
- 5. Confirm and start to "Connect". The top progress bar in QGC starts to move, which means the remote controller is communicate with QGC automatically. Please wait until the datalink connection is established.

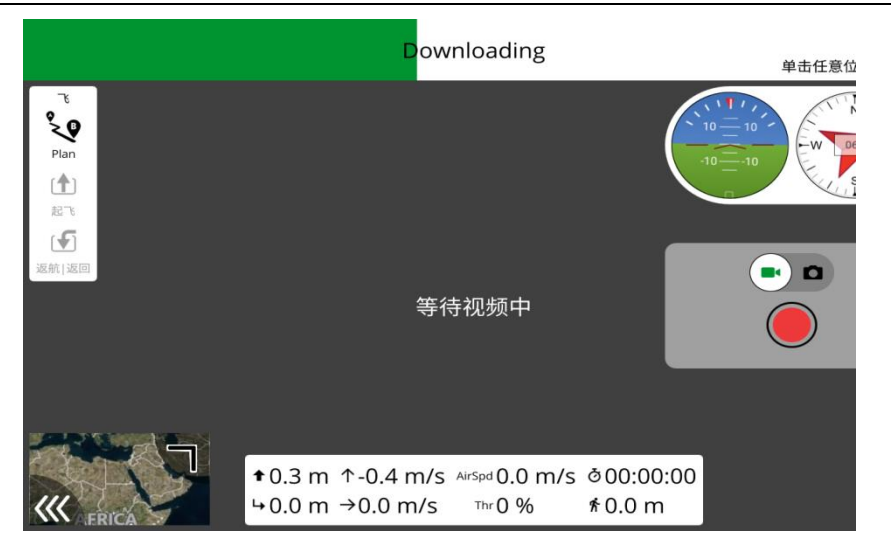

# **Mark**

If it is your first time to add a new connection in QGC, please do not check the option "Automatically Connect on Start". It can be checked later when you confirm that the datalink is established successfully.

# **4.4.2 Mission Planner**

- 1. On HM30 ground unit, go to "Settings" and set "Type-C" for "Datalink Mode", and configure the correct baud rate.
- 2. Make the Type-C connection between HM30 ground unit and the Windows device. HM30 ground unit will be recognized as a COM device in Windows system.
- 3. Run Mission Planner, select the relevant port and match the baud rate.

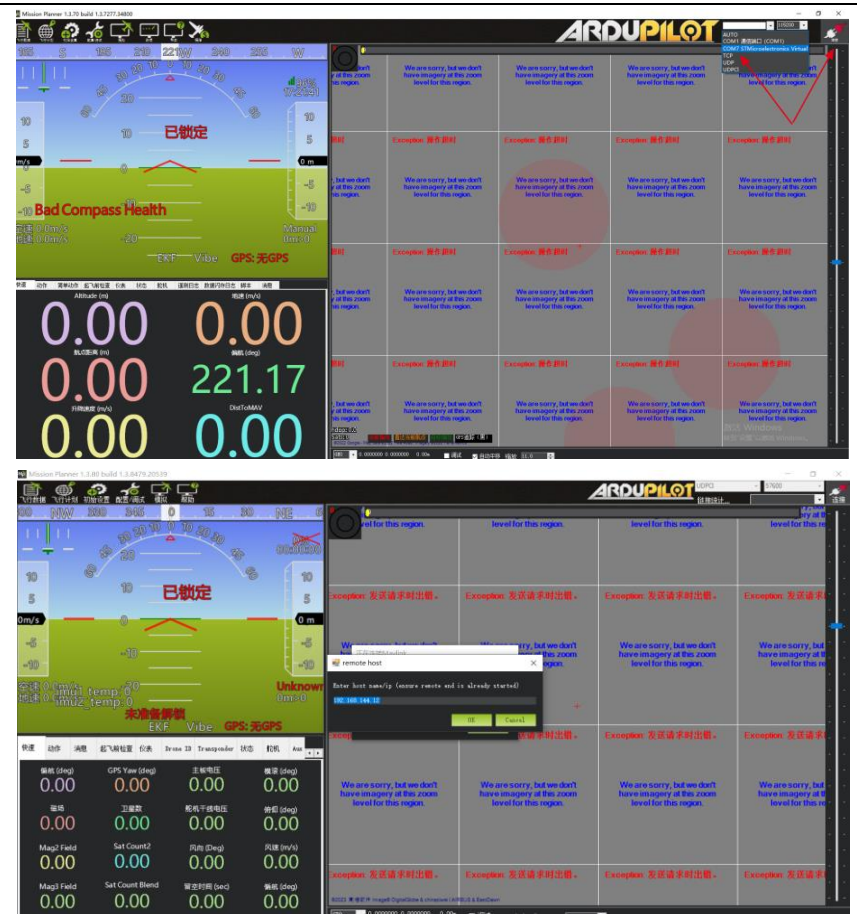

4. Please wait until the datalink connection is established.

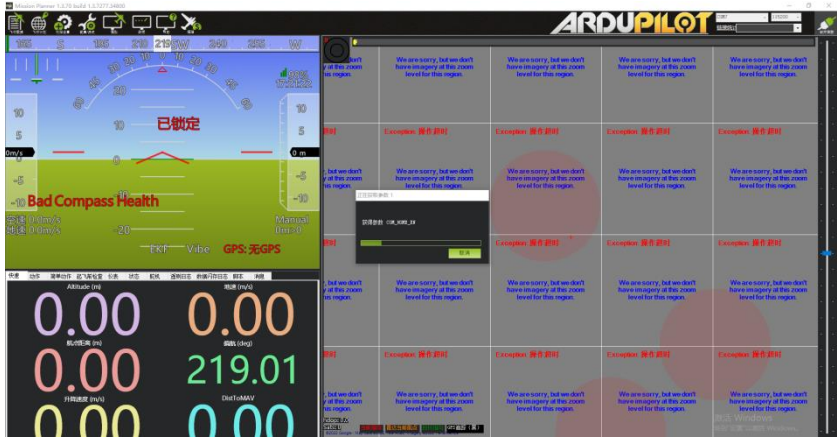

# **Mark**

If the HM30 ground unit cannot be recognized as a COM device by your Windows device, please open "Computer – Manage – Device Manager" and check if there were any abnormal drivers. If so, please download and install the relevant drivers to solve the issue.

# **4.5 Solutions to Disconnection**

When the ground unit is in good communication with the air unit, but it fails to establish datalink connection with GCS, please try to follow the steps below for troubleshooting.

- 1. Confirm if the air unit is wired to the flight controller by correct telemetry cable.
- 2. If you are using a customized telemetry cable, please check:
	- If cable pin map is correct?
	- If the TX and RX pins in the flight controller and air unit telemetry port are swapped?
- 3. On HM30 ground unit, go to the "Datalink" page and check communication status. When the communication is good, "data download" is not 0. If it is "0", please go back to check step 1 and 2.
- 4. In "Settings", go to the "Datalink" option and check:
	- If the option is correct?
	- If "Baud Rate" matches with your flight controller?
	- In the GCS, check if the datalink settings are correctly configured.
- 5. If it is PX4 / ArduPilot open-source flight controller, please try to switch telemetry cable connection between the TELEM 1 port and the TELEM 2 port on flight controller.
- 6. If both the ground unit and air unit are the latest firmware?

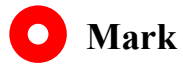

If you have done trouble shooting by following all steps above, but there are still no clues,

please contact your reseller or SIYI after-sale service.

# **4.6 SIYI Datalink SDK**

SIYI links can be integrated to customers' own network or ground station by acquiring SDK communication protocol.

#### **4.8.1 Format**

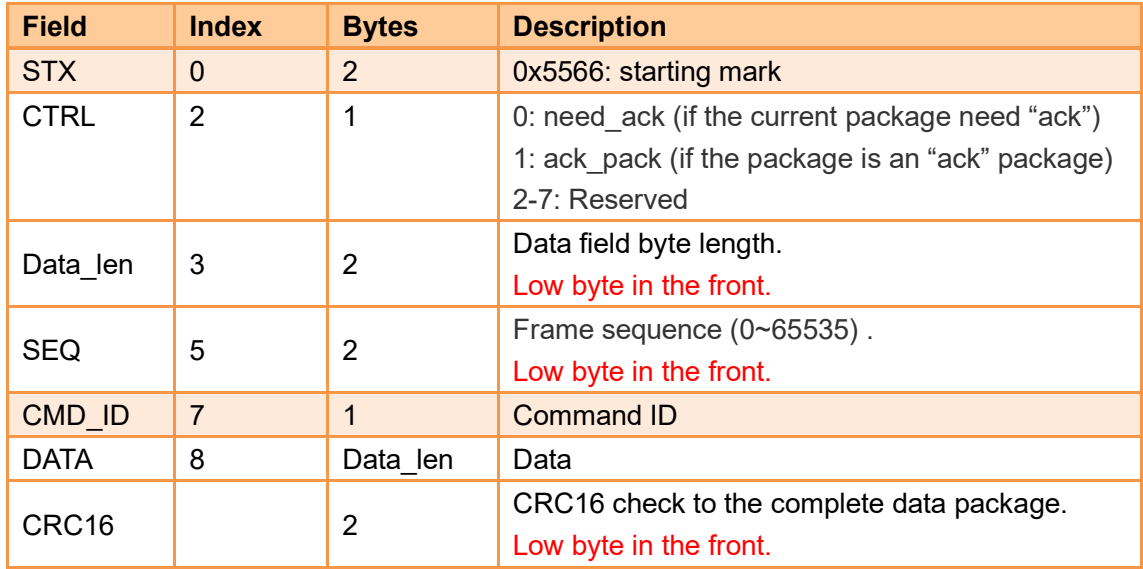

## **4.8.2 Commands**

#### **Request Hardware ID**

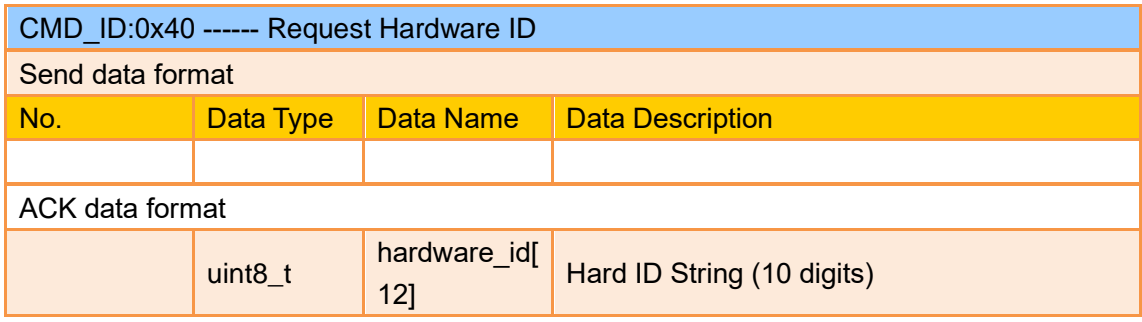

Example:

Send (HEX): 55 66 01 00 00 00 00 40 81 9c

Response (HEX): 55 66 02 0C 00 09 00 40 36 38 30 31 31 33 30 31 31 31 00 00 7b 8b

# **Request System Settings**

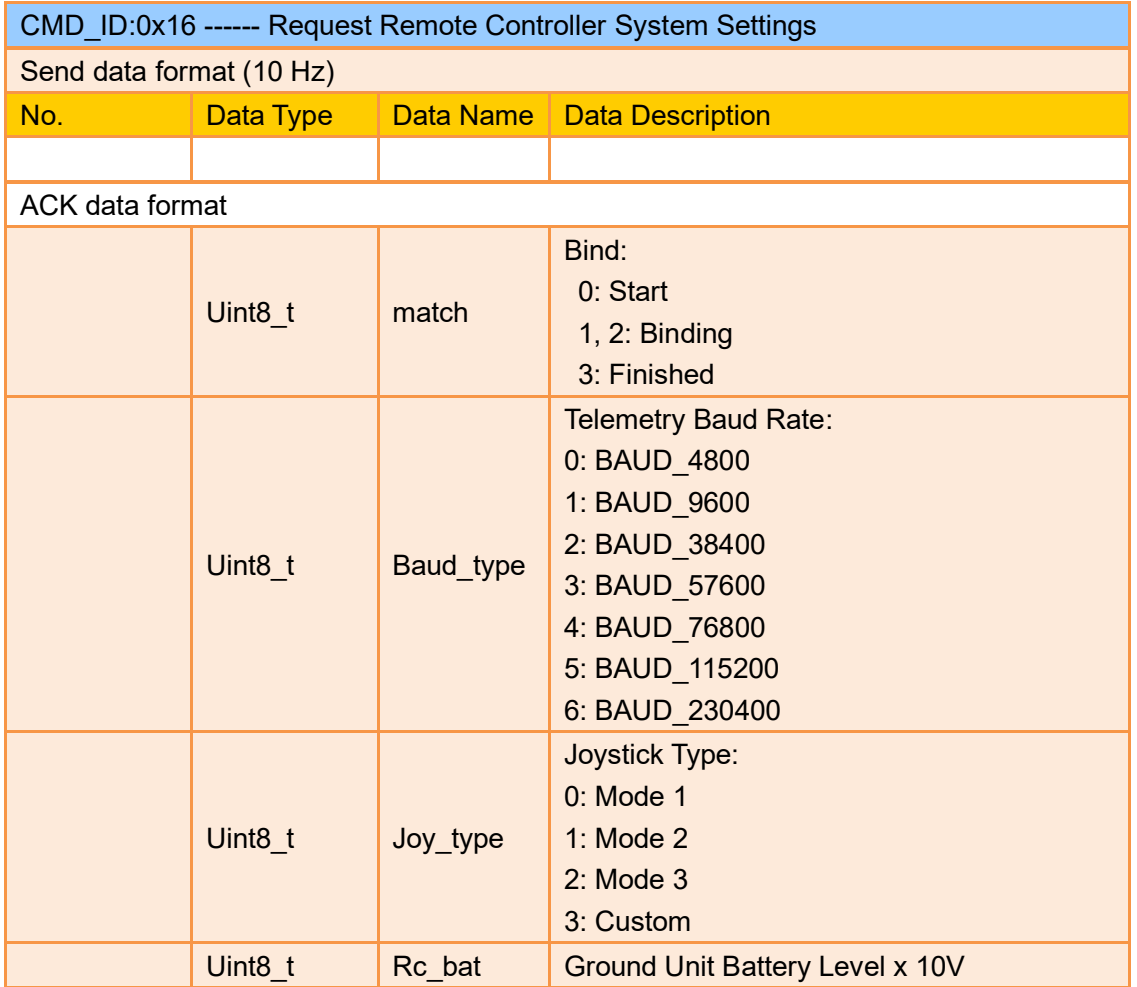

# **Send System Settings Commands to Ground Unit**

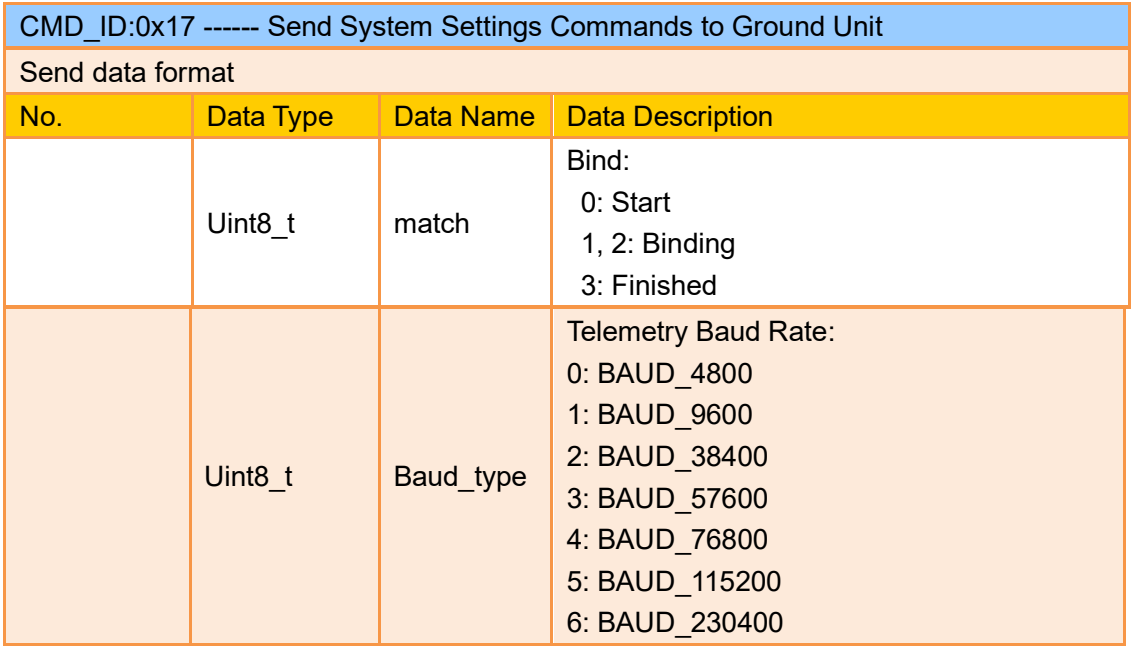

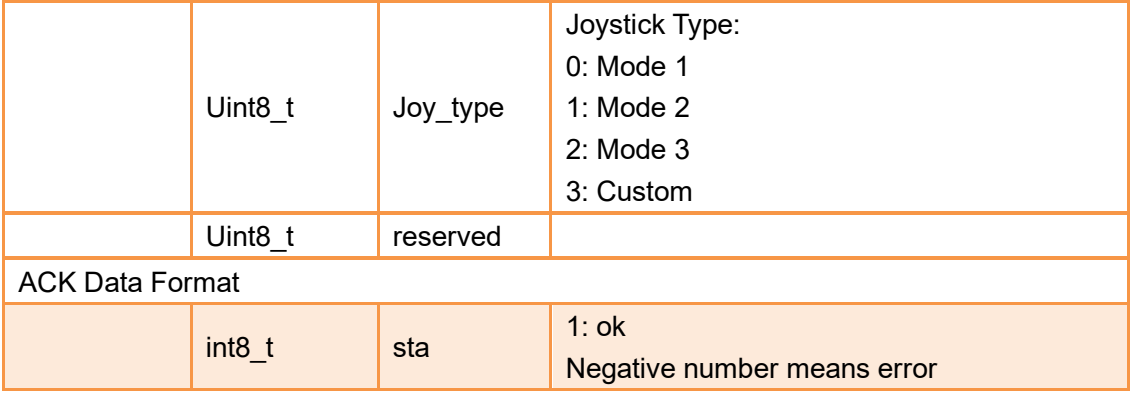

# **Request Channel Data**

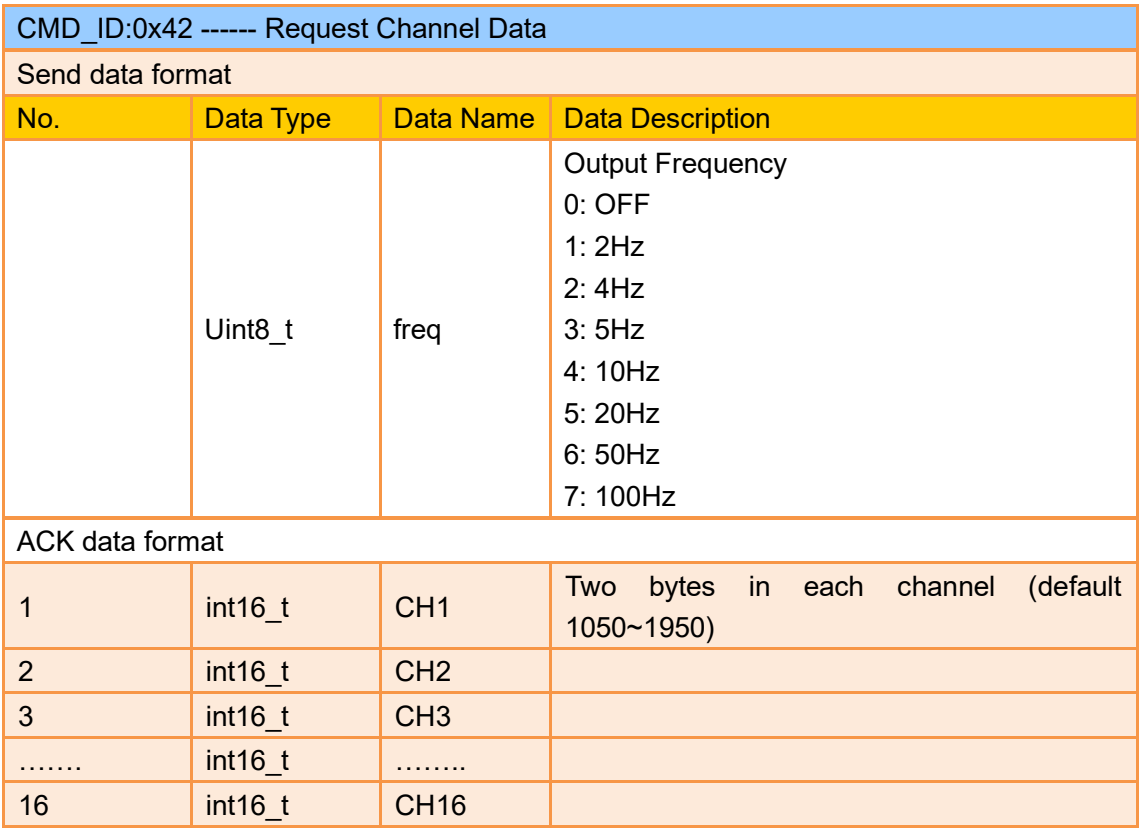

Mark:

Enabling RC channel output will affect telemetry communication as they are using the same port.

Example:

Send (HEX):

55 66 01 01 00 00 00 42 02 B5 C0 (4 Hz)

#### 55 66 01 01 00 00 00 42 00 F7 E0(OFF)

Response (HEX) (2 Hz):

55 66 00 20 00 99 00 42 DC 05 DC 00 DC 05 DC 05 DC 05 DC 05 DC 05 DC 05 DC 05 DC 05 DC 05 1A 04

DC 05 DC 05 1A 04 1A 04 FF 88

### **Request Datalink Status**

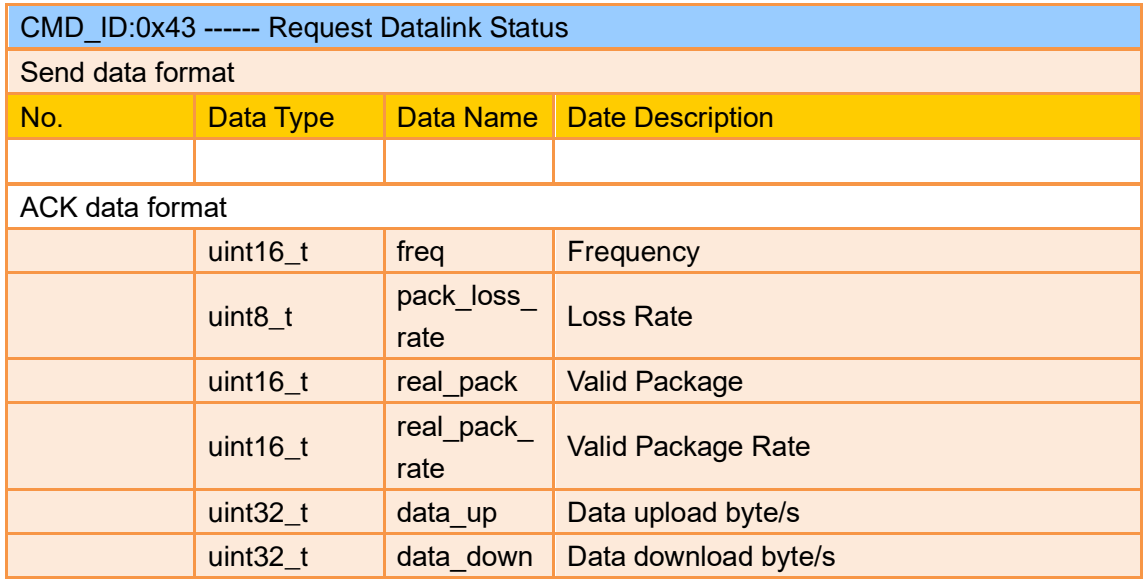

Example:

Send (HEX): 55 66 01 00 00 00 00 43 e2 ac

Response (HEX): 55 66 02 0F 00 01 00 43 02 00 00 02 00 02 00 00 00 00 00 00 00 00 00 2E 5C

# **Request Image Transmission Link Status**

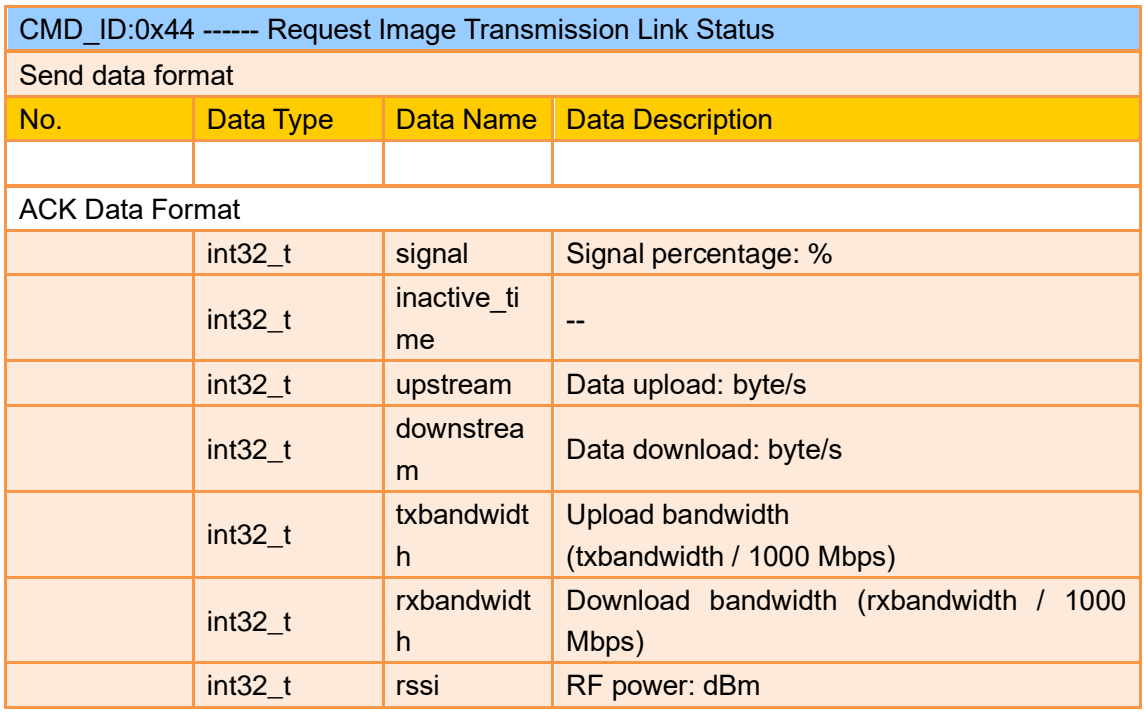

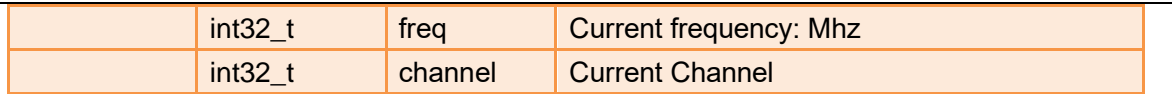

Example:

Send (HEX): 55 66 01 00 00 00 00 44 05 dc

Response (HEX): 55 66 02 24 00 02 00 44 00 00 00 00 00 00 00 00 00 00 00 00 00 00 00 00 00 00 00 00 00 00 00 00 00 00 00 00 A4 15 00 00 6C 00 00 00 2C D9

#### **Request All Channel Mappings**

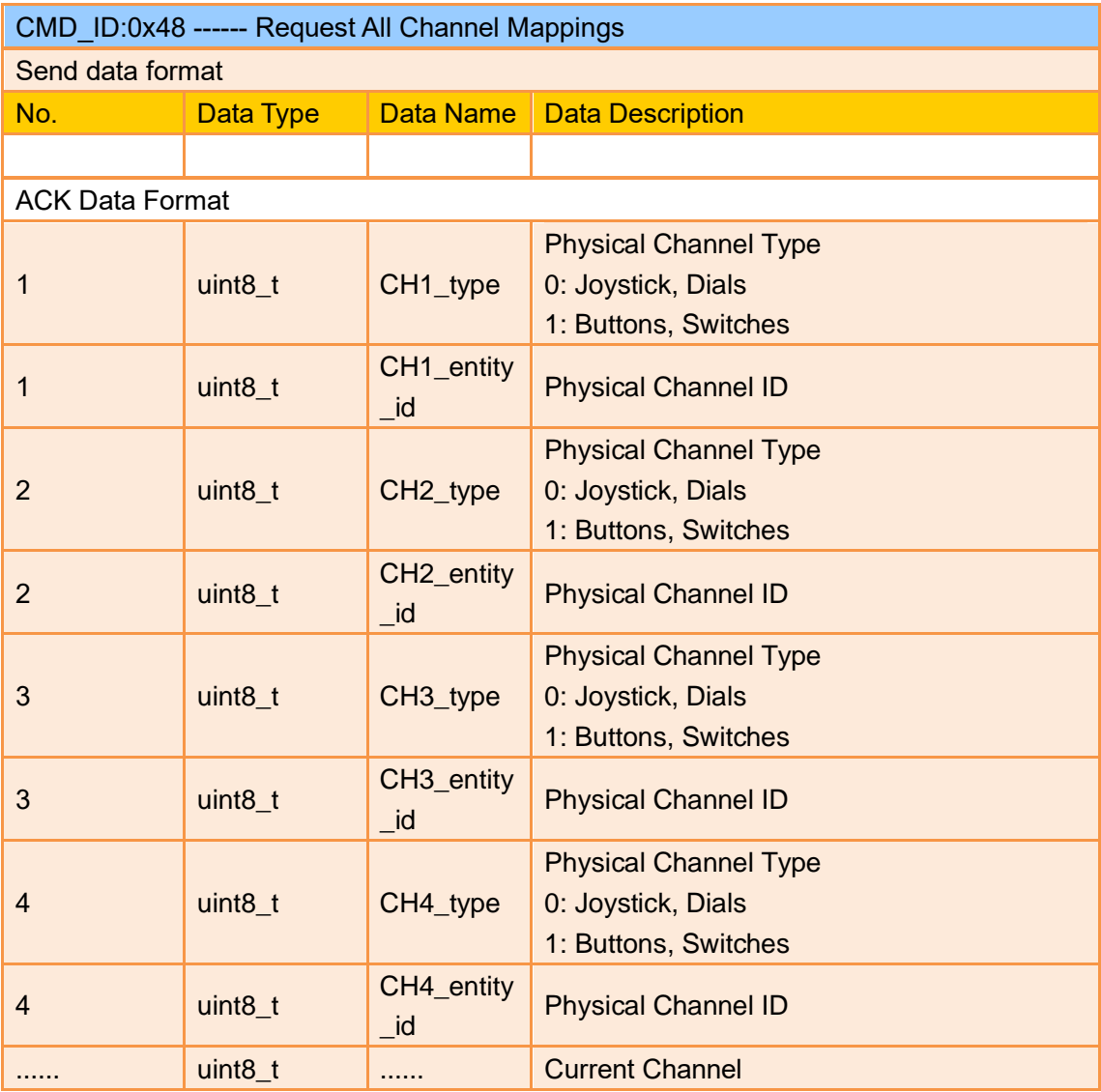

#### Example:

Send (HEX): 55 66 01 00 00 00 00 48 89 1d

Response (HEX): 55 66 02 20 00 16 00 48 00 00 00 01 00 02 00 03 05 00 05 01 05 02 01 00 01 01 01 02 01 03 00 04 00 05 02 01 02 00 03 00 C1 28

# **Request A Specific Channel Mapping**

# SIVI<br>HM30 User Manual v1.3

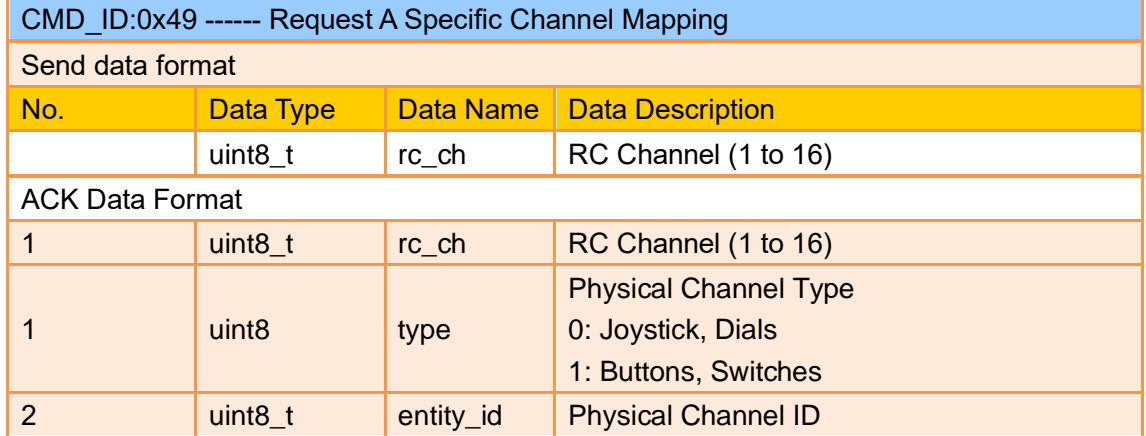

Example:

Send (HEX): 55 66 01 01 00 00 00 49 02 4F 1C Response (HEX): 55 66 02 03 00 17 00 49 02 00 01 33 9F

#### **MK15 Handheld Ground Station**

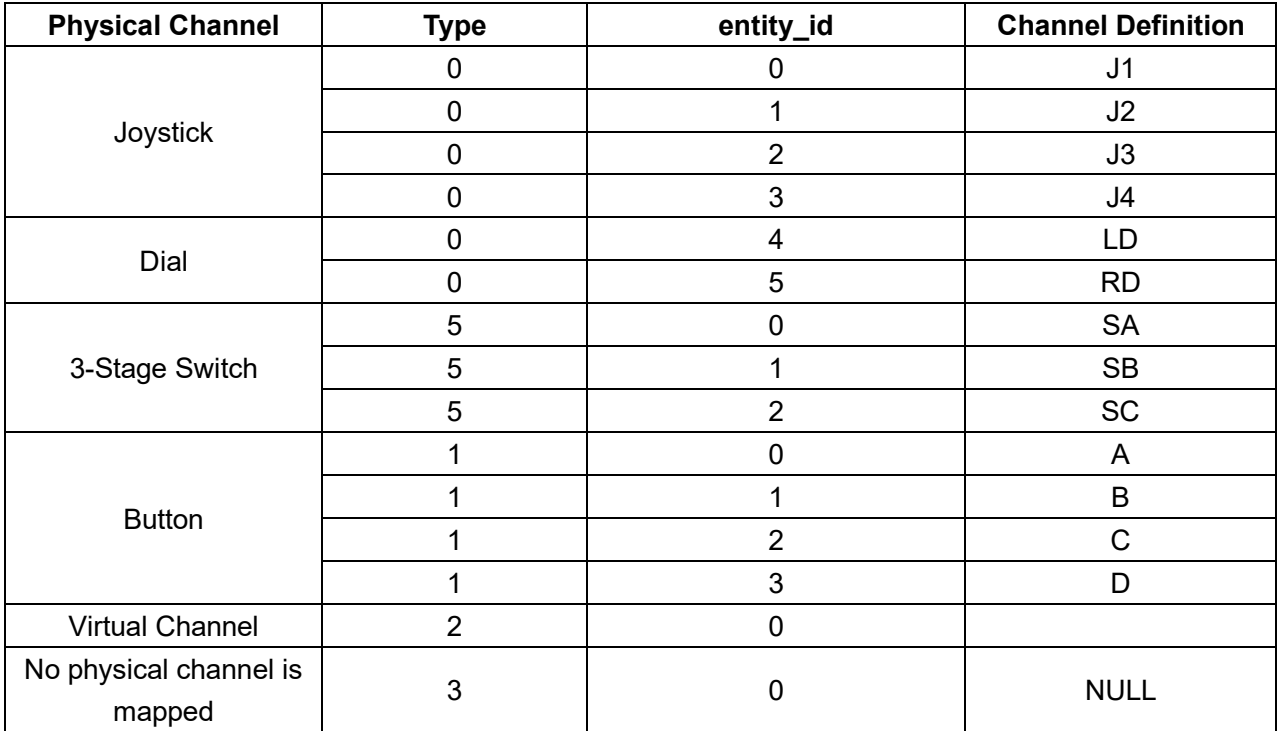

#### **MK32 Handheld Ground Station**

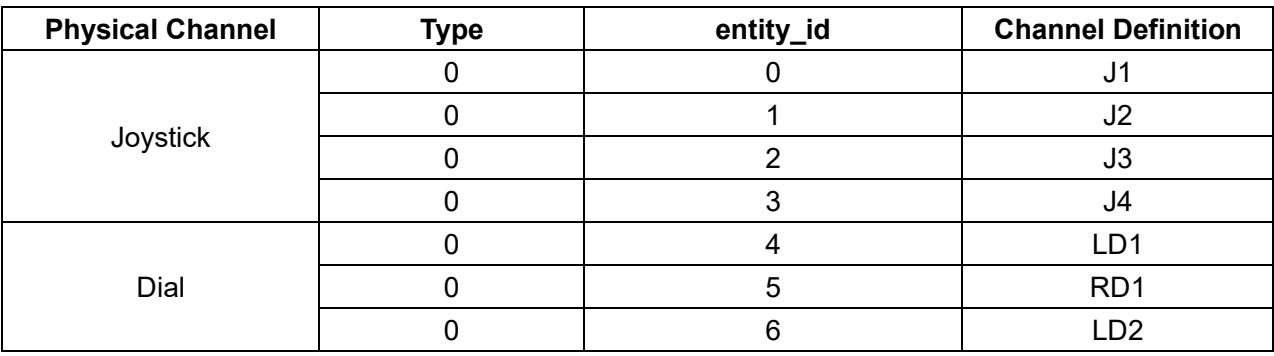

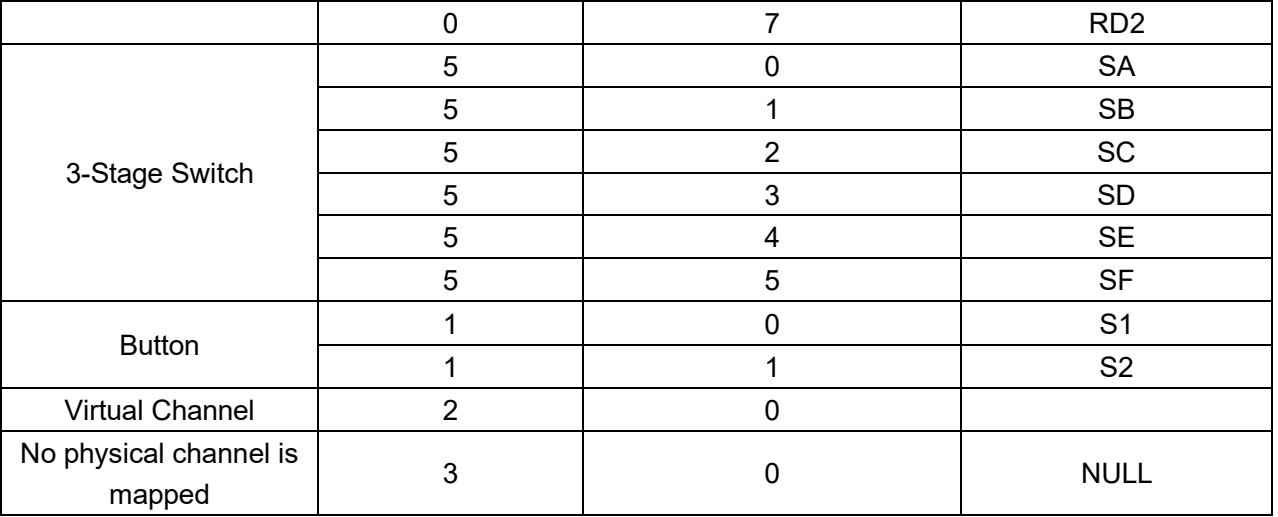

# **Send Channel Mapping to Ground Unit**

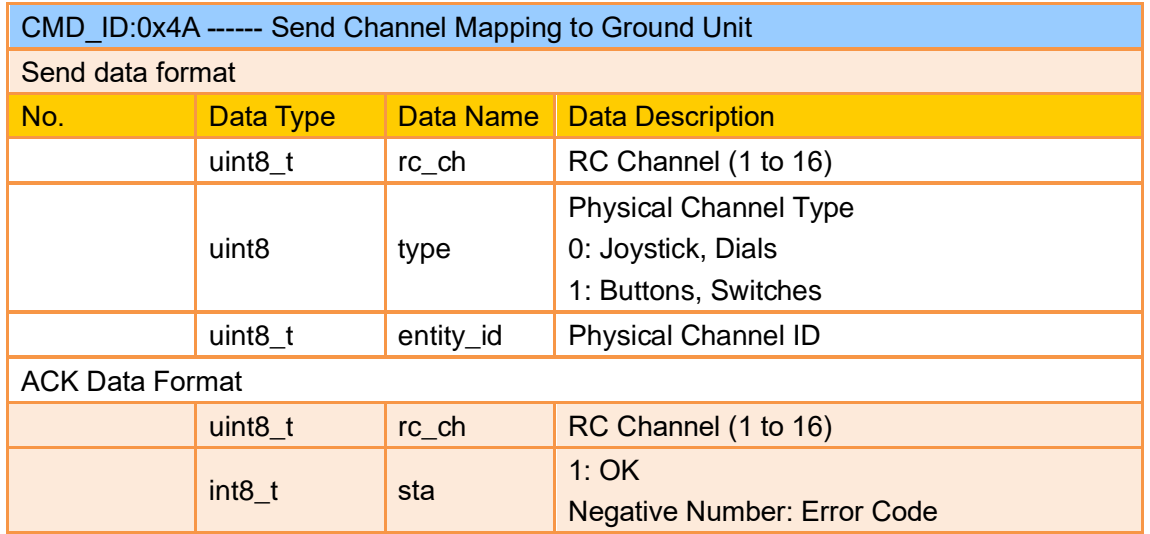

Example:

Send (HEX): 55 66 01 03 00 00 00 4A 02 00 00 4F EB Response (HEX): 55 66 02 02 00 18 00 4A 02 01 4C C3

# **Request All Channel Reverse**

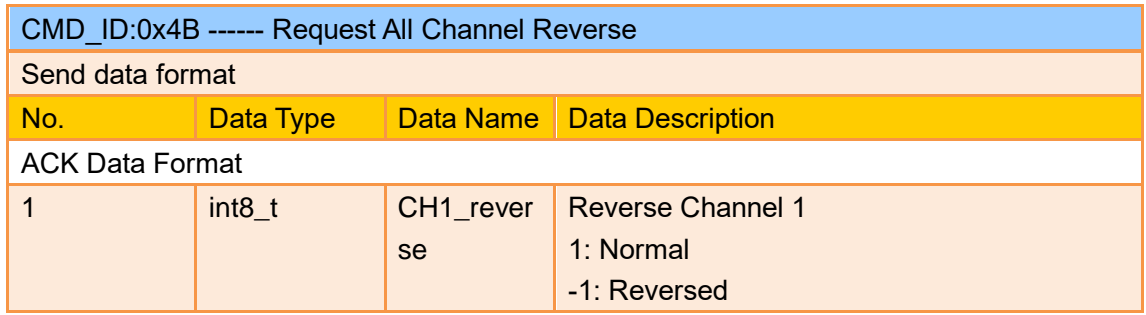

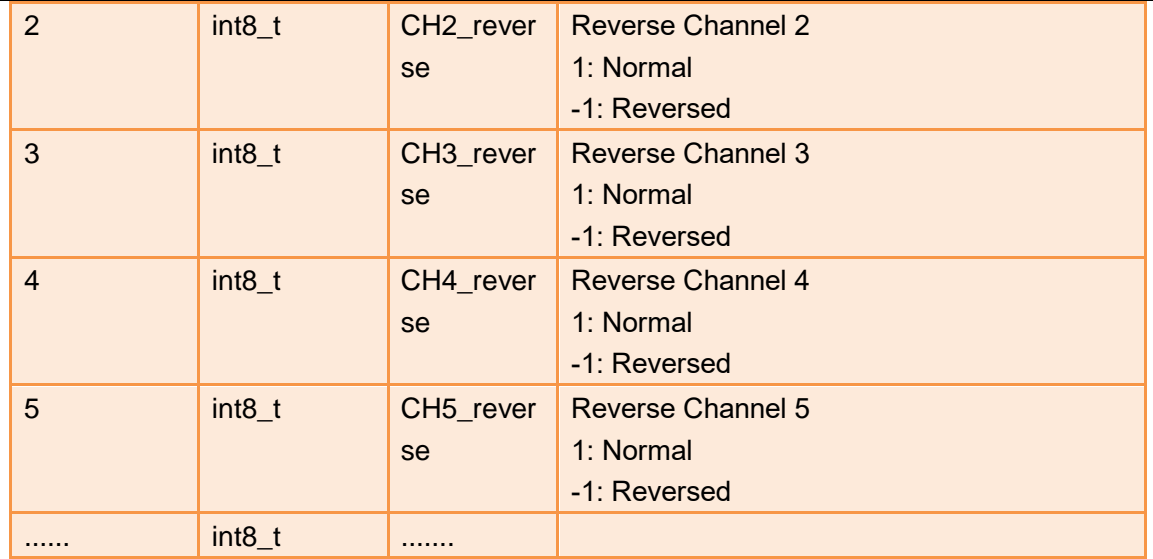

Example:

Send (HEX): 55 66 01 00 00 00 00 4B EA 2D

Response (HEX): 55 66 02 10 00 19 00 4B 01 FF 01 01 01 01 01 01 01 01 01 01 01 01 01 01 D1 F9

## **Request Channel Reverse**

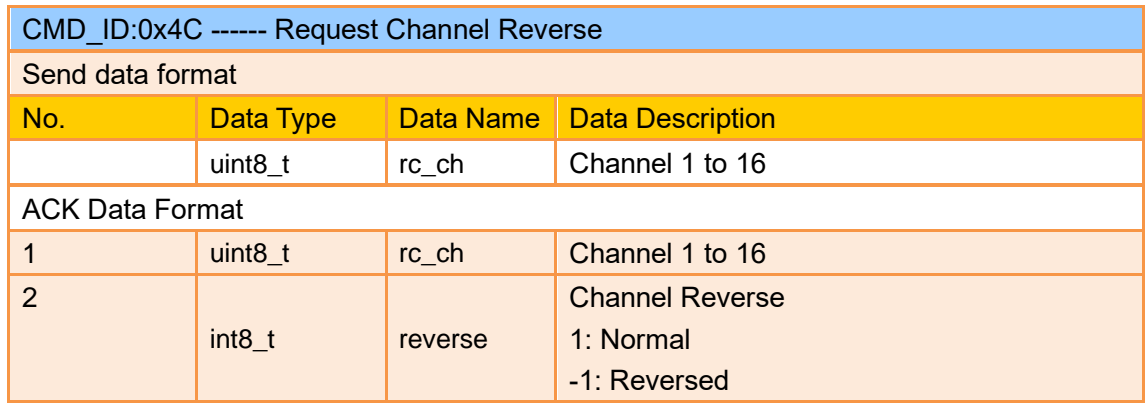

Example:

Send (HEX): 55 66 01 01 00 00 00 4C 02 BA E3 Response (HEX): 55 66 02 02 00 1C 00 4C 02 FF 3B F6

## **Send Channel Reverse to Ground Unit**

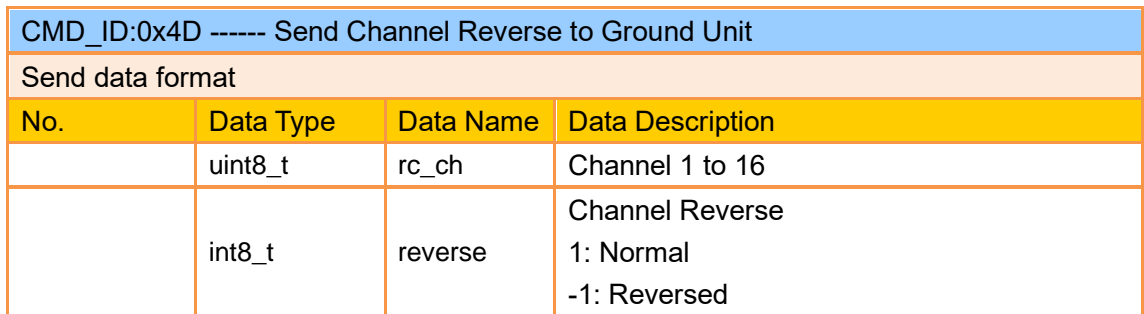

#### Example:

Send (HEX): 55 66 01 02 00 00 00 4D 02 FF 0F 86 Response (HEX): 55 66 02 02 00 1D 00 4D 02 01 8B 65

### **Request Firmware Version**

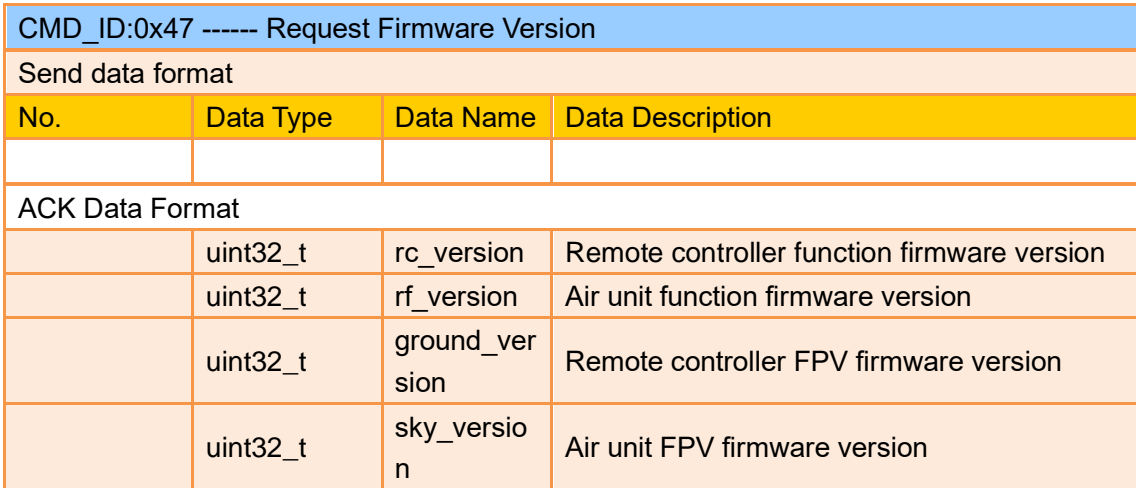

#### Mark:

The request firmware version is four bytes in hexadecimal, with the first byte in the low bit and the last byte in the high bit. The first byte is the product ID, and the remaining three bytes are the version number.

For example, 0x00 0x03 0x05 0x68, the product ID is 0x68, and the version number is 5.3.0. The same applies to other version numbers.

#### Example:

Send (HEX): 55 66 01 00 00 00 00 47 66 ec

Response (HEX): 55 66 02 10 00 02 00 47 00 03 05 68 07 02 05 69 02 02 00 56 02 02 00 56 6d 21

#### **4.8.3 Communication Interface**

SIYI datalink SDK supports four interfaces, which can be switched in SIYI TX app.

#### **1) UART Serial Port**

Port Name: /dev/ttyHS0 Baud Rate: 115200

**2) USB COM (USB to Serial)** (Baud rate is the same with datalink baud rate)

**3) Bluetooth**

4) **MK15 RC Upgrade Port / MK32 RC Type-C Port** (Virtual serial port based on USB port)

### **4.8.4 SDK CRC16 Check Code**

const uint16\_t crc16\_tab[256];

```
/***********************************************************
CRC16 Coding & Decoding G(X) = X^16+X^12+X^5+1
***********************************************************/
uint16_t CRC16_cal(uint8_t *ptr, uint32_t len, uint16_t crc_init)
{
     uint16_t crc, oldcrc16;
    uint8 t temp;
    \text{crc} = \text{crc} init;
    while (len--!=0)
     {
          temp=(crc>>8)&0xff;
         oldcrc16=crc16_tab[*ptr^temp];
          crc=(crc<<8)^oldcrc16;
          ptr++;
     }
     //crc=~crc; //??
     return(crc);
}
uint8_t crc_check_16bites(uint8_t* pbuf, uint32_t len,uint32_t* p_result)
{
    uint16 t crc result = 0;
    crc_result= CRC16_cal(pbuf,len, 0);
    *p_result = crc_result;
    return 2;
```
}

const uint16\_t crc16\_tab[256]= {0x0,0x1021,0x2042,0x3063,0x4084,0x50a5,0x60c6,0x70e7, 0x8108,0x9129,0xa14a,0xb16b,0xc18c,0xd1ad,0xe1ce,0xf1ef, 0x1231,0x210,0x3273,0x2252,0x52b5,0x4294,0x72f7,0x62d6, 0x9339,0x8318,0xb37b,0xa35a,0xd3bd,0xc39c,0xf3ff,0xe3de, 0x2462,0x3443,0x420,0x1401,0x64e6,0x74c7,0x44a4,0x5485, 0xa56a,0xb54b,0x8528,0x9509,0xe5ee,0xf5cf,0xc5ac,0xd58d, 0x3653,0x2672,0x1611,0x630,0x76d7,0x66f6,0x5695,0x46b4, 0xb75b,0xa77a,0x9719,0x8738,0xf7df,0xe7fe,0xd79d,0xc7bc, 0x48c4,0x58e5,0x6886,0x78a7,0x840,0x1861,0x2802,0x3823, 0xc9cc,0xd9ed,0xe98e,0xf9af,0x8948,0x9969,0xa90a,0xb92b, 0x5af5,0x4ad4,0x7ab7,0x6a96,0x1a71,0xa50,0x3a33,0x2a12, 0xdbfd,0xcbdc,0xfbbf,0xeb9e,0x9b79,0x8b58,0xbb3b,0xab1a, 0x6ca6,0x7c87,0x4ce4,0x5cc5,0x2c22,0x3c03,0xc60,0x1c41, 0xedae,0xfd8f,0xcdec,0xddcd,0xad2a,0xbd0b,0x8d68,0x9d49, 0x7e97,0x6eb6,0x5ed5,0x4ef4,0x3e13,0x2e32,0x1e51,0xe70, 0xff9f,0xefbe,0xdfdd,0xcffc,0xbf1b,0xaf3a,0x9f59,0x8f78, 0x9188,0x81a9,0xb1ca,0xa1eb,0xd10c,0xc12d,0xf14e,0xe16f, 0x1080,0xa1,0x30c2,0x20e3,0x5004,0x4025,0x7046,0x6067, 0x83b9,0x9398,0xa3fb,0xb3da,0xc33d,0xd31c,0xe37f,0xf35e, 0x2b1,0x1290,0x22f3,0x32d2,0x4235,0x5214,0x6277,0x7256, 0xb5ea,0xa5cb,0x95a8,0x8589,0xf56e,0xe54f,0xd52c,0xc50d, 0x34e2,0x24c3,0x14a0,0x481,0x7466,0x6447,0x5424,0x4405, 0xa7db,0xb7fa,0x8799,0x97b8,0xe75f,0xf77e,0xc71d,0xd73c, 0x26d3,0x36f2,0x691,0x16b0,0x6657,0x7676,0x4615,0x5634, 0xd94c,0xc96d,0xf90e,0xe92f,0x99c8,0x89e9,0xb98a,0xa9ab, 0x5844,0x4865,0x7806,0x6827,0x18c0,0x8e1,0x3882,0x28a3, 0xcb7d,0xdb5c,0xeb3f,0xfb1e,0x8bf9,0x9bd8,0xabbb,0xbb9a, 0x4a75,0x5a54,0x6a37,0x7a16,0xaf1,0x1ad0,0x2ab3,0x3a92, 0xfd2e,0xed0f,0xdd6c,0xcd4d,0xbdaa,0xad8b,0x9de8,0x8dc9, 0x7c26,0x6c07,0x5c64,0x4c45,0x3ca2,0x2c83,0x1ce0,0xcc1, 0xef1f,0xff3e,0xcf5d,0xdf7c,0xaf9b,0xbfba,0x8fd9,0x9ff8, 0x6e17,0x7e36,0x4e55,0x5e74,0x2e93,0x3eb2,0xed1,0x1ef0 };

# SIYI **5 SIYI FPV APP**

SIYI FPV is an Android application developed by SIYI to configure many SIYI products for video display, camera stream settings, and communication link status monitoring.

#### $\bullet$ **Mark**

This chapter is edited based on SIYI FPV App v2.5.15.691.

SIYI FPV App can be downloaded from SIYI official website:

<https://siyi.biz/en/index.php?id=downloads1&asd=192>

#### **SIYI FPV App compatible SIYI devices**

- **ZT6 Mini Dual-Sensor Optical Pod**
- SIYI AI Tracking Module
- **ZT30 Four-Sensor Optical Pod**
- ZR30 4K AI 180X Hybrid Zoom Optical Pod
- A2 mini Ultra-Wide-Angle FPV Gimbal
- MK32 / MK32E Enterprise Handheld Ground Station
- A8 mini AI Zoom Gimbal Camera
- ZR10 2K 30X Hybrid Zoom Optical Pod
- R1M HD Recording FPV Camera
- Air Unit HDMI Input Converter
- HM30 Full HD Image Transmission System
- ⚫ MK15 / MK15E Mini Handheld Ground Station

# **SIYI FPV App OSD Information Definition**

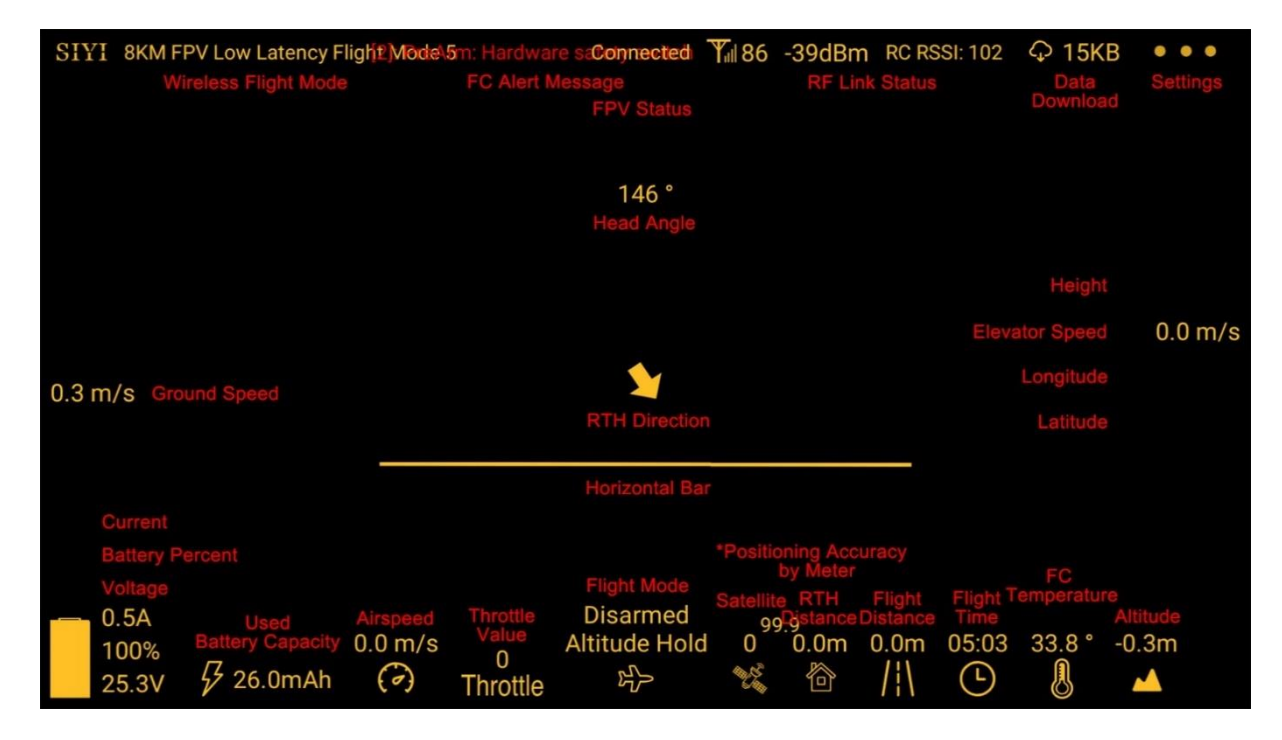

**SIYI FPV Camera Function Icon Definition**

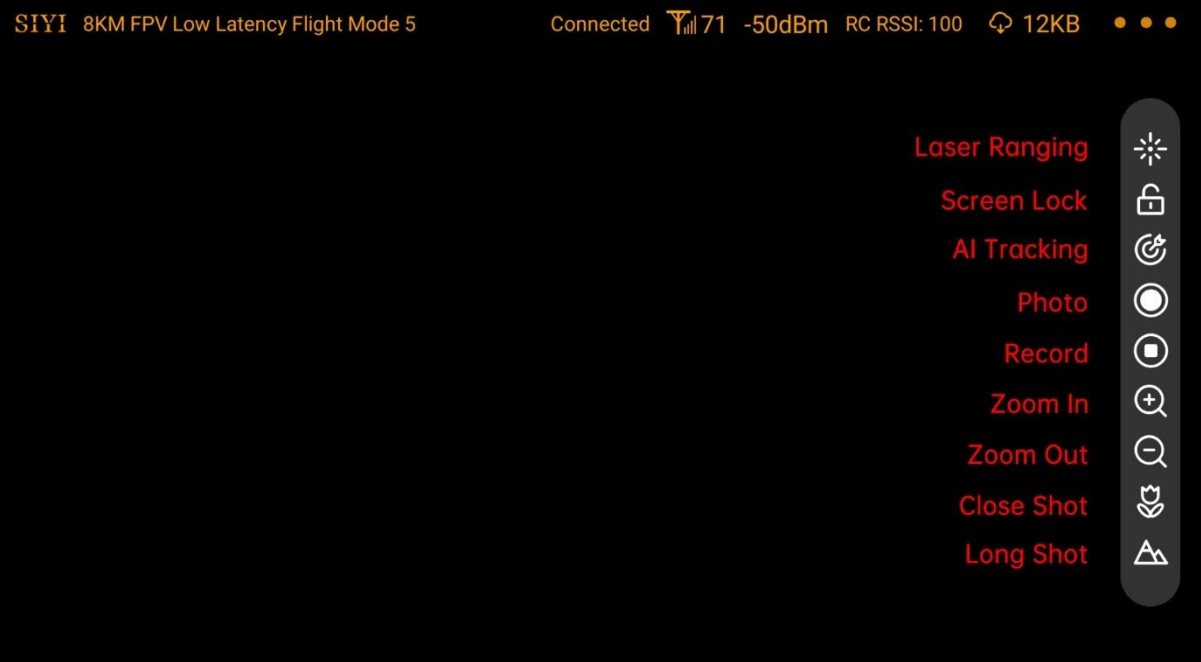

# **5.1 Settings**

In "Settings" page, you can select camera type with stream type, select or input video stream IP addresses, custom app interface, and switch video decoding type.

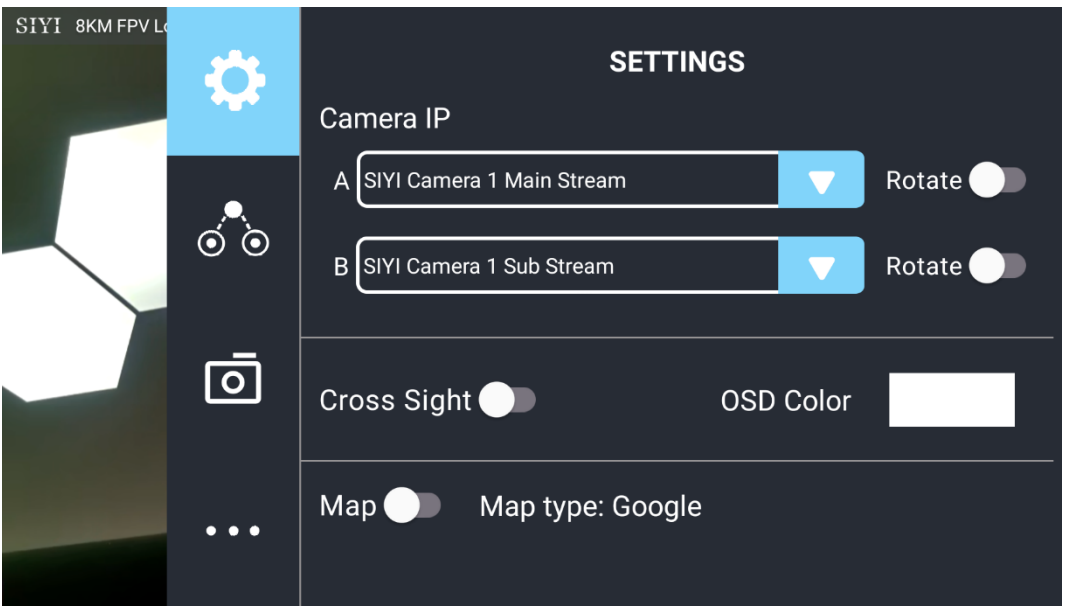

#### **About Settings**

Camera IP: Select among SIYI AI Camera, SIYI Camera 1 and SIYI Camera 2, between main stream and sub stream, select or input video stream RTSP addresses, disable image, or rotate the relevant image in 180 degrees.

Cross Sight: Enable / disable a cross sight in the center of the image.

OSD Color: Custom the color of all OSD information.

Map: Enable / disable the map box over the left-bottom corner of the image.

Map Type: Switch map type (currently between Baidu and Google).

# **5.2 Link Status**

SIYI

SIYI 8KM FPV L **LINK STATUS** OSD **O** Mavlink OSD Channel: 104 Speed Unit: m/s Shahnon To T<br>Signal Quality: 80<br>Signal Strength: -43  $\circ$   $\circ$ Latency: 0ms ALT, LONG, LAT Data Upload: 26.228KB A Data Download: 218.343KB Bandwidth Upload: 6.5Mbps Motor Status: Disarmed Bandwidth Download: 14.4Mbps Flight Mode: null नि 144.25 Seq: 77649 Loss Count: 117 Voltage: 0.0V Large Frame Size: 21686 Frame Size: 559 Frant: 0.0A<br>144.25 Seq: 77506 Loss Count: 93 Battery: 0% Large Frame Size: -1 Frame Size: 178 Battery Used: 0.0mAh ⊒ 144.25 decode type: h265 Satellite: 0 144.25 decode type: h265 Accuracy: 0.0 Ē Positioning Type: 0 IMU Temp.: 0.0 °C Air Pressure Temp.: 0.0 °C Pitch Angel: 0.0 Roll Angel: 0.0 °

Display the link status directly over the FPV image.

#### **About Link Status**

OSD: Enable / disable standard OSD information.

Mavlink OSD: Enable / disable Mavlink OSD information.

Speed Unit: Switch speed unit between meter per seconds and kilometer per hour.

Longitude and Latitude: Enable / disable information.

# **5.3 Gimbal Camera**

SIYI

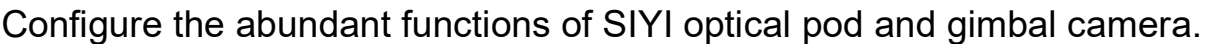

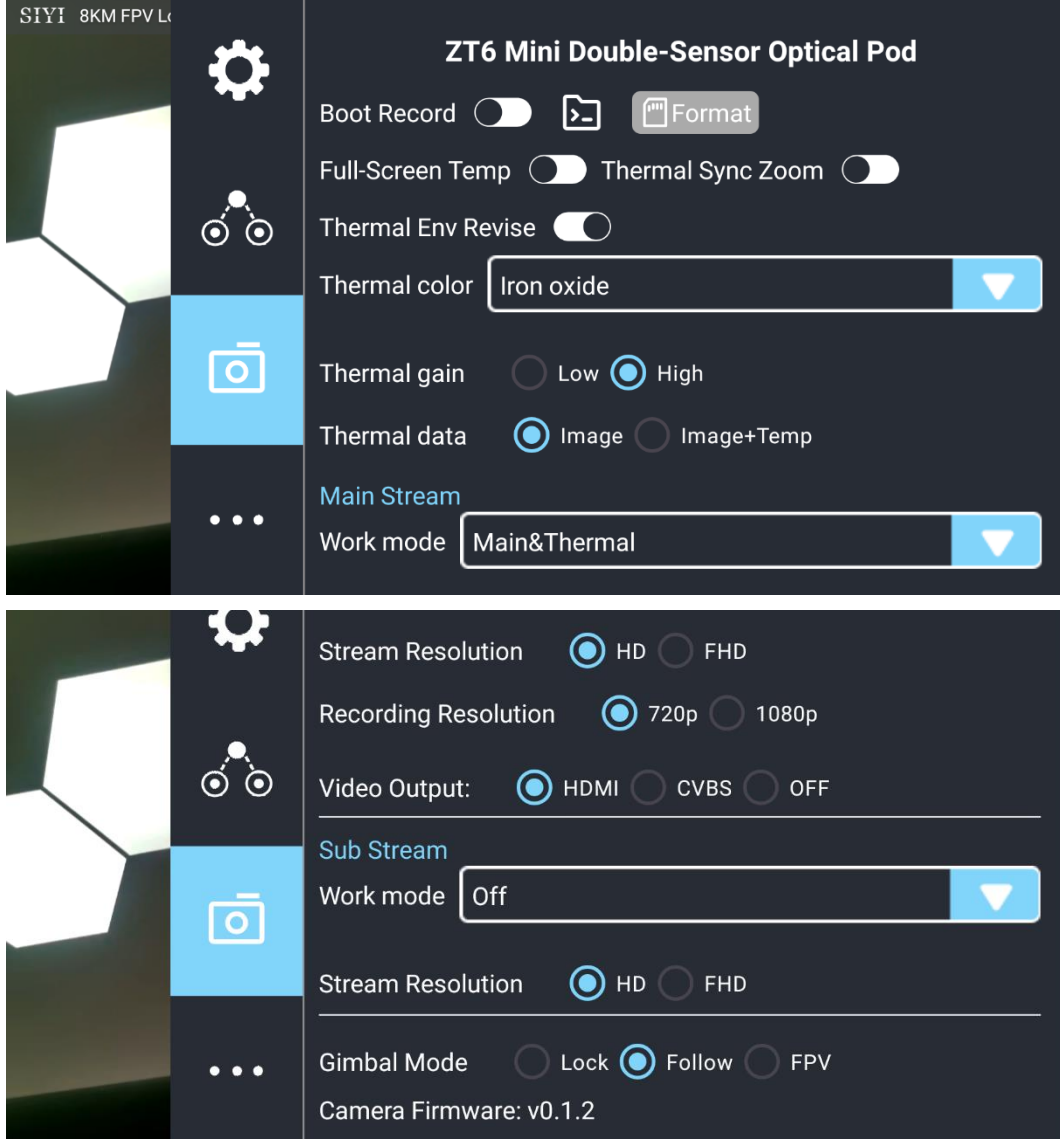

#### **About Gimbal Camera**

Boot Record: Enable / disable automatic video recording by SD card as soon as the camera is powered.

File Manager: Preview stored images in TF card. Format the TF card.

Laser Calibration: The target position in the camera image may need to be calibrated to

match the accurate laser rangefinder orientation. (Only available for ZT30)

Full Image Thermometric: Enable / disable the full image temperature measurement feature in the thermal imaging camera.

Synchronize Zoom: Enable / disable simultaneous zooming of the thermal camera and the zoom camera.

Thermal Calibration: To calibrate the thermal camera by changing environment elements.

Thermal Palette: Assign different color solutions for the thermal imaging camera.

Thermal Gain: Switch between low gain and high gain for the thermal imaging camera.

Thermal RAW: Choose to include the RAW data in thermal images or not.

Main / Sub Stream: Configure the main stream and the sub stream separately for their camera source and parameters.

Image Mode: Select the video stream's image type and camera source. Single image or split image. Zoom camera, wide angle camera, or thermal imaging camera.

Stream Resolution: Decide to switch the output resolution of the current video stream or not according to camera source. Max output resolution is Ultra HD (1080p).

Record Resolution: Decide to switch the recording resolution or not according to camera source. Max record resolution is 4K.

Video Output Port: Switch the video outputting ports.

- ⚫ HDMI: Through the gimbal camera's Micro-HDMI port.
- ⚫ CVBS: Through the CVBS pin in the gimbal camera's Ethernet port to output videos in analog signal (Only available for ZT6 and A8 mini).
- ⚫ OFF: Through the gimbal camera's Ethernet only.

Gimbal Working Mode: Switch gimbal working mode among Lock Mode, Follow Mode, and FPV Mode.

- Lock Mode: Horizontally, gimbal does not follow when aircraft rotates.
- ⚫ Follow Mode: Horizontally, gimbal follows when aircraft rotates.
- ⚫ FPV Mode: Gimbal rotates simultaneously as aircraft rolls to get FPV view, and output images with enhanced stability.
- ⚫ AI Tracking: When the gimbal is connected to the AI tracking module and the AI tracking function is activated. It will be AI tracking mode only.

Camera Firmware Version: Display current camera firmware version.

Gimbal Firmware Version: Display current gimbal firmware version.

Zoom Firmware Version: Display current gimbal firmware version (Only available for optical zoom cameras).

# **5.4 About SIYI FPV**

Displays the software version of SIYI FPV and common contact information of SIYI

Technology.

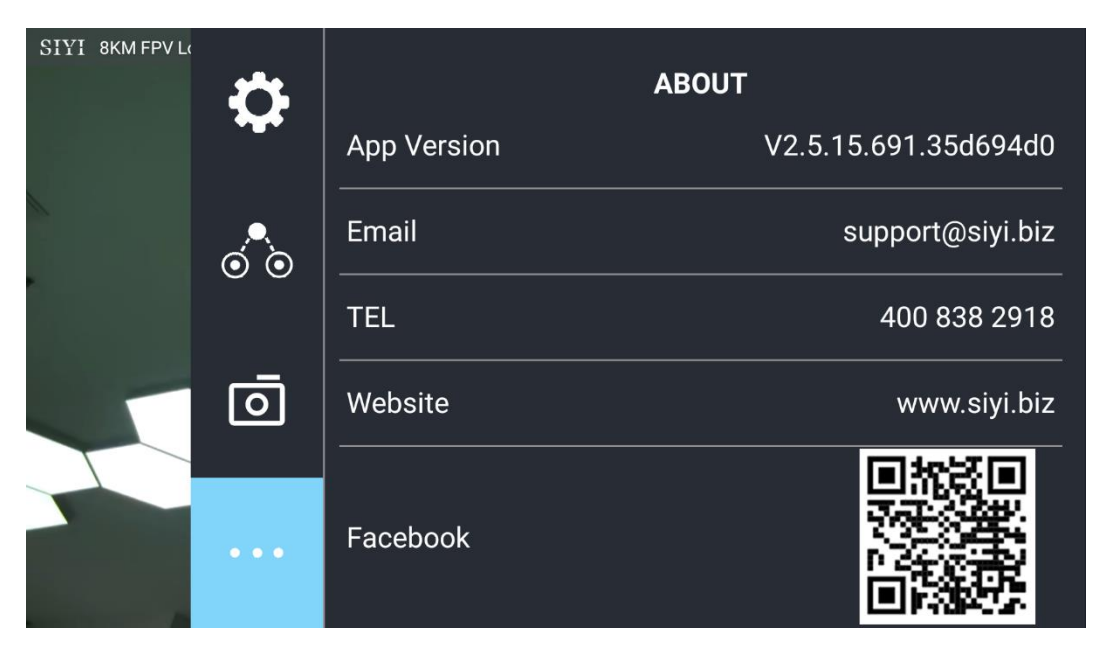

# **5.5 SIYI FPV App Update Log**

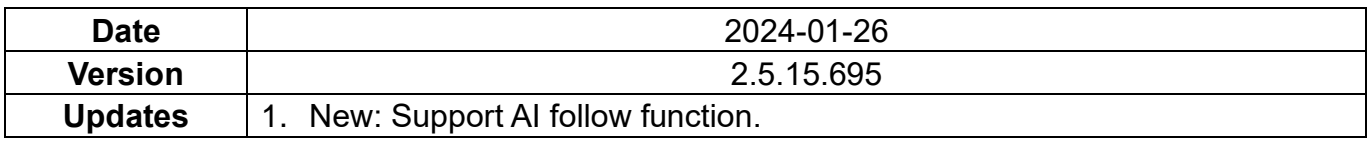

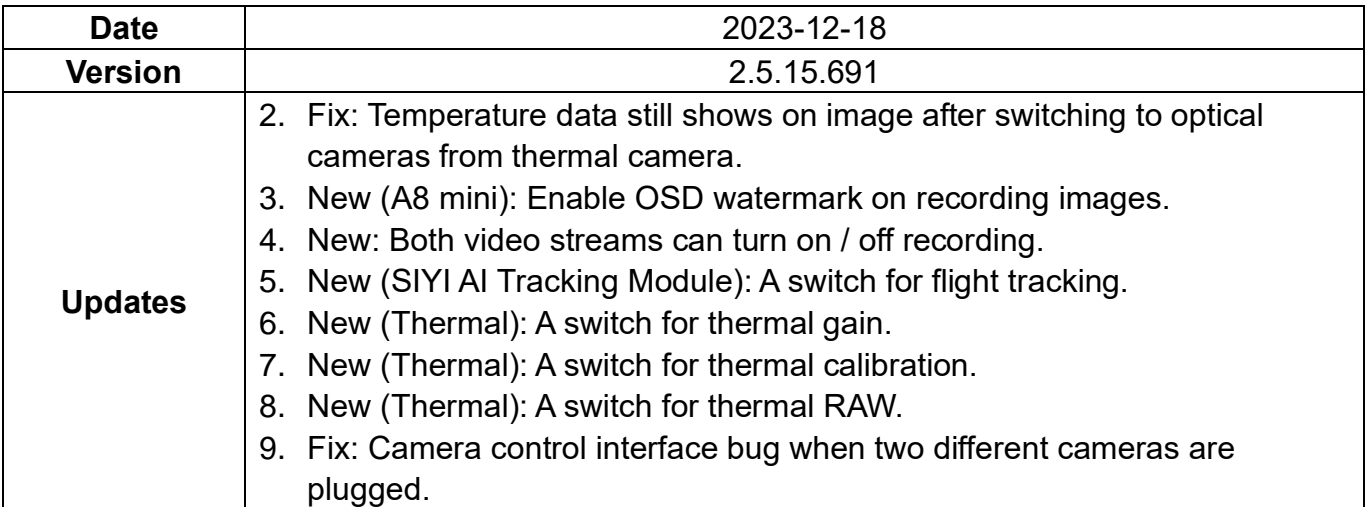

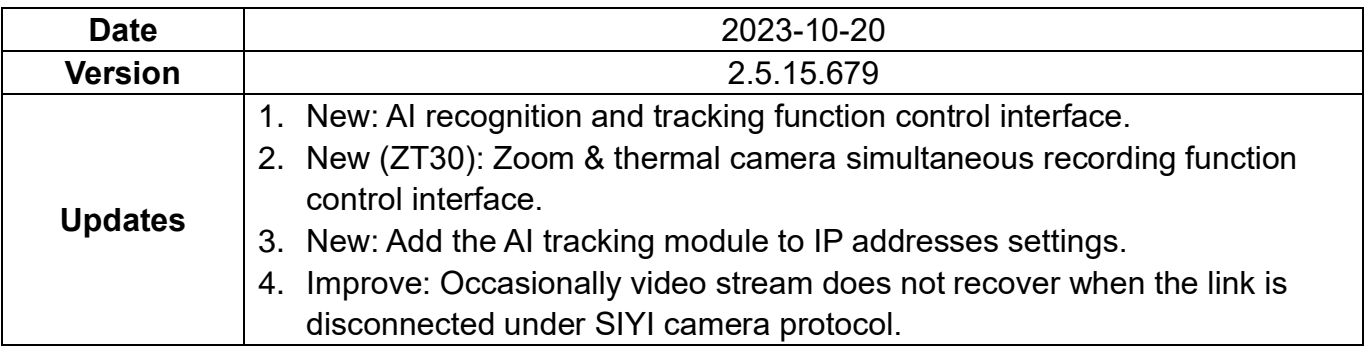

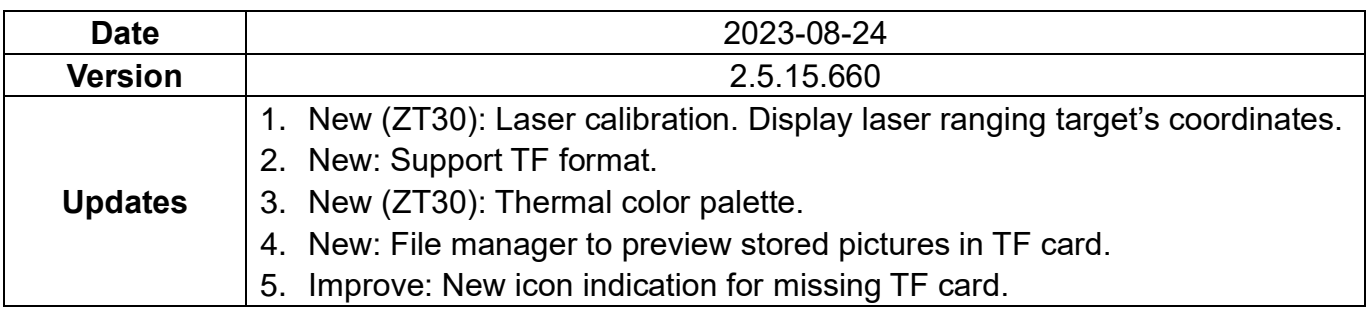

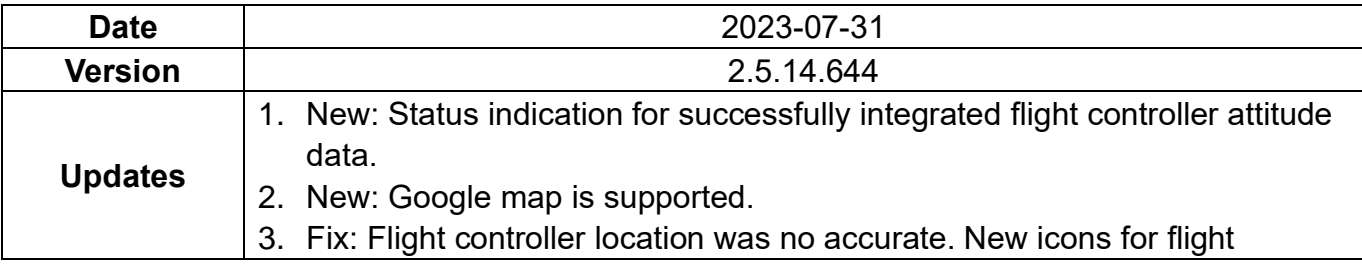

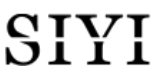

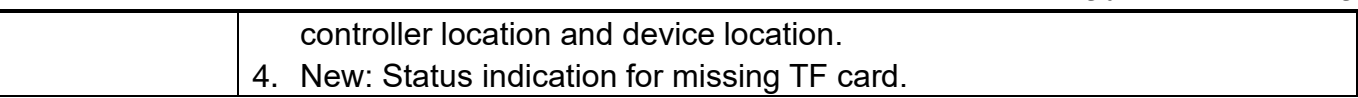

# **5.6 SIYI FPV SDK Guide**

SIYI provides the SIYI FPV SDK to help professional Android application developers

to integrate the unique features in SIYI FPV app to their own GCS.

### **5.6.1 Access Method**

#### **a) Add "fpvlib" into Your Project**

Copy the "fpvlib.aar" file to the "libs" folder in your "module" like below:

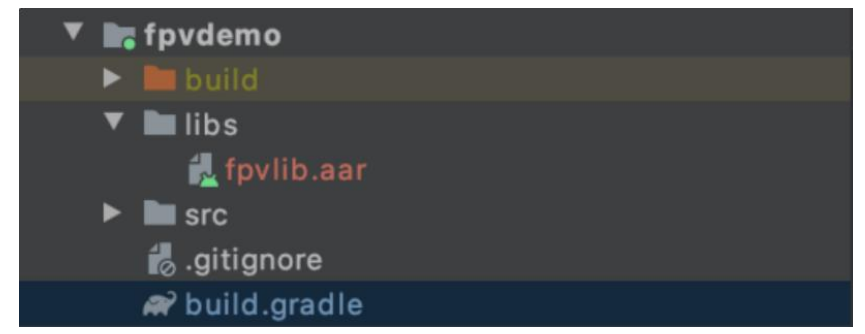

Revise the "build.gradle" file:

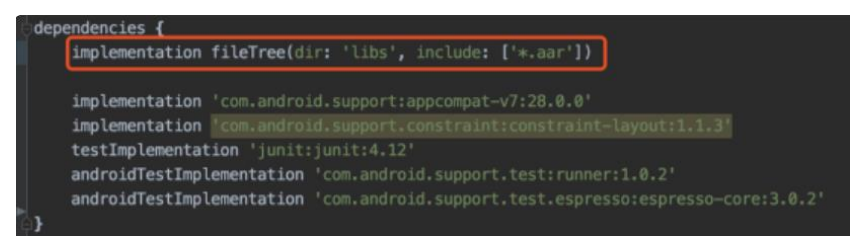

#### **b) Configure "AndroidManifest" File**

Add USB reading authorization to the "AndroidManifest" file in your "module" and configure the "intent-filter" file.
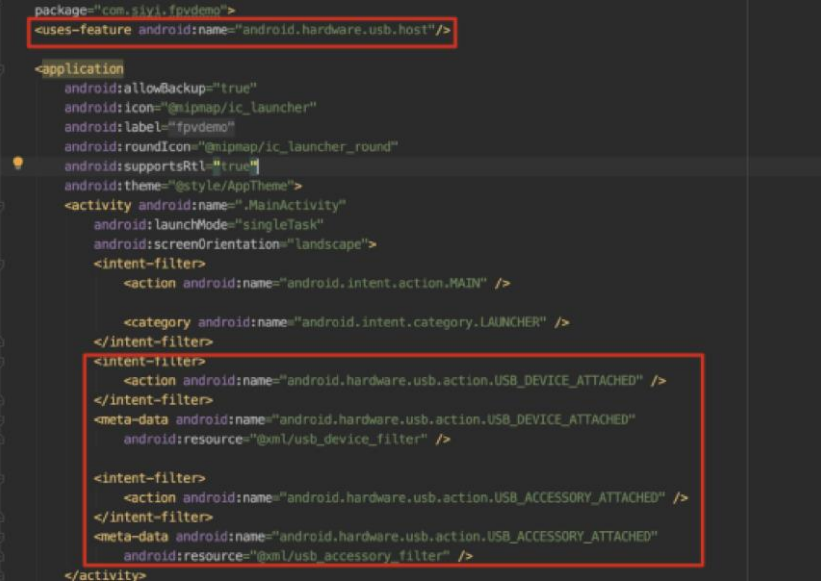

**c) Add FPV Display Function into Code**

### **Add JNI Library**

Like the example below, add JNI library file into the "main" directory, then the "so" library file can be copied from "demo" to your project directory.

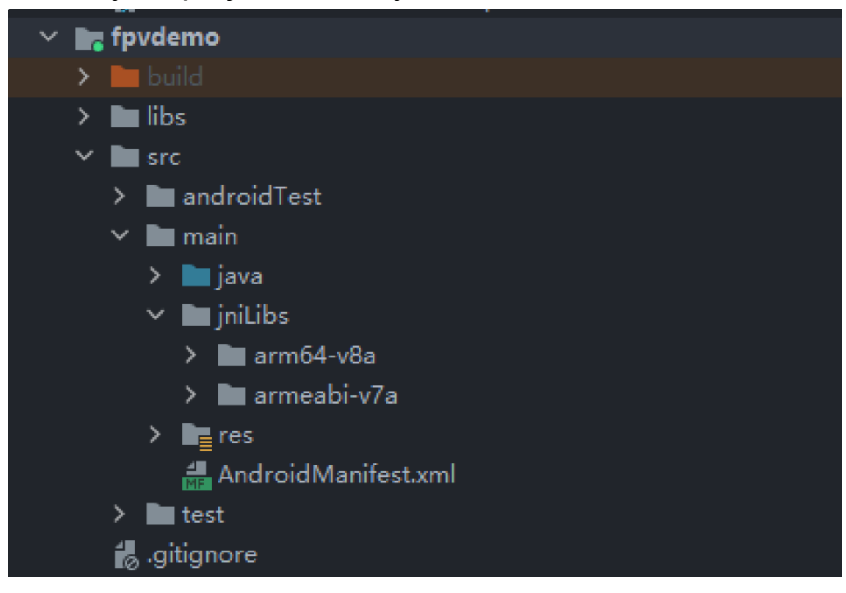

### **Add FPV Video Display to Code**

Please pay attention to the below points for your code:

- ⚫ Firstly, use the static method "getInstances()" of "ConnectionManager" to get the "ConnectionManager" object. Then call the "ConnectionManager.checkConnectWithIntent()" method in the lifecycle method "onCreate()" and "onNewIntent()".
- Video stream should be displayed through "SurfaceView". So, we create an "SurfaceView" object and need to call "ConntionManager.notifySurfaceCreate()" and "notifySurfaceDestroy" method from "surfaceCreated()" and "surfaceDestroy()".

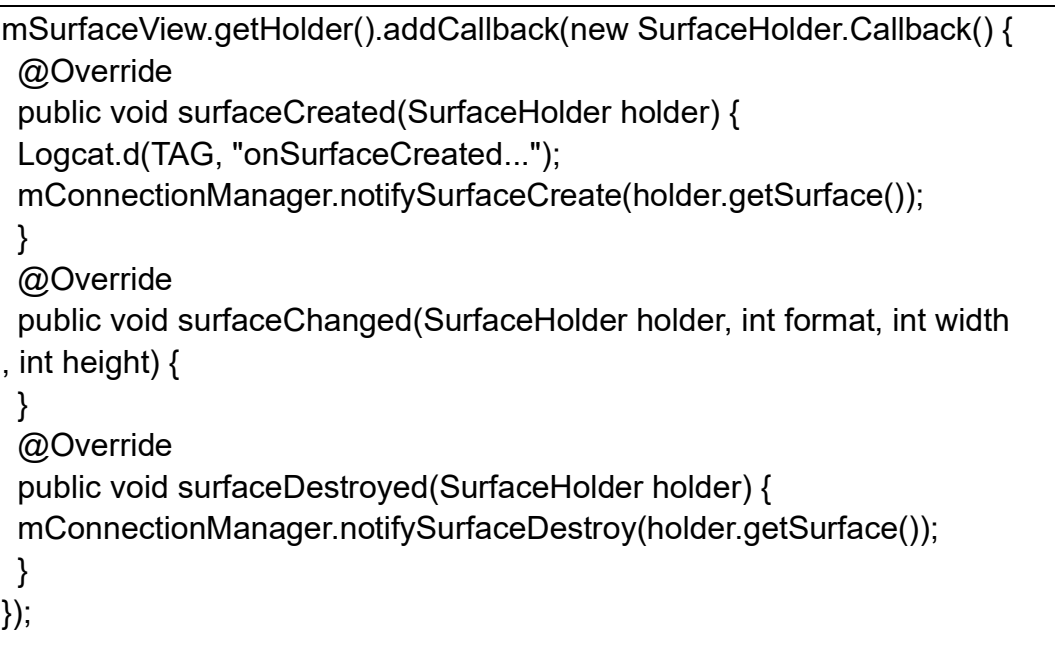

● Dual-Channel FPV Display:

Dual-channel FPV display supports Ethernet connection only. It does not support AOA or USB connection. For dual-channel FPV display, we should configure the IP addresses first, then create two "SurfaceView" for image display. Whether the second video stream is required or not can be judged by the connection type through connection status. You can refer to "demo" for detail.

⚫ When you quit the application, please do not forget to call the "UsbConnectionManager.release()" method.

For more detail, please refer to the codes in "demo".

### **5.6.2 Interface Instructions**

### **ConnectionManager**

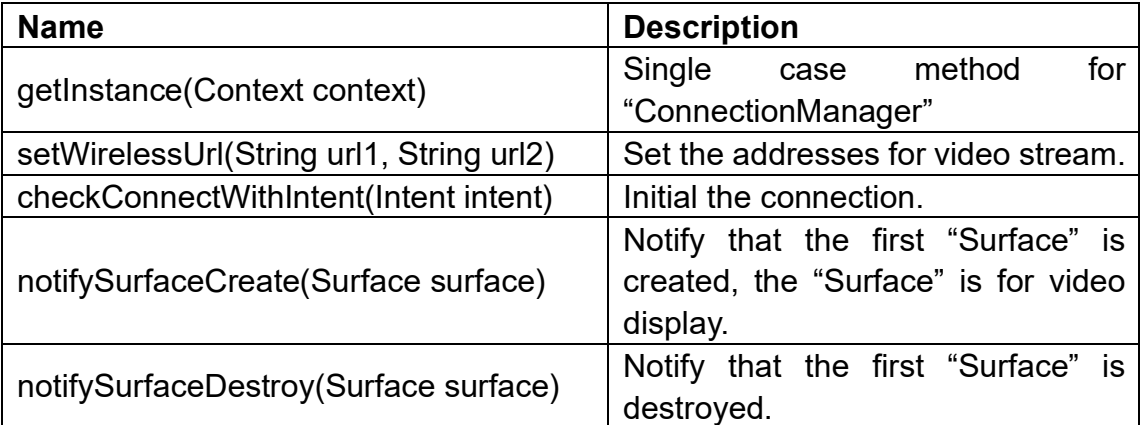

# SIYI<br>HM30 User Manual v1.3

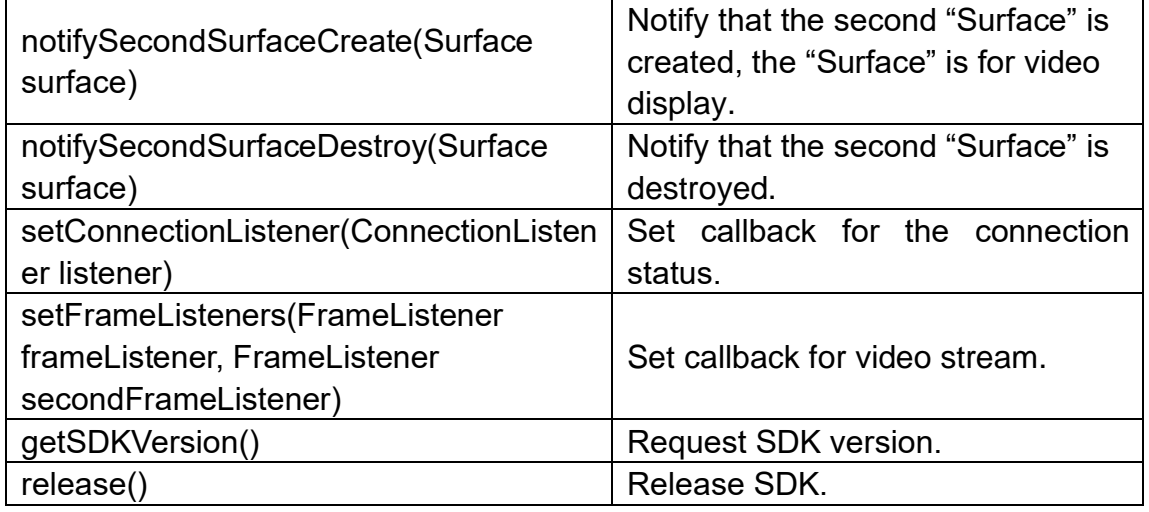

## **SettingsConfig**

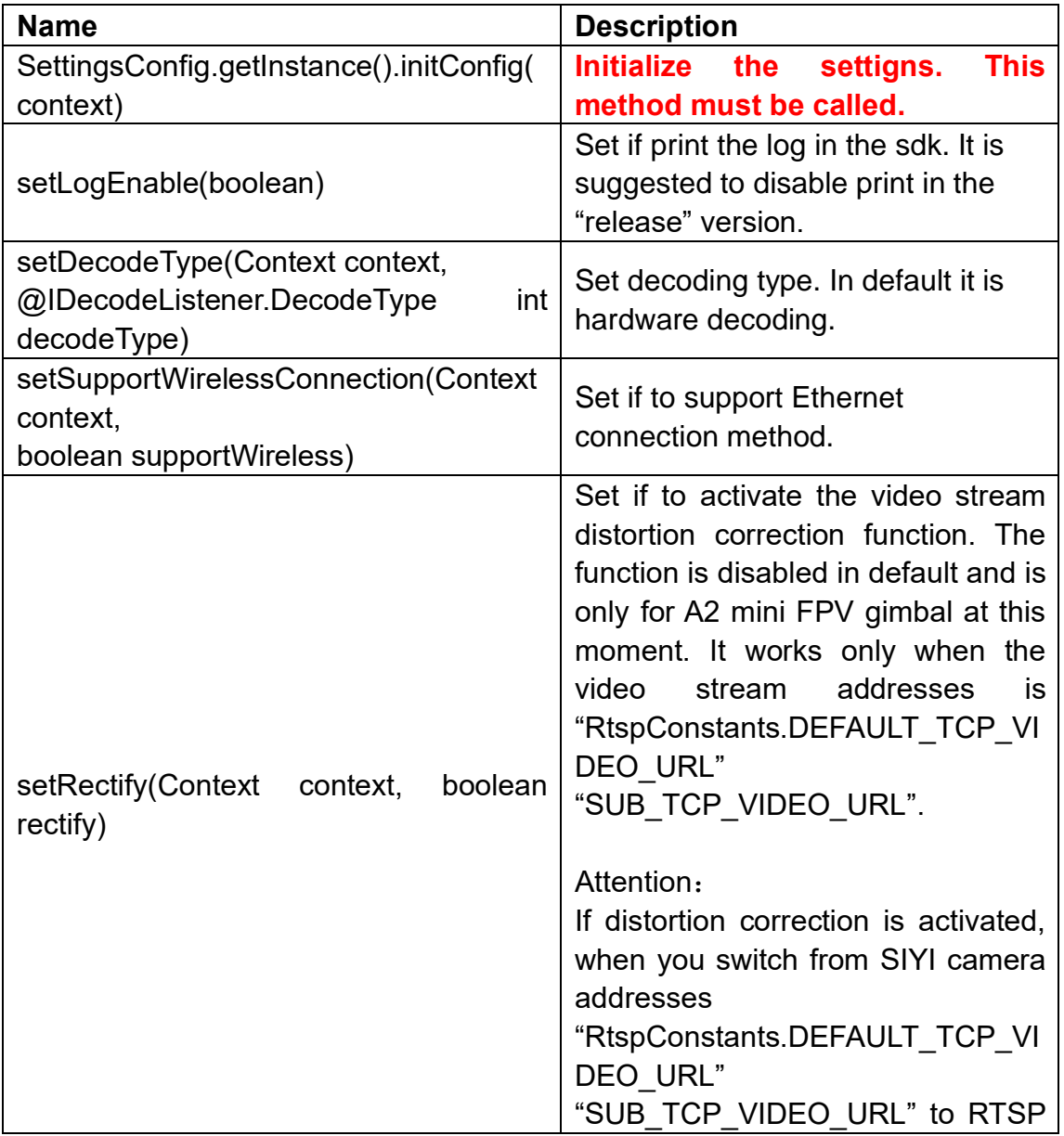

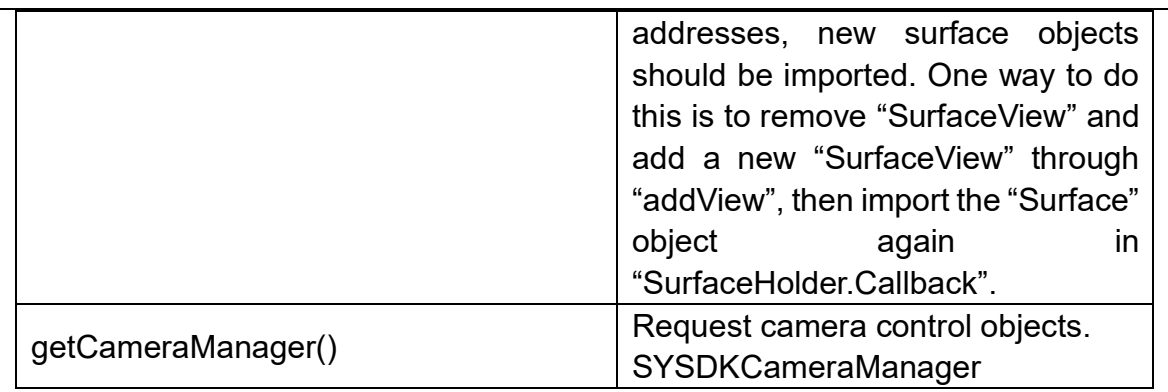

### **SYSDKCameraManager**

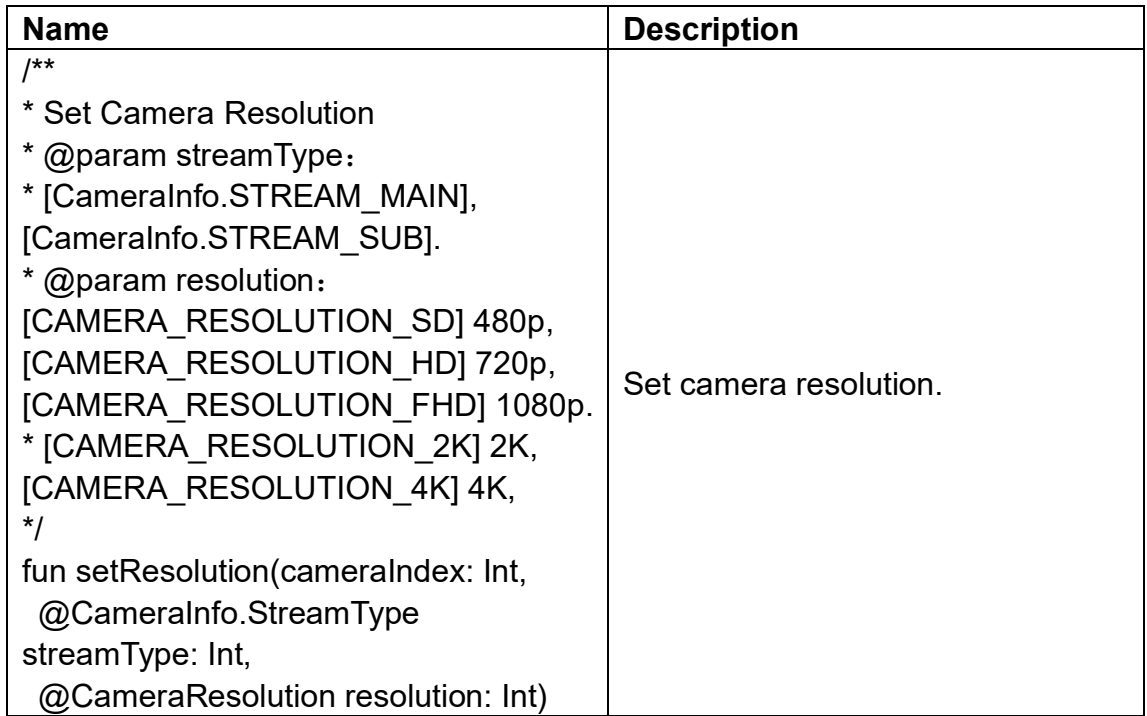

# **5.7 SIYI FPV SDK Update Log**

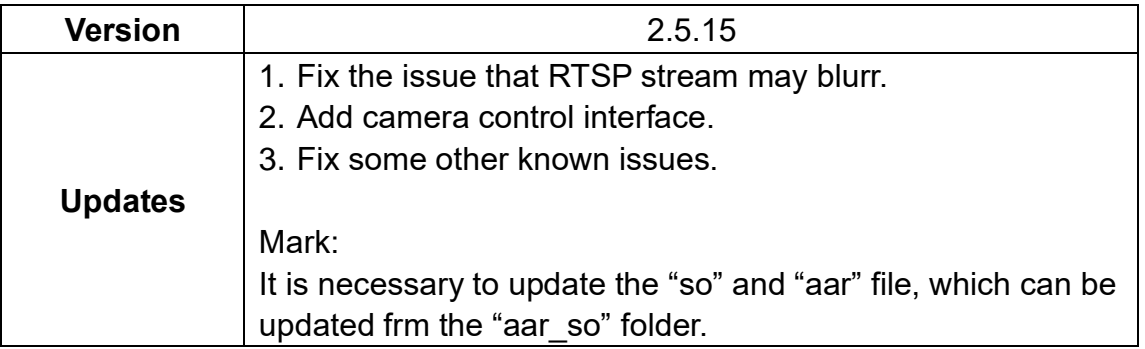

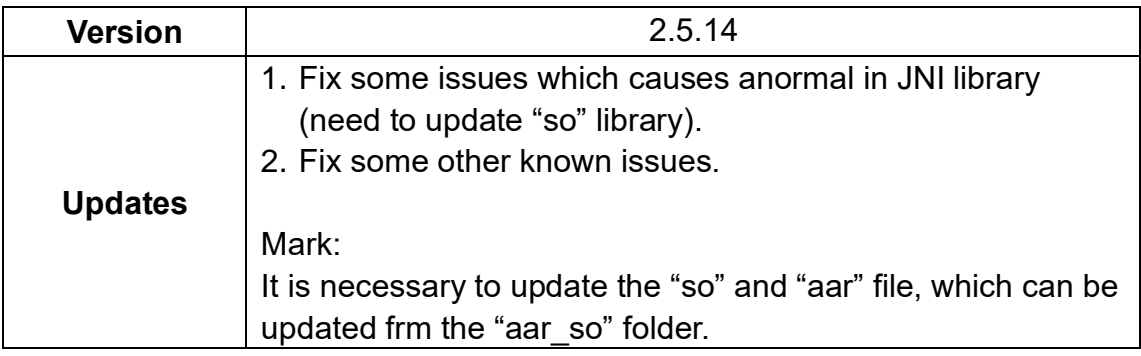

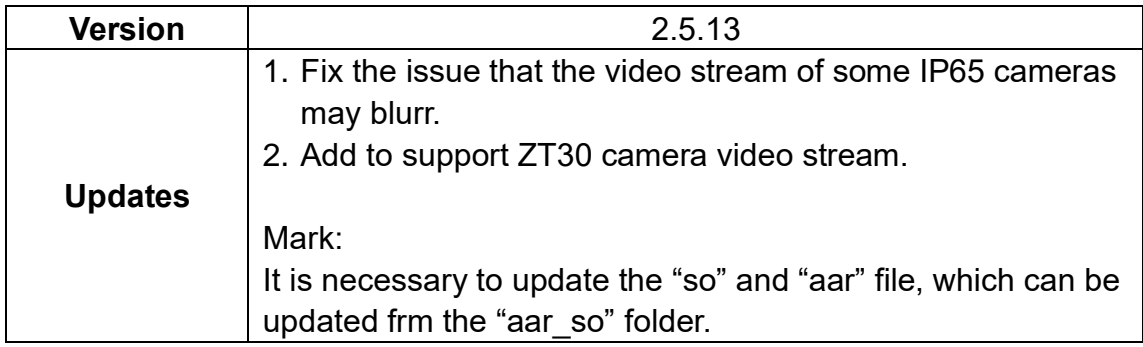

# **6 IMAGE TRANSMISSION**

SIYI MK32 / HM30 / MK15 links support up to 1080p resolution, 60 fps, and realtime image transmission with a latency as low as 150 milliseconds. It is suitable for SIYI optical pods and gimbal cameras and supports connecting to third-party optical pods and gimbal cameras. The external air unit HDMI input converter can be expanded to support cameras with HDMI input. The external multi-camera adapter module (FPV Hub) can expand the connection to support multiple video stream inputs.

# **6.1 Enable AI Recognition & Tracking through SIYI AI Tracking Module Using SIYI Optical Pod (Gimbal Camera) and SIYI Link**

SIYI optical pod (gimbal camera) can connect to SIYI link through SIYI AI tracking module and enable AI recognition and tracking feature through SIYI FPV app or SIYI QGC app while the air unit is communicating with the ground unit.

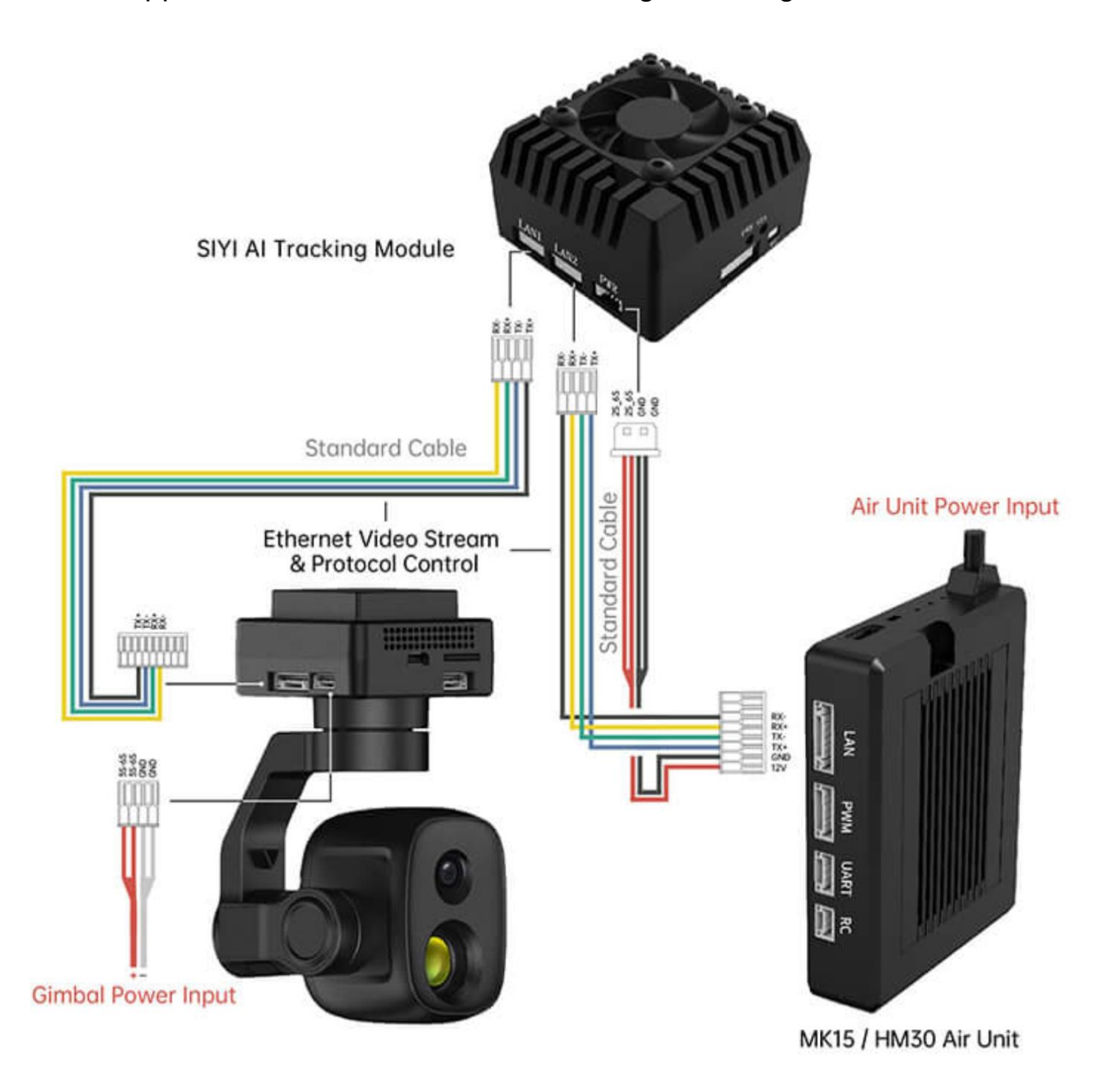

### **Steps**

- 1. Please refer to the above picture to connect SIYI AI tracking module with SIYI gimbal and SIYI link.
- 2. Confirm if gimbal camera's firmware has been upgraded to be compatible with SIYI AI tracking module.
- 3. Confirm if SIYI FPV app has been upgraded to be compatible with SIYI AI tracking module.
- 4. Run SIYI FPV app, go to "Settings Addresses", and select "SIYI AI Camera".

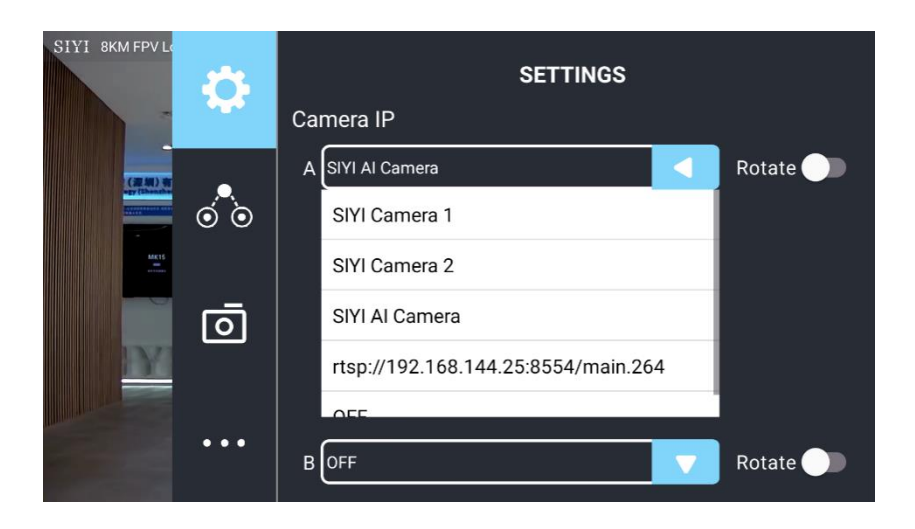

5. Return to main image, touch the AI tracking function button to enable the function.

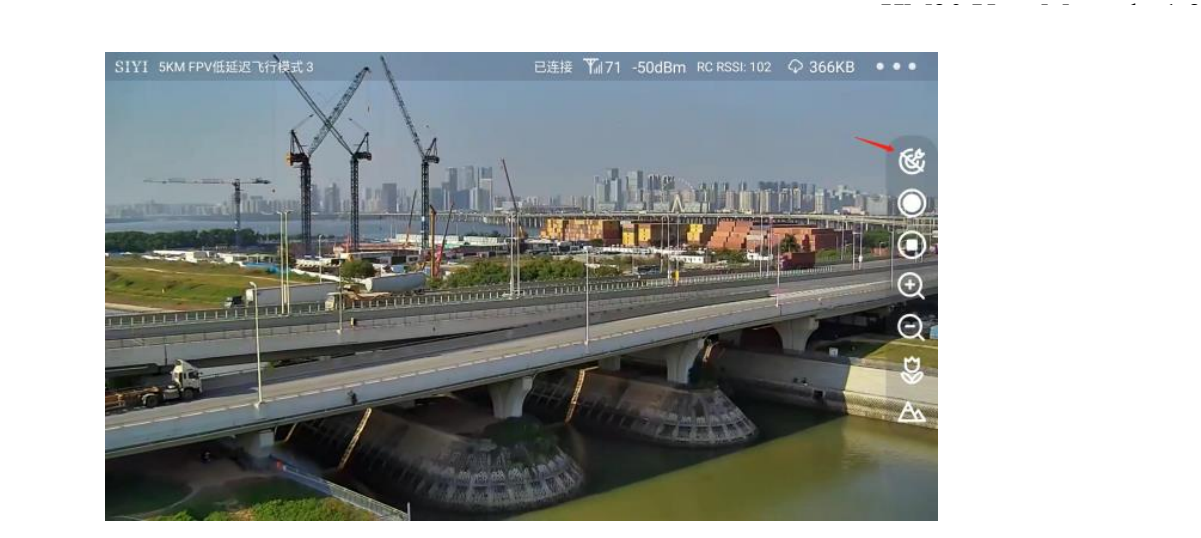

6. Touch the button again to disable the function.

# **Mark**

Using SIYI AI tracking module with multiple-sensor optical pods, in SIYI FPV app, the main stream of the optical pod should be configured as zoom camera.

Ethernet Video Stream & Protocol Control

# **6.2 Control SIYI Optical Pod (Gimbal Camera) in SIYI FPV App or SIYI QGC App through SIYI link**

SIYI optical pod (gimbal camera) can connect to SIYI link directly to control gimbal rotation, gimbal functions, and video display in SIYI FPV app or SIYI QGC app when the air unit is communicating with the ground unit.

Air Unit Power Input 338888889 **Standard Cable** 3388 **Standard Cable**  ${\bf \mathsf{J}}$ la MK15 / HM30 Air Unit **Gimbal Power Input** 

**6.2.1 Preparation**

It is necessary to prepare the tools, firmware, and software below before controlling gimbal camera in this way.

- ⚫ SIYI Links (MK32 Standard Combo / HM30 / MK15 Enterprise Standard Combo is suggested for excellent compatibility with SIYI gimbal cameras)
- SIYI Optical Pod (Gimbal Camera)

## **Mark**

Above products can be purchased from SIYI directly or from SIYI authorized dealers.

⚫ SIYI Gimbal to SIYI Link Cable

# **O** Mark

Above tools come with product package.

- SIYI FPV App (v2.5.15.691 or latest version)
- ⚫ SIYI QGC App

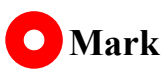

Above software can be downloaded from relevant product page on SIYI official website.

### **SIYI FPV App Steps**

- 1. Power the air unit and bind it with the ground unit.
- 2. Use SIYI Gimbal to SIYI Link Cable to connect the air unit's Ethernet port to the

gimbal camera's Ethernet port.

- 3. Update SIYI FPV app to the latest.
- 4. Run SIYI FPV app, go to "Settings" and select the relevant SIYI camera type with main / sub stream, video stream will display. Gimbal motion and camera functions can be controlled by the application.

### **SIYI QGC App Steps**

- 1. Power the air unit and bind it with the ground unit.
- 2. Use SIYI Gimbal to SIYI Link Cable to connect the air unit's Ethernet port to the gimbal camera's Ethernet port.
- 3. Run SIYI QGC app, go to "Comm Links Video Settings", and select "RTSP Video Stream" for "Source", then enter the default RTSP addresses of SIYI gimbal camera, video stream will display. Gimbal motion and camera functions can be controlled by the application.

### **6.2.2 Gimbal Pitch and Yaw Rotation**

While SIYI FPV App or SIYI QGC app is running,

Sliding on touchscreen can control gimbal rotation. Sliding left and right are yaw rotation, up and down are gimbal pitch rotation.

Double tap touchscreen, gimbal will automatically center.

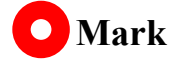

Slide on touchscreen and hold it, gimbal will continue rotating till it reaches physical limit.

Farther that you hold it from the center of the screen, faster the gimbal rotates.

### **6.2.3 Zoom and Focus**

While SIYI FPV App or SIYI QGC app is running,

Touching "Zoom in" or "Zoom out" icon on can control the zoom camera.

Click the touchscreen once, optical zoom gimbal camera will focus automatically.

### **6.2.4 Take pictures and Record Video**

While SIYI FPV App or SIYI QGC app is running,

Touch "Photo" icon once on to take a picture. Touch "Record" icon to start video recording. Touch "Recording" icon to stop video recording.

# **O** Mark

Before taking a picture or recording video, it is necessary to insert SD card into the camera.

# **6.3 Control SIYI Optical Pod (Gimbal Camera) in SIYI QGC (Windows) Software through SIYI Link**

SIYI optical pod (gimbal camera) can connect to SIYI link directly to control gimbal rotation, gimbal functions, and video display in SIYI QGC Windows software when the air unit is communicating with the ground unit.

Ethernet Video Stream & Protocol Control

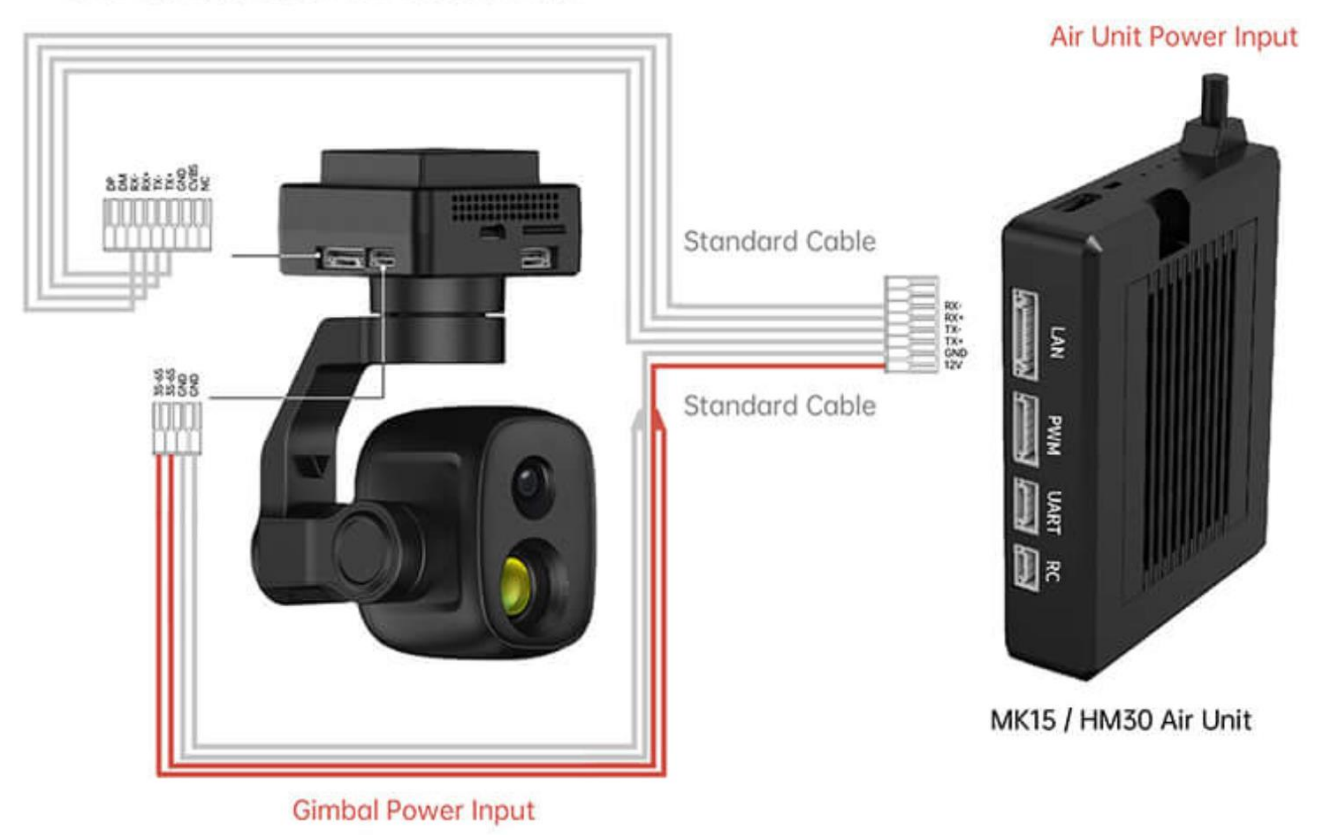

### **6.3.1 Preparation**

It is necessary to prepare tools, firmware, and software below before controlling

gimbal camera in this way.

- ⚫ SIYI Links (MK32 Standard Combo / HM30 / MK15 Enterprise Standard Combo is suggested for excellent compatibility with SIYI gimbal cameras)
- ⚫ SIYI Optical Pod (Gimbal Camera)

# **Mark**

Above products can be purchased from SIYI directly or from SIYI authorized dealers.

⚫ SIYI Gimbal to SIYI Link Cable

# **Mark**

Above tools come with product package.

⚫ SIYI QGC Windows Software

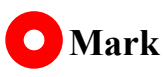

Above software can be downloaded from relevant product page on SIYI official website.

### **Steps**

- 1. Power the air unit and bind it with the ground unit.
- 2. Use SIYI Gimbal to SIYI Link Cable to connect the air unit's Ethernet port with the gimbal's Ethernet port.

- 3. Then connect the ground unit of the SIYI link to the Windows computer.
- 4. Modify the computer's Ethernet settings to have the same gateway with SIYI link

and avoid IP addresses conflict.

For example, let's assign "192.168.144.30" for the computer IP addresses.

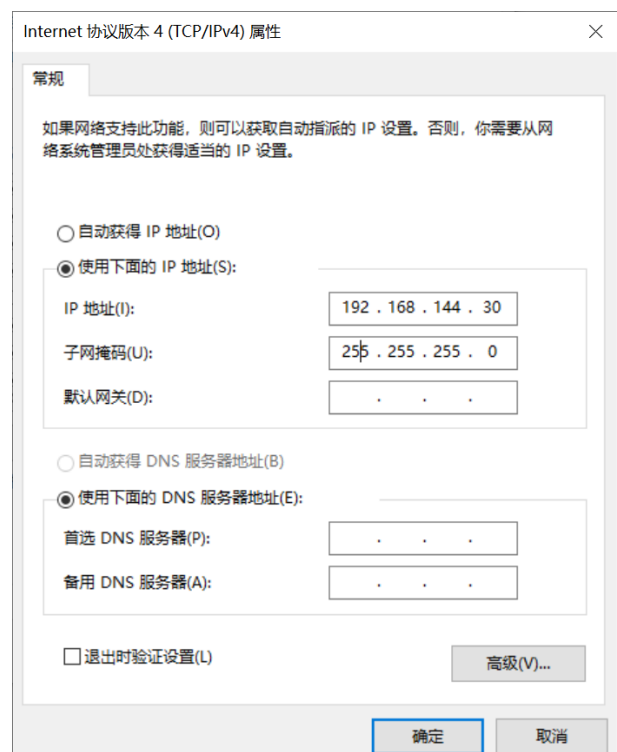

5. Run SIYI QGC Windows software, go to "Comm Links – Video Settings", and select "RTSP Video Stream" for "Source", then enter the default RTSP addresses of SIYI gimbal camera, video stream will display. Gimbal motion and camera functions can be controlled by mouse in QGroundControl.

### **6.3.2 Gimbal Pitch and Yaw Rotation**

While SIYI QGC Windows software is running,

Drag the mouse on screen can control gimbal rotation. Dragging the mouse left and

right are yaw rotation, up and down are pitch rotation.

Double click the mouse on screen, gimbal will automatically center.

# **Mark**

Drag the mouse on screen and hold it, gimbal will continue rotating unless there is a physical stop. Farther you hold it from the center of the screen, faster the gimbal rotates.

### **6.3.3 Zoom and Focus**

While SIYI QGC Windows software is running,

Clicking "Zoom in" or "Zoom out" icon on can control the zoom camera.

Click on screen, optical zoom camera will focus automatically.

### **6.4.4 Take pictures and Record Video**

While SIYI QGC Windows software is running,

Click "Photo" icon once on to take a picture. Click "Record" icon to start video recording. Click "Recording" icon to stop video recording.

## **Mark**

Before taking a picture or recording video, it is necessary to insert SD card into gimbal camera.

# **6.4 Control SIYI Optical Pod (Gimbal Camera) by S.Bus Signal and Forward S.Bus Signal to Flight Controller through SIYI Link**

SIYI optical pod (gimbal camera) can be connected to the air unit of SIYI link and the flight controller simultaneously for attitude control through joysticks, dials, switches, and buttons on a remote controller or on an SIYI handheld ground station.

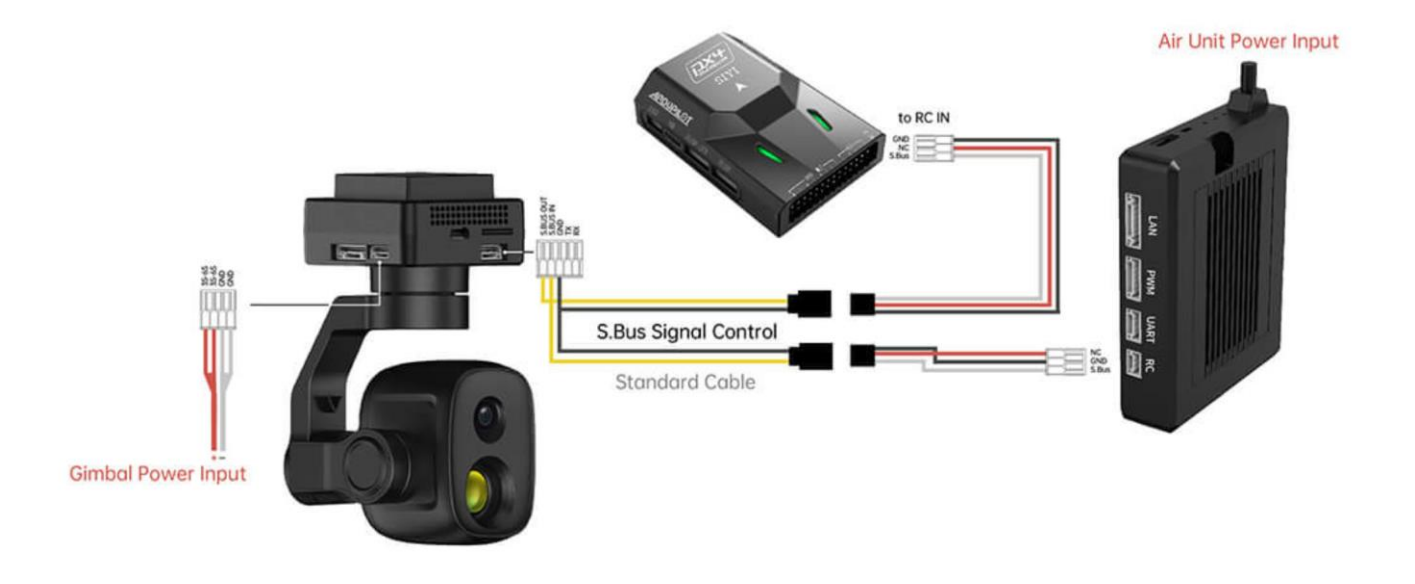

### **6.4.1 Preparation**

It is necessary to prepare tools, firmware, and software below before controlling gimbal camera in this way.

⚫ SIYI Links (MK32 Standard Combo / HM30 / MK15 Enterprise Standard Combo is suggested for excellent compatibility with SIYI gimbal cameras)

# SIYI

### ⚫ SIYI Optical Pod (Gimbal Camera)

# **Mark**

Above products can be purchased from SIYI directly or from SIYI authorized dealers.

- ⚫ SIYI Gimbal to SIYI Link Cable
- 3 in 1 Control Cable (For ZT30, ZT6, ZR30, and A8 mini)
- ⚫ MK15 / HM30 Air Unit S.Bus Y Cable

# **Mark**

Above tools come with product package.

● Cable (USB-C to USB-A)

# **Mark**

Above tools should be prepared by customer.

SIYI PC Assistant (v1.3.9 or latest version)

# **O** Mark

Above software can be downloaded from relevant product page on SIYI official website.

### **Steps**

- 1. Power the air unit and bind it with the ground unit.
- 2. Use SIYI Gimbal to SIYI Link Cable to connect the air unit's Ethernet port with gimbal's Ethernet port.
- 3. Wire the 3 in 1 Control Cable with the MK15 / HM30 Air Unit S.Bus Y Cable.
- 4. Then use the combined cable to connect the air unit's RC port and the gimbal's control signal port.
- 5. Install and run SIYI PC Assistant on Windows computer.
- 6. Use the USB-C to USB-A cable to connect the gimbal to the computer, then run

SIYI PC Assistant and go to "Gimbal Config" page.

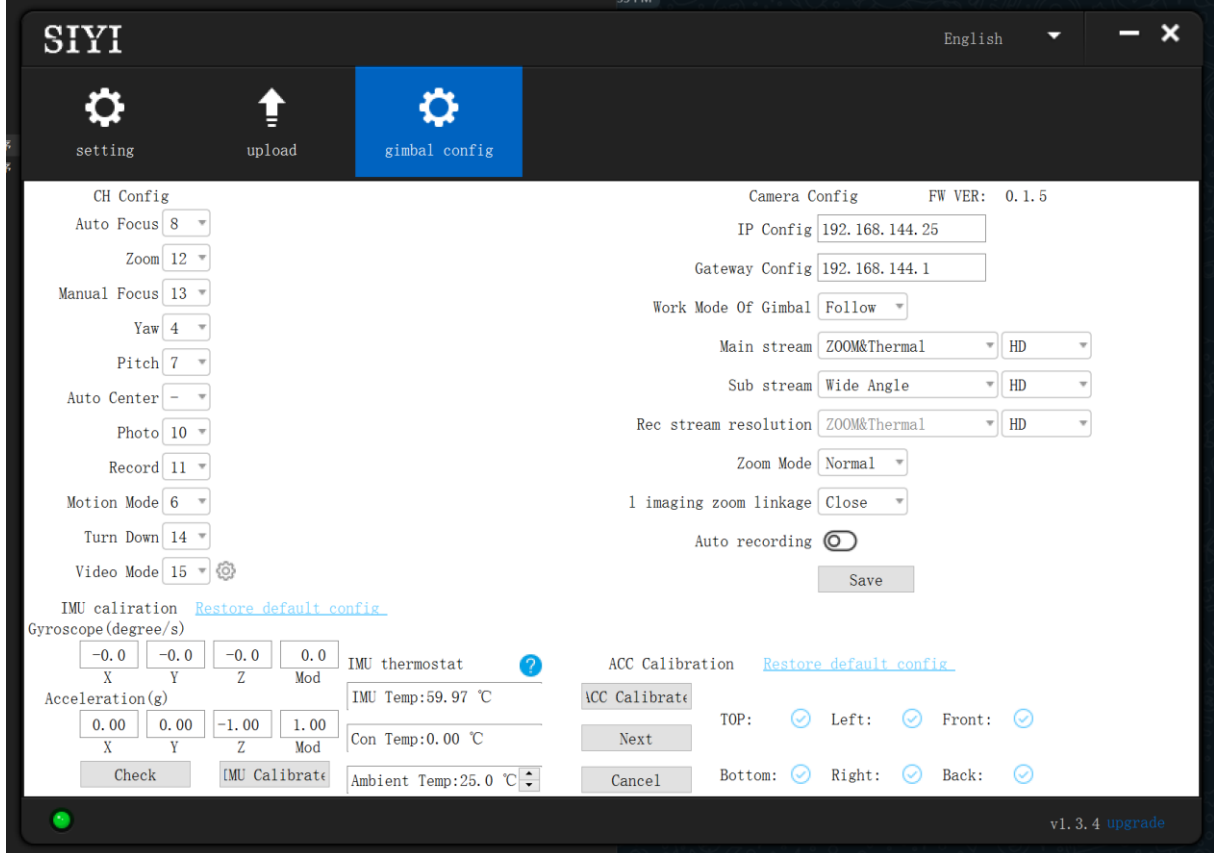

7. Under "Channel Config" page, assign the communication channel 1 to 16 to target gimbal and camera functions according to your requirement.

8. For the assigned channels, operate their mapped joysticks, dials, switches, and buttons on the handheld ground station to confirm if they are working normally.

### **6.4.2 Gimbal Pitch and Yaw Rotation** (Taking an example of Dial Control)

Below is suggested channel mapping settings for testing, customers are free to assign channel mappings as required through SIYI TX app.

- ⚫ Channel 7 = Left Dial (Reversed)
- Channel  $8$  = Right Dial
- Channel  $12 =$  Any Button

In SIYI PC Assistant, map "Yaw" function to channel 7 and "Pitch" to channel 8, "Center" to channel 12.

Then, if you operate the left dial, gimbal will rotate on yaw axis. If you operate the right dial, gimbal will rotate on pitch axis. Press the button, gimbal will center itself automatically.

# **O** Mark

Hold the dial from its center position, gimbal will keep rotating unless there was a physical limit. Farther you hold it away from center, faster gimbal rotates.

## **6.4.3 Zoom** (Taking an Example of Switch Control)

Below are the suggested channel mapping settings for testing, customers are free to assign channel mappings as required through SIYI TX app.

Channel  $13 = A$  Switch

In SIYI PC Assistant, map "Zoom" function to channel 13.

Then, if you operate the switch, camera will zoom in or zoom out.

### **6.4.4 Take Pictures and Record Video** (Taking an Example of Button Control)

Below are the suggested channel mapping settings for testing, customers are free to assign channel mappings as required through SIYI TX app.

- Channel  $9 =$  Button A
- ⚫ Channel 10 = Button B

In SIYI PC Assistant, map "Photo" function to channel 9 and "Record" to channel 10.

Then, if you press button A, camera will take a picture. If you press button B, camera will start or stop video recording.

# **O** Mark

Before taking pictures or recording video, it is necessary to insert SD card into the camera.

122

## **6.5 Connect Third-Party Ethernet Cameras to SIYI Link**

Before connecting a third-party Ethernet camera to SIYI link, please change its IP address to "192.168.144.X".

**Mark** 

The "X" should not be "11", "12", or "20", otherwise it won't work. The three addresses have been occupied by the ground unit, the air unit, and Android system of SIYI handheld ground station.

Let's take QGroundControl as an example.

- 1. In camera settings, check and copy the RTSP addresses from your camera.
- 2. In QGC, go to "General" page and slide to "Video Settings".

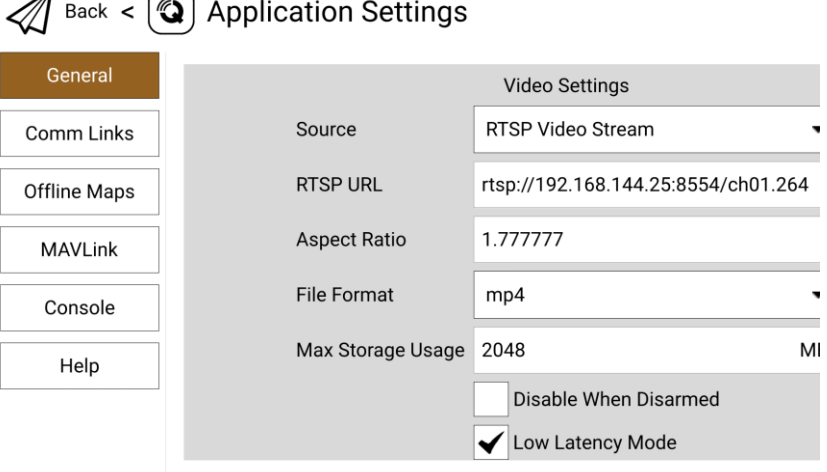

- 3. Configure "Source" as "RTSP Video Stream". Then input the copied RTSP addresses of your camera after the "RTSP URL".
- 4. Go back to QGC home page to check video display.

## **6.6 Connect HDMI Cameras to SIYI Link**

Cameras which support HDMI output only must go through the SIYI air unit HDMI input converter to connect to SIYI air unit. Please refer to the steps below.

Let's take QGroundControl as an example.

- 1. Open QGC, go to "General" page and slide to "Video Settings".
- 2. Configure "Source" as "RTSP Video Stream". Then input the SIYI air unit HDMI input converter's RTSP addresses after the "RTSP URL".
- 3. Go back to QGC home page to check video display.

## **6.7 Connect Dual Video Stream to SIYI Link**

Dual video streams from two different cameras must go through the FPV hub to connect the SIYI air unit. There are multiple ways to do so.

### **6.7.1 Dual SIYI Cameras or Dual SIYI Air Unit HDMI Input Converters**

Please assign different IP addresses for the two cameras or converters, such as "192.168.144.25" and "192.168.144.26". Then connect both cameras to the FPV Hub and opening SIYI FPV app, you can see dual video stream when after configuring IP Addresses.

### **6.7.2 Dual Third-Party Ethernet Cameras**

Make sure that the two Ethernet cameras use different IP addresses and connect them to the FPV Hub. Then open SIYI FPV app, input their RTSP addresses, and you will see two video streams.

### **6.7.3 SIYI HDMI Converter and Third-Party Ethernet Camera**

Make sure that the IP camera use a different IP address from the HDMI converter and connect them to the FPV Hub. Then open SIYI FPV app, input their RTSP addresses, and you will see two video streams.

### **Mark**  $\bullet$

Dual video stream does not work when the two streams use the same IP addresses.

For more details about the IP addresses of SIYI links and cameras, please refer to the chapter

6.8 in this manual.

## **6.8 Common IP Addresses**

SIYI Air Unit IP Address: 192.168.144.11

SIYI Ground Unit IP Address: 192.168.144.12

SIYI Handheld Ground Station Android System IP Address: 192.168.144.20

SIYI AI Camera IP Address: 192.168.144.60

SIYI Optical Pod / Gimbal Camera's Default IP Addresses: 192.168.144.25

(NEW) SIYI Optical Pod / Gimbal Camera's Default RTSP Addresses:

- ⚫ SIYI AI Camera: rtsp://192.168.144.25:8554/video0
- ⚫ Main Stream: rtsp://192.168.144.25:8554/video1
- ⚫ Sub Stream: rtsp://192.168.144.25:8554/video2

(NEW) SIYI FPV App's Private Video Stream Protocol's Addresses:

- ⚫ SIYI Camera 1 Main Stream: 192.168.144.25: 37256
- ⚫ SIYI Camera 1 Sub Stream: 192.168.144.25: 37255
- ⚫ SIYI Camera 2 Main Stream: 192.168.144.26: 37256
- ⚫ SIYI Camera 2 Sub Stream: 192.168.144.26: 37255

SIYI IP67 Camera A's IP Address: 192.168.144.25

SIYI IP67 Camera B's IP Address: 192.168.144.26

SIYI Air Unit HDMI Input Converter's IP Address: 192.168.144.25

SIYI IP67 Camera A's RTSP Address: rtsp://192.168.144.25:8554/main.264

SIYI IP67 Camera B's RTSP Address: rtsp://192.168.144.26:8554/main.264

2024 SIYI Technology Copyright

SIYI Air Unit HDMI Input Converter's RTSP Address:

rtsp://192.168.144.25:8554/main.264

Common Video Player: SIYI FPV, QGroundControl, EasyPlayer

Network Diagnosis Tool: Ping Tools

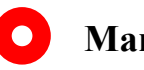

# **Mark**

SIYI cameras released after ZT30 (including ZT30 and ZT6) start to use the new addresses. SIYI cameras released before ZT30 (including ZR30, A2 mini, A8 mini, ZR10, and R1M) are stilling using the old addresses.

## **6.9 Solutions to No Image**

If the video stream cannot be displayed properly through SIYI link, please follow the steps below to investigate possible reasons.

- 1. Check connection.
	- If the ground unit is bound with the air unit (by checking the status indicators)
	- If the camera is well connected to the air unit (successful pinging through the link to the camera)
- 2. Check software configuration.
	- SIYI FPV App: IP addresses settings.
	- ⚫ QGroundControl Apps: Video stream settings.

# **O** Mark

If you have done trouble shooting by following all steps above, but there are still no clues,

please contact your reseller or SIYI after-sale service.

## **6.10 Output Video Stream from Ground Unit**

There are multiple ways to output video stream from the ground unit.

## **6.10.1 Through LAN Port**

Let's take an example of outputting video stream to a Windows laptop, running Easyplayer.

- 1. Make sure that the ground unit is in communication with the air unit and the camera is connected.
- 2. Connect the ground unit's LAN port to the Windows device's RJ45 port. Then go to Ethernet settings in Windows.
- 3. Go to "Internet Protocol Version 4 (TCP / IPv4)" and change IP addresses as below. Then confirm.

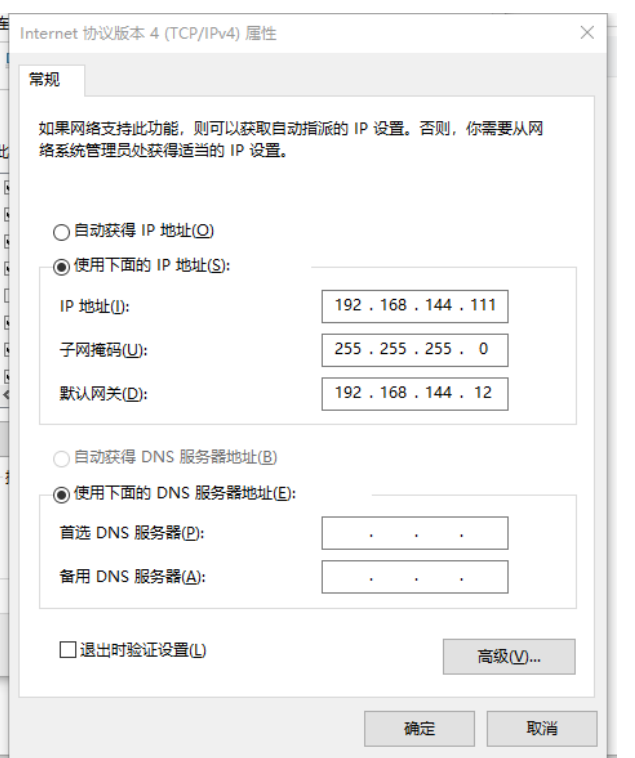

4. Run Easyplayer on Windows.

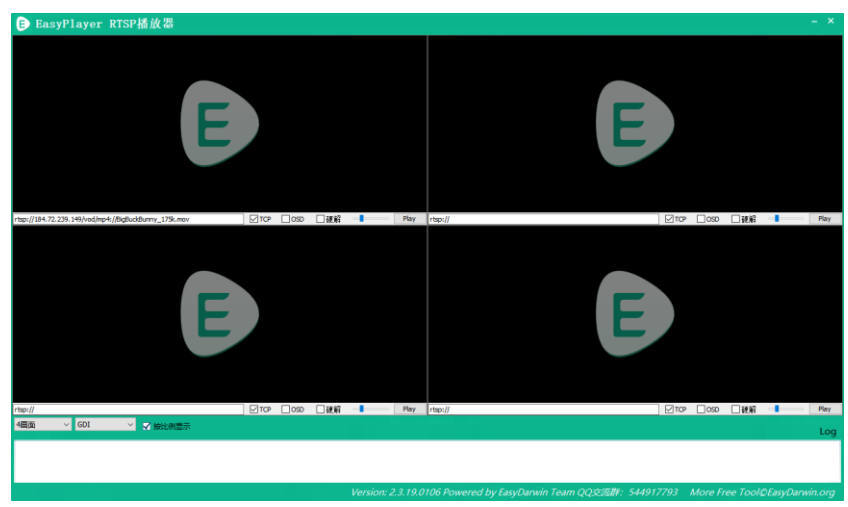

5. Input the complete RTSP addresses of the connected camera or gimbal in Easyplayer to display the video stream.

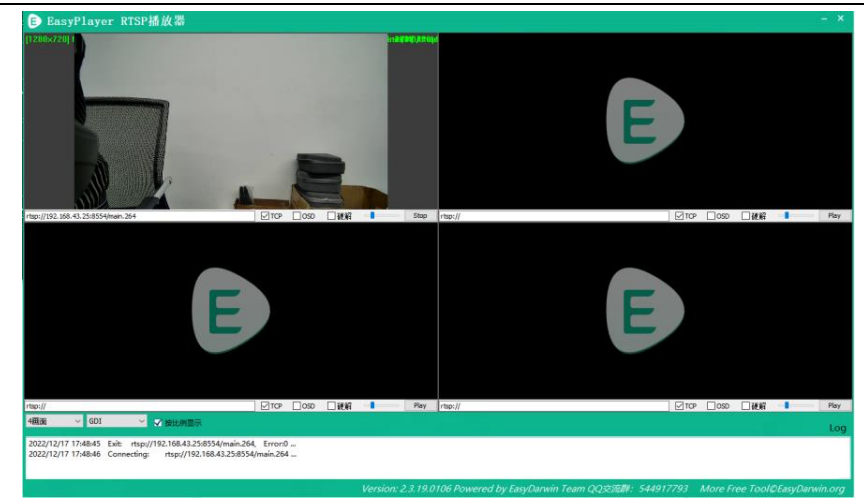

### **6.10.2 Through LAN to HDMI Output Converter**

HM30 ground unit's LAN port can stream video to an HDMI monitor through the LAN to HDMI converter.

### **Steps**

- 1. Power both the HM30 link and the LAN to HDMI converter.
- 2. Then refer to the above diagram and make connection of the HM30 system, the HDMI converter, and the HDMI monitor.
- 3. Connection is successful if video shows up.

# CIVI<br> **SILLI 7 SIYI Assistant**

SIYI PC Assistant is a Windows software developed by SIYI to configure many SIYI products for configuration, firmware update, and calibration.

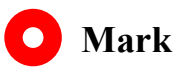

The manual is edited based on SIYI PC Assistant v1.3.9.

SIYI PC Assistant and the relevant firmware pack can be downloaded from SIYI official

website:

<https://siyi.biz/en/index.php?id=downloads1&asd=192>

## **7.1 Firmware Update**

SIYI remote controller and air unit can be connected to Windows computer and be upgraded through SIYI Assistant.

Before upgrading, it is necessary to prepare the tools, software, and firmware below.

- SIYI PC Assistant (v1.3.9 or latest version)
- ⚫ Ground Unit Firmware
- Air Unit Firmware

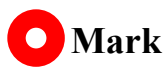

Above software and firmware can be downloaded from relevant product page on SIYI official website.

● Cable (USB-C to USB-A)

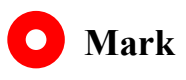

Above tools come with product package.

### **Firmware Upgrade Steps**

- 1. Install "SIYI Assistant" on your Windows device.
- 2. Use the upgrade cable to connect the remote controller's upgrade port to the Windows computer's USB port.
- 3. Run "SIYI Assistant" and switch to the "Upload" page to check the current firmware version of the remote controller and the air unit.

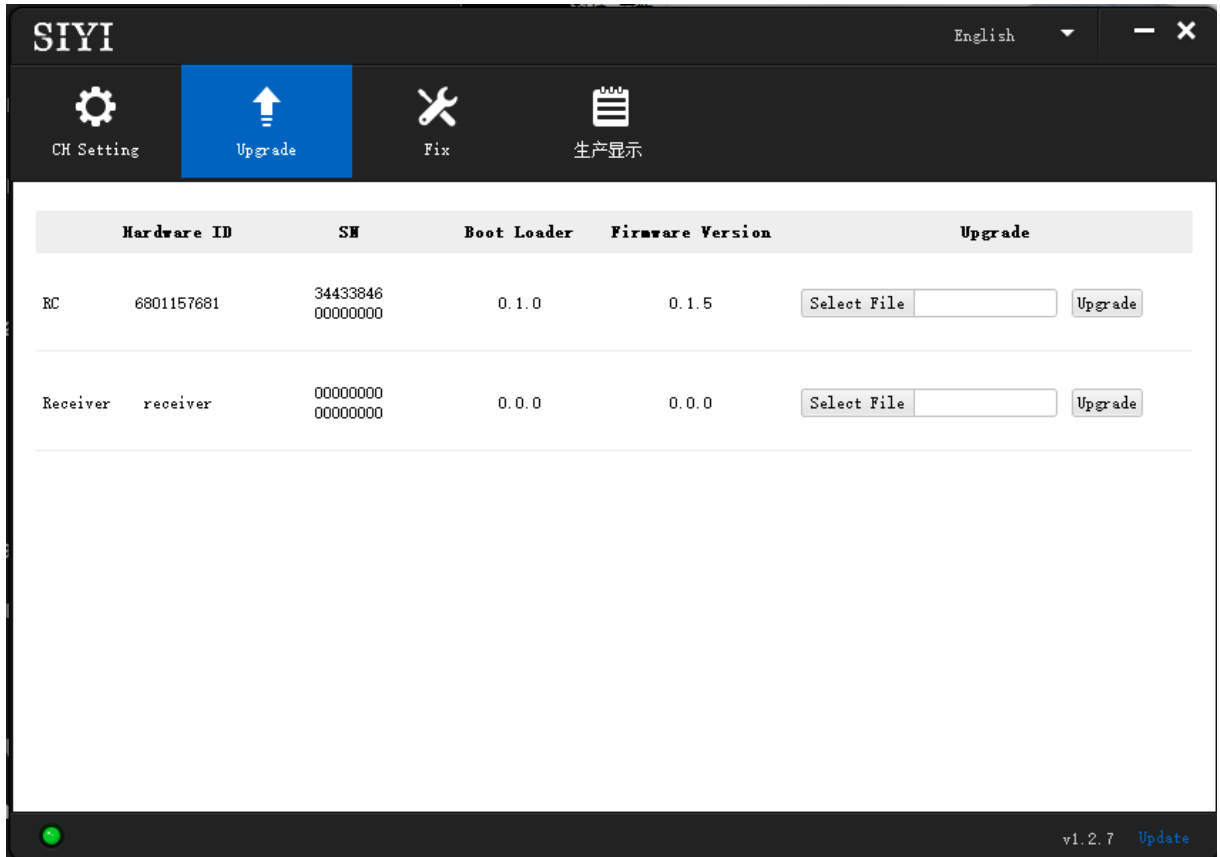

4. If the firmware is not the latest, then click the "Select File" button in the "RC" line to import the latest remote controller firmware. Then click "Upgrade" and wait till it is "100%" finished.

5. Disconnect the ground unit from the Windows device. Connect the air unit's Type-C port to your Windows device's USB port. Then repeat the above steps to upgrade air unit firmware.

**O** Mark

Please choose the correct firmware according to the initial number in the boot loader number version. For instance, if the boot loader number is 5.1.0, then please choose the firmware version starting with number 5. If the boot loader number is 0.1.0, then please choose the RF firmware version with number 0.

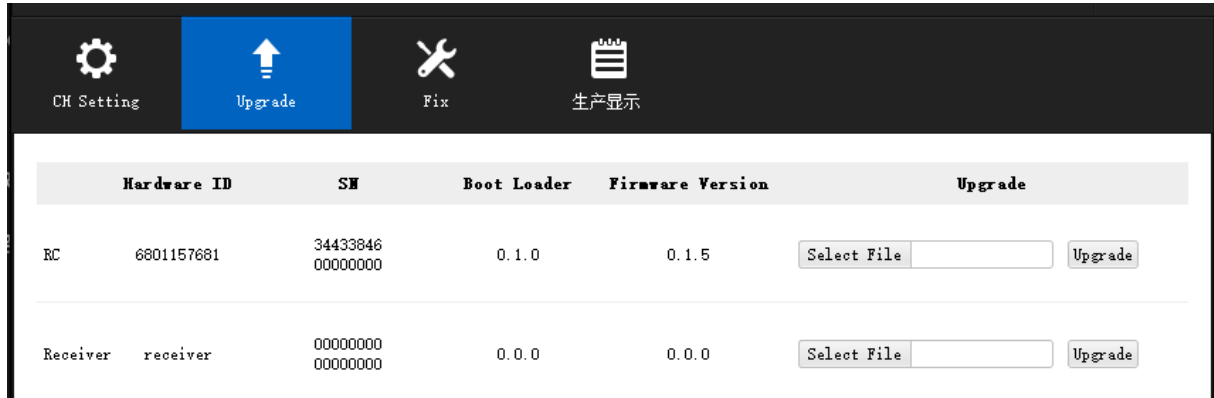

Don't worry if the ground unit firmware and the air unit firmware are different in initial numbers, they can still bind and work normally if their firmware version match.
## **7.2 Main Firmware Update Log**

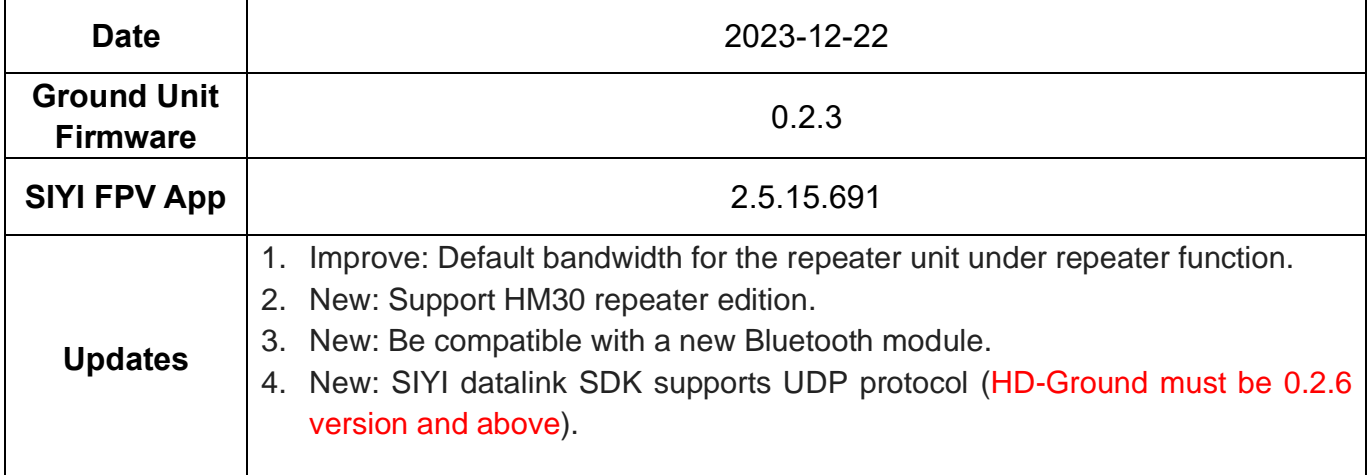

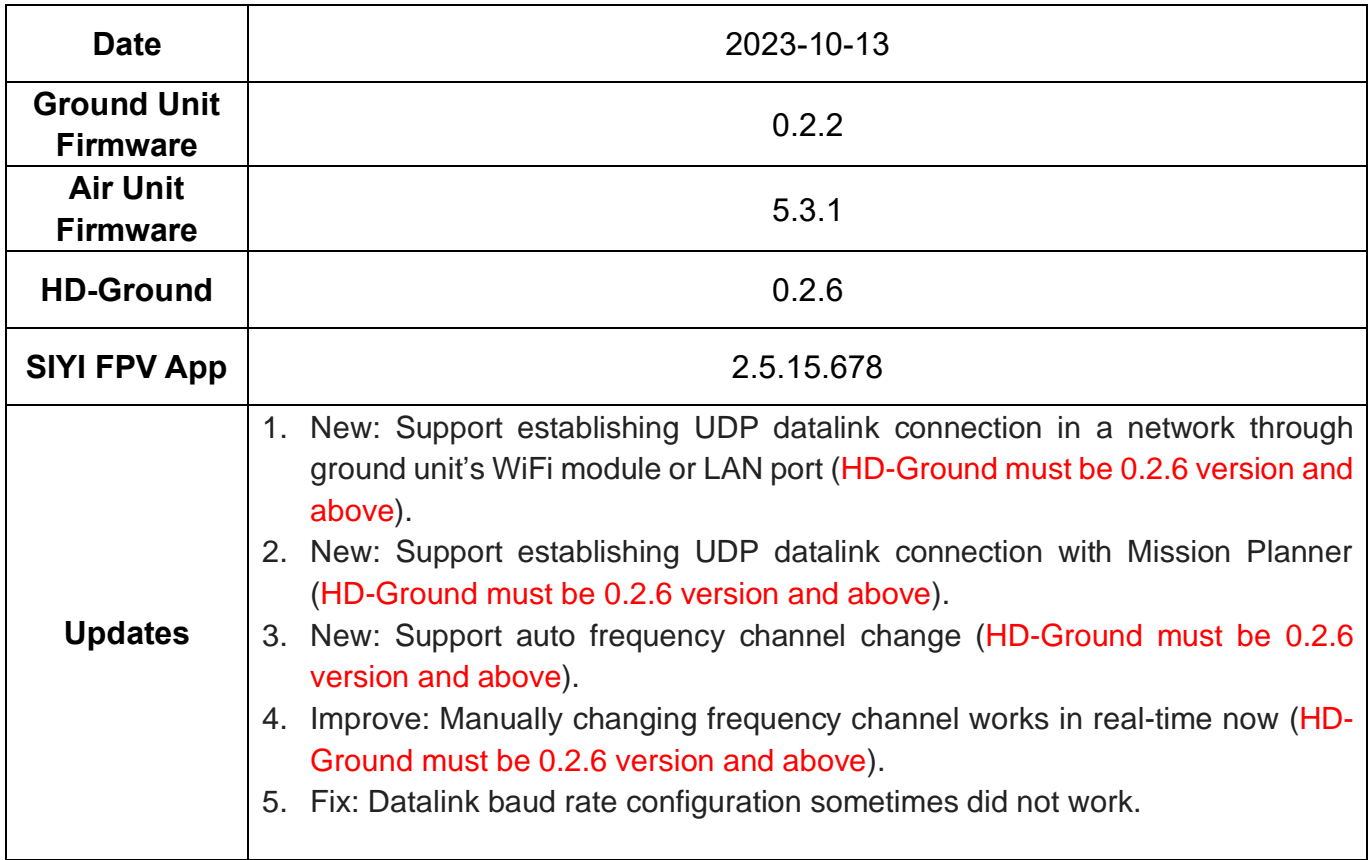

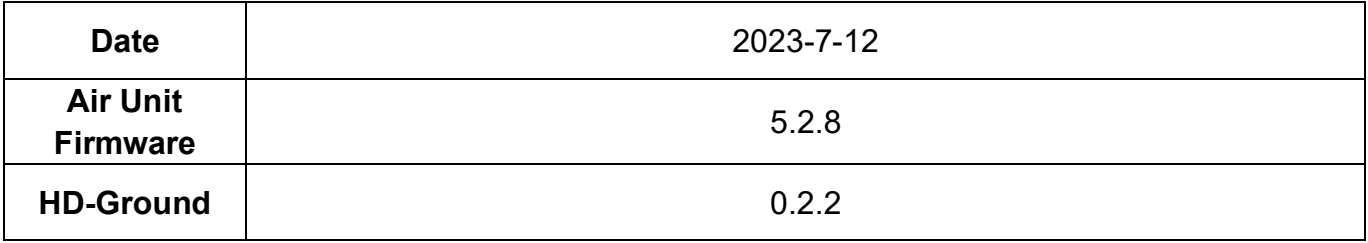

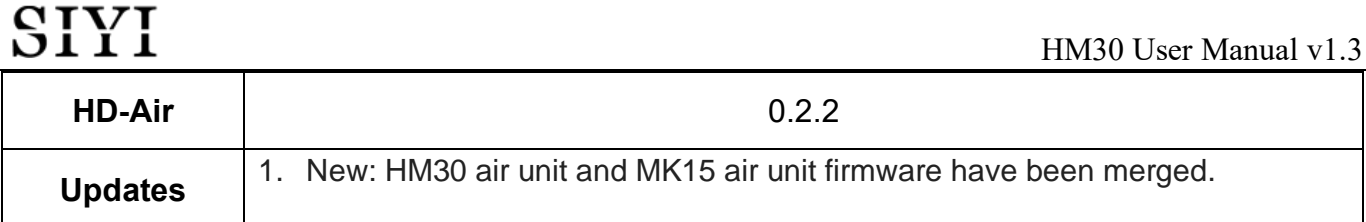

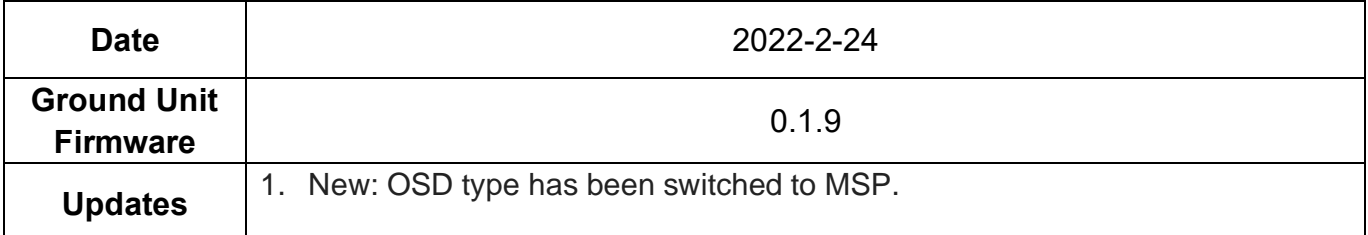

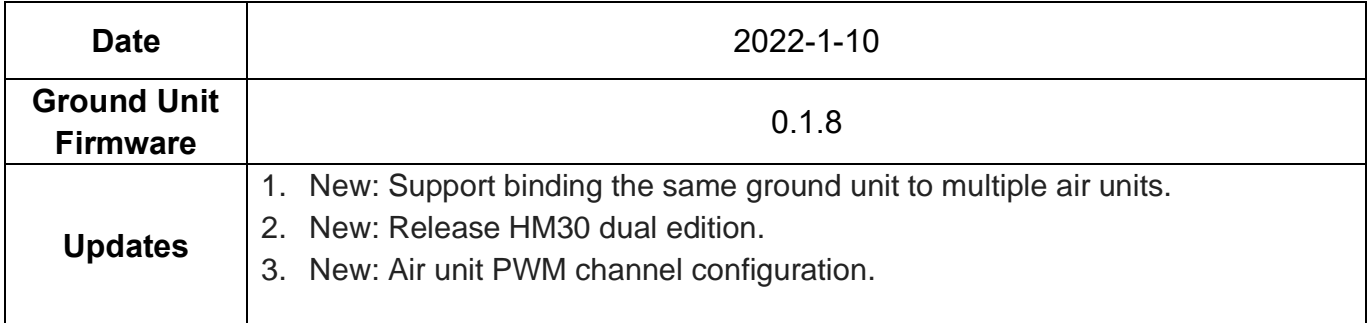

## **7.3 SIYI Assistant Update Log**

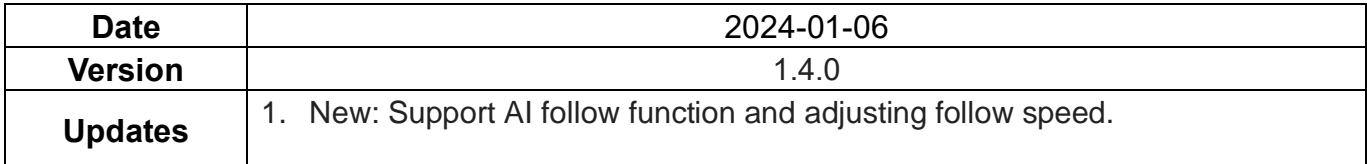

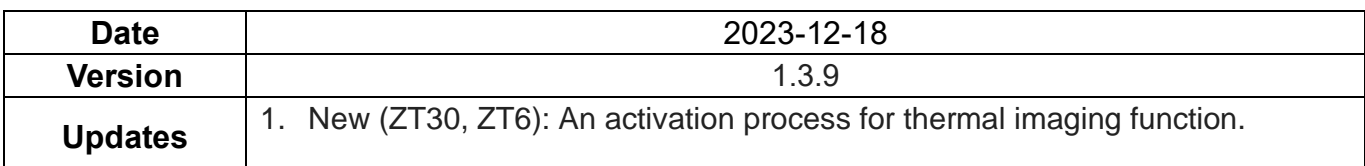

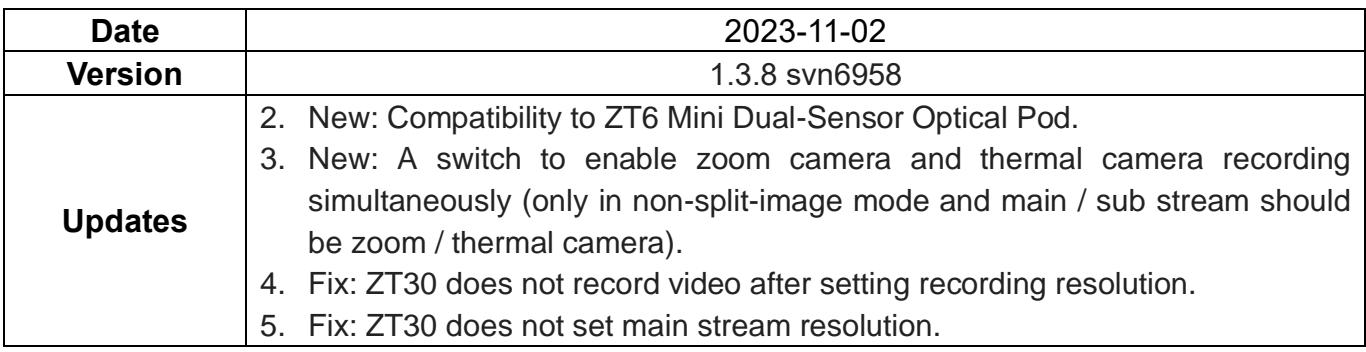

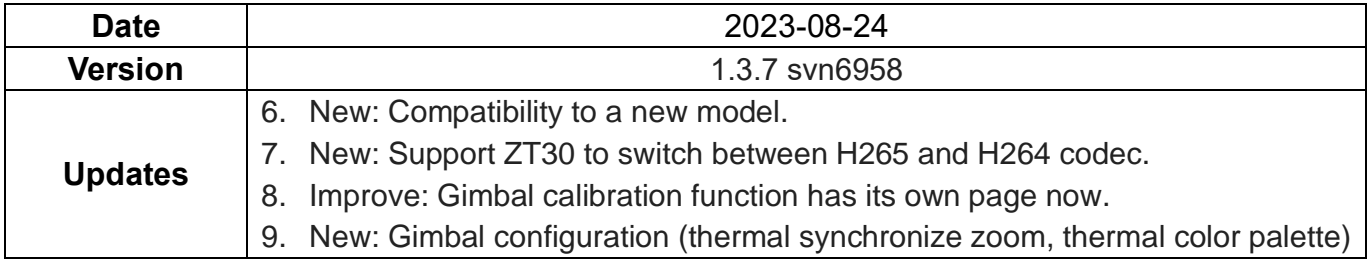

## **8 After-sale Service**

If there were any questions or problems using SIYI Technology's product, you can always try to send an email to SIYI Official A/S Center [\(support@siyi.biz\)](mailto:support@siyi.biz) or consult your sales representative or dealer for answers or solutions.

## **8.1 Repair Service**

If your purchased SIYI products cannot work properly, please contact SIYI Official A/S Center for consulting.

Usually there are two situations for acquiring repair service.

- ⚫ Product Defect
- Product Damage

SIYI products under the two situations can be sent back to SIYI for repairing. Defect products with valid warranty can be repaired for free. Defect products without valid warranty or damaged products should be charged of repair fees after repairing. Please refer to SIYI's Official A/S Quotation for detail.

## **8.2 Warranty**

SIYI Technology guarantees that, subject to the following conditions, Return & Refund Service, Replacement Service, and Warranty Repair Service can be requested. Please contact SIYI directly [\(support@siyi.biz](mailto:support@siyi.biz) or your sales manager) or authorized SIYI dealer for more detail.

## **8.2.1 7-Day Return & Refund**

You can request Return & Refund Service:

Within seven (7) days of receiving a product if the product has no manufacturing defect, has not been activated and is still in new or like-new condition.

Within seven (7) days of receiving a product if the product has a manufacturing defect.

Return & Refund Service will not be provided where:

It is requested beyond seven (7) calendar days of receiving a product.

A product sent to SIYI for Return & Refund Service does not include all original accessories, attachments or packaging, or any item is not in new or like-new condition, i.e., with cracks, dents, or scratches.

A legal proof of purchase, receipt or invoice is not provided or is reasonably believed to have been forged or tampered with.

Any fault or damage of the product is caused by unauthorized use or modification of the product, including exposure to moisture, entry of foreign bodies (water, oil, sand, etc.) or improper installation or operation.

Product labels, serial numbers, waterproof marks, etc. show signs of tampering or alteration.

Damage is caused to the product by uncontrollable external factors, including fire, floods, high winds, or lightning strikes.

A product is not delivered to SIYI within seven (7) calendar days after Return & Refund Service confirmation is sent from SIYI.

Other circumstances stated in this policy.

### **8.2.2 15-Day Replacement**

You can request Replacement Service:

Within fifteen (15) calendar days of receiving the product if the product has sustained a substantial damage in transit, provided always that the damage proof issued by the carrier can be provided to SIYI.

143

Within fifteen (15) calendar days of receiving the product if the product does not match the original description of the product in one or more significant respects.

Within fifteen (15) calendar days of receiving the product if the product suffers performance failure.

Replacement Service will not be provided where:

Service is requested more than fifteen (15) calendars days after receiving a product.

Legal proof-of-purchase, receipts, or invoices are not provided, or are reasonably believed to have been forged or tampered with.

A product sent to SIYI for replacement does not include all original accessories, attachments, and packaging, or contains items damaged by user error.

A product is found to have no defects after all appropriate tests are conducted by SIYI.

Any fault or damage of the product is caused by unauthorized use or modification of the product, including exposure to moisture, entry of foreign bodies (water, oil, sand, etc.) or improper installation or operation.

Damage is caused by uncontrollable external factors, including fires, floods, high winds, or lightning strikes.

Received product has not been sent back to SIYI seven (7) calendar days after replacement confirmation from SIYI.

Proof of damage during transit issued by the carrier cannot be provided.

Other circumstances stated in this policy.

## **8.2.3 1-Year Warranty Repair**

You can request warranty repair service:

If a product does not function as warranted during the warranty period, you may obtain after-sales service by contacting SIYI's service center. You will need to provide a valid proof-of-purchase, receipt, or order number for the warranty service.

Charges may apply for services not covered by this Limited Warranty. Please contact SIYI for information specific to your location.

Please note that the warranty service is only available in the respective SIYI service regions where you purchased your SIYI product.

Warranty Repair service will not be provided where:

Crashes or fire damage caused by non-manufacturing factors, including but not limited to pilot errors.

Damage caused by unauthorized modification, disassembly, or shell opening not in accordance with official instructions or manuals.

Damage caused by improper installation, in correct use, or operation not in accordance with official instructions or manuals.

Damage caused by non-authorized service provider.

Damage caused by unauthorized modification of circuits and mismatch or misuse of the battery and charger.

Damage caused by operation in bad weather (i.e., strong winds, rain, sand/dust storms, etc.)

Damage caused by operating the product in an environment with electromagnetic interference (i.e., in mining areas or close to radio transmission towers, high-voltage wires, substations, etc.)

Damage caused by operating the product in an environment suffering from interference from other wireless devices (i.e., transmitter, video-downlink, Wi-Fi signals, etc.)

Damage caused by reliability or compatibility issues when using unauthorized thirdparty parts.

Damage caused by operating the unit with a low-charged or defective battery.

Products or parts with an altered identification label or from which the identification label has been removed.

146

# **9 FCC STATEMENT**

This device complies with Part 15 of the FCC Rules. Operation is subject to the following two conditions:

(1) This device may not cause harmful interference, and

(2) This device must accept any interference received, including interference that may cause undesired operation.

# **WARNING**

Changes or modifications not expressly approved by the party responsible for compliance could void the user's authority to operate the equipment.

NOTE: This equipment has been tested and found to comply with the limits for a Class B digital device, pursuant to Part 15 of the FCC Rules. These limits are designed to provide reasonable protection against harmful interference in a residential installation. This equipment generates uses and can radiate radio frequency energy and, if not installed and used in accordance with the instructions, may cause harmful interference to radio communications. However, there is no guarantee that interference will not occur in a particular installation. If this equipment does cause harmful interference to radio or television reception, which can be determined by turning the equipment off and on, the user is encouraged to try to correct the interference by one or more of the following measures:

Reorient or relocate the receiving antenna.

Increase the separation between the equipment and Air Unit. Connect the equipment into an outlet on a circuit different from that to which the Air Unit is connected.

Consult the dealer or an experienced radio/TV technician for help.

## **RF Radiation Exposure Statement:**

This equipment complies with FCC radiation exposure limits set forth for an

uncontrolled environment. This equipment should be installed and operated with minimum distance 20cm between the radiator & your body.

## **SIYI Technology**

Business Inquiry: info@siyi.biz

Phone: +86 400 838 2918

A/S Center: support@siyi.biz